# **Instrukcja eksploatacji**

# **AMAZONE**

## **Oprogramowanie ISOBUS do opryskiwaczy**

**Wielofunkcyjny uchwyt** AMAPILOT **Skrzynka przełączników sekcji szerokości** AMACLICK

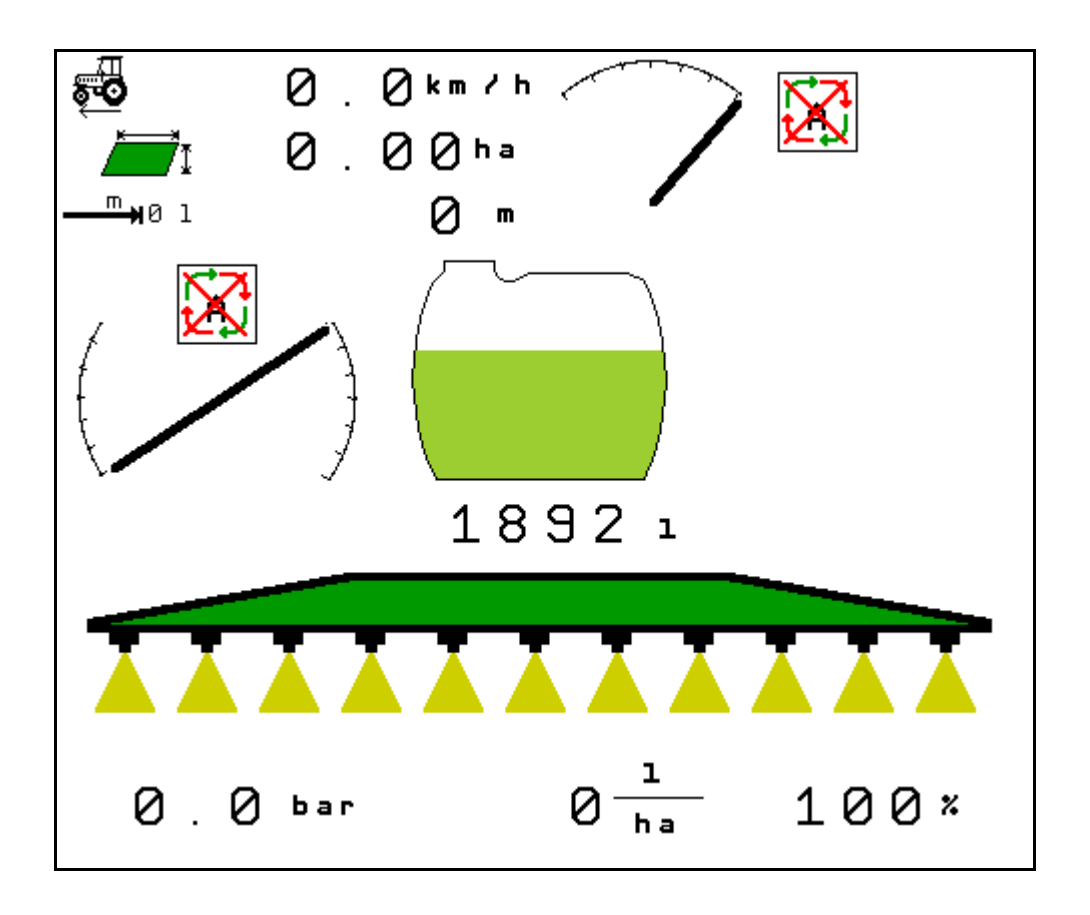

MG4969 BAG0104.9 06.17 Printed in Germany

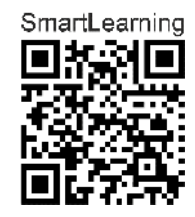

**Przed pierwszym uruchomieniem przeczytać i przestrzegać instrukcję obsługi! Przechowywać do wykorzystania w przyszłości!**

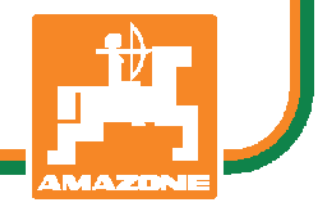

**pl** 

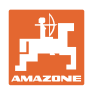

# *NIE MO*Ż*NA*

*Czyta*ć *instrukcji obs*ł*ugi nieuwa*ż*nie i pobie*ż*nie a potem si*ę *tym kierowa*ć*; nie wystarczy od innych s*ł*ysze*ć*,* ż*e maszyna jest dobra i na tym polega*ć *przy zakupie oraz wierzy*ć*,* ż*e teraz wszystko stanie si*ę *samo. U*ż*ytkownik doprowadzi wtedy do szkód nie tylko dla siebie samego, lecz tak*ż*e do powstania usterki, której przyczyn*ę *zrzuci na maszyn*ę *zamiast na siebie. Aby by*ć *pewnym sukcesu, nale*ż*y wnikn*ąć *w sedno rzeczy wzgl*ę*dnie zapozna*ć *si*ę *z przeznaczeniem ka*ż*dego z zespo*ł*ów maszyny i pos*ł*ugiwaniem si*ę *nim. Dopiero wtedy mo*ż*na by*ć *zadowolonym z siebie i z maszyny. Celem niniejszej instrukcji jest tego osi*ą*gni*ę*cie.* 

*Lipsk-Plagwitz 1872.* 

Rud. Lark:

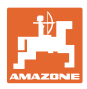

#### **Adres producenta**

AMAZONEN-WERKE

H. DREYER SE & Co. KG

Postfach 51

D-49202 Hasbergen

Tel.: + 49 (0) 5405 50 1-0

E-mail: amazone@amazone.de

#### **Zamawianie części zamiennych**

Listy części zamiennych dostępne są w portalu części zamiennych w witrynie www.amazone.de.

Zamówienia należy kierować do dealera AMAZONE.

#### **Formalności dotyczące Instrukcji obsługi**

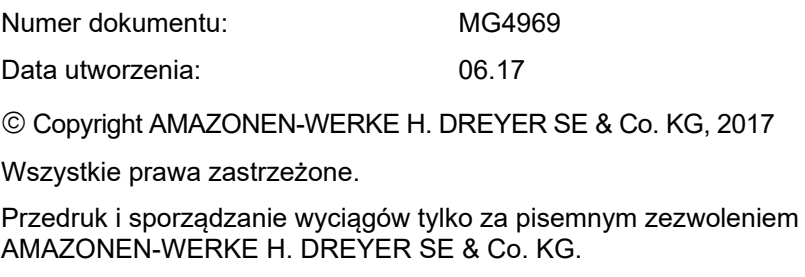

## **Wstęp**

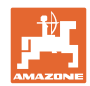

Szanowni Klienci,

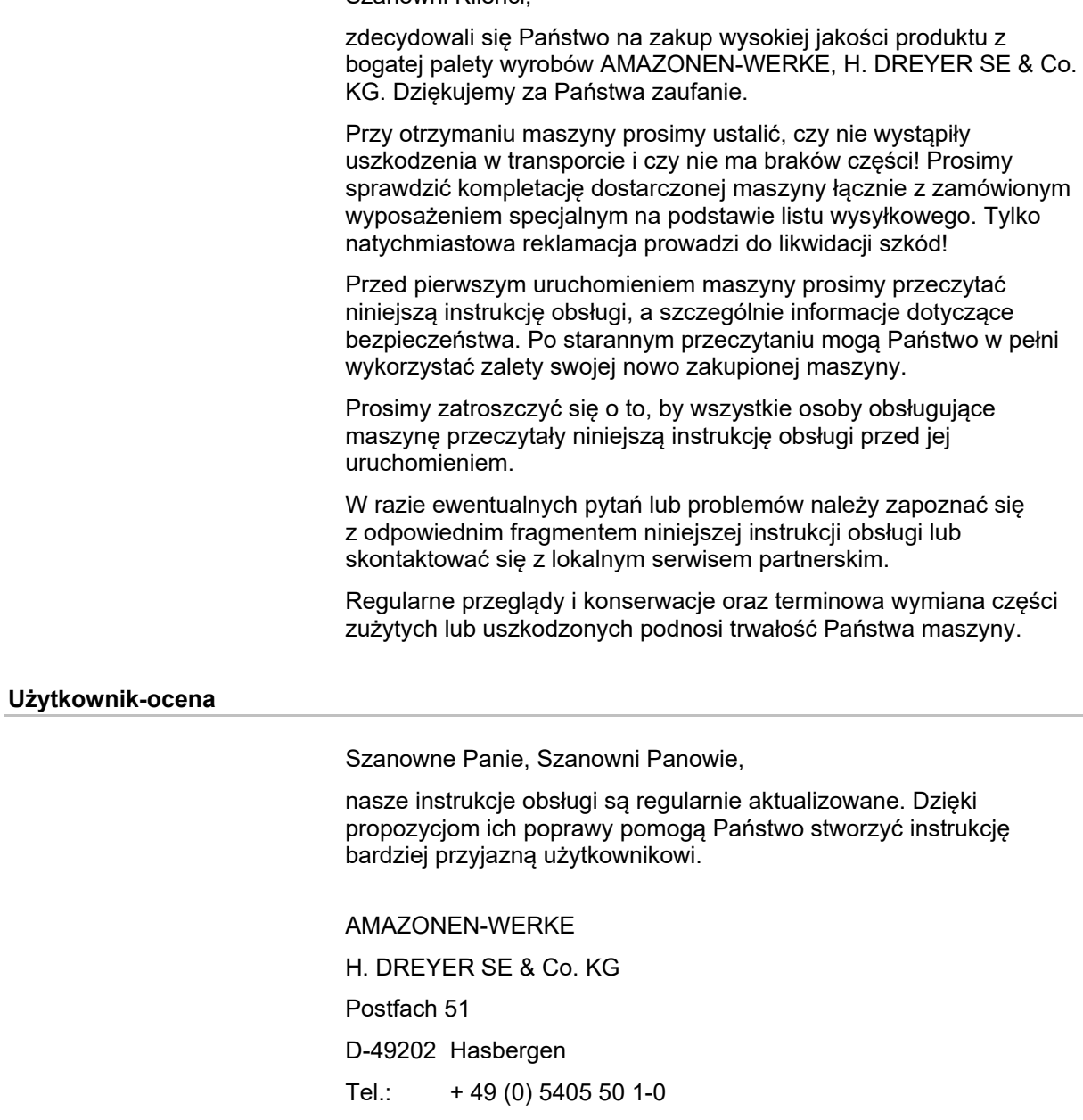

E-mail: amazone@amazone.de

![](_page_4_Picture_0.jpeg)

![](_page_4_Picture_11.jpeg)

![](_page_5_Picture_0.jpeg)

![](_page_5_Picture_383.jpeg)

![](_page_6_Picture_0.jpeg)

![](_page_6_Picture_11.jpeg)

![](_page_7_Picture_1.jpeg)

## **1 Wskazówki dla użytkownika**

Rozdział o wskazówkach dla użytkownika dostarcza informacji o posługiwaniu się instrukcją obsługi.

## **1.1 Przeznaczenie dokumentów**

Niniejsza instrukcja obsługi

- opisuje obsługę i konserwację maszyny.
- podaje ważne wskazówki dla bezpiecznego i efektywnego obchodzenia się z maszyną.
- jest składową częścią maszyny i ma być zawsze przewożona w maszynie lub ciągniku.
- przechowywać ją do przyszłych zastosowań.

## **1.2 Podawanie kierunków w instrukcji obsługi**

Wszystkie kierunki podawane w tej instrukcji widziane są zawsze w kierunku jazdy.

### **1.3 Stosowane opisy**

#### **Czynności obsługowe i reakcje**

Czynności wykonywane przez personel obsługujący przedstawione są w postaci numerowanej listy. Zachować podaną kolejność kroków. Reakcja na każdorazową czynność jest w podanym przypadku oznakowana strzałką.

Przykład:

- 1. Czynność obsługowa krok 1
- → Reakcja maszyny na czynność obsługową 1
- 2. Czynność obsługowa krok 2

#### **Wypunktowania**

Wypunktowania bez wymuszonej kolejności przedstawiane są w postaci listy wypunktowanej.

Przykład:

- Punkt 1
- Punkt 2

#### **Cyfry pozycji w ilustracjach**

Cyfry w nawiasach okrągłych wskazują na pozycje w ilustracjach. Przykład:

(1) Pozycja 1

![](_page_8_Picture_0.jpeg)

## **2 Ogólne wskazówki dotyczące bezpieczeństwa**

Znajomość podstawowych wskazówek dotyczących bezpieczeństwa oraz przepisów bezpieczeństwa jest warunkiem bezpiecznej i bezawaryjnej pracy maszyny.

Instrukcja obsługi • zawsze przechowywać w miejscu pracy maszyny! • musi być zawsze dostępna dla użytkownika i personelu konserwującego!

### **2.1 Przedstawienie symboli bezpieczeństwa**

Zasady bezpieczeństwa oznaczone są trójkątem ostrzegawczym i słowem sygnalizującym. Słowo sygnalizujące (NIEBEZPIECZEŃSTWO, OSTRZEŻENIE, OSTROŻNIE) opisuje ciężar grożącego niebezpieczeństwa i ma następujące znaczenie:

![](_page_8_Picture_7.jpeg)

#### **NIEBEZPIECZEŃSTWO**

**oznacza bezpośrednie niebezpieczeństwo z wysokim ryzykiem śmierci lub ciężkich zranień ciała (utrata części ciała lub długotrwałe jego uszkodzenie), jeśli nie będzie się temu zapobiegać.**

**Nieprzestrzeganie tej wskazówki grozi utratą życia lub ciężkim zranieniem ciała.**

![](_page_8_Picture_11.jpeg)

#### **OSTRZEŻENIE**

**oznacza możliwe zagrożenie ze średnim ryzykiem śmierci lub (ciężkiego) uszkodzenia ciała, jeśli nie będzie się temu zapobiegać.**

**Nieprzestrzeganie tej wskazówki grozi utratą życia lub ciężkim zranieniem ciała.**

![](_page_8_Picture_15.jpeg)

#### **OSTROŻNIE**

**oznacza zagrożenie o niewielkim ryzyku, które może powodować lekkie lub średnio ciężkie uszkodzenia ciała albo szkody rzeczowe, jeśli nie będzie się temu zapobiegać.**

**WAŻNE**

**oznacza zobowiązanie do specjalnego zachowania się lub czynności dla umiejętnego obchodzenia się z maszyną.**

**Nieprzestrzeganie tej wskazówki prowadzić może do uszkodzenia maszyny lub otoczenia.**

![](_page_8_Picture_21.jpeg)

#### **WSKAZÓWKA**

**oznacza szczególnie przydatne podczas użytkowania maszyny informacje.**

**Te wskazówki pomogą Państwu optymalnie wykorzystać wszystkie funkcje maszyny.**

![](_page_9_Picture_1.jpeg)

## **3 Opis produktu Oprogramowanie do sterowania maszyną**

Za pomocą oprogramowania ISOBUS i terminala ISOBUS można komfortowo prowadzić, obsługiwać i monitorować maszyny AMAZONE.

Oprogramowanie ISOBUS współpracuje z następującymi opryskiwaczami AMAZONE:

## • **UF, UX, UG, Pantera**

Po włączeniu terminala ISOBUS przy podłączonym komputerze maszyny wyświetlane jest menu główne.

#### **Ustawienia**

Ustawień można dokonać za pomocą podmenu menu głównego.

#### **Przeznaczenie**

Oprogramowanie ISOBUS reguluje dawkę oprysku w zależności od prędkości jazdy.

Podczas pracy w menu Praca wyświetlane są wszystkie dane robocze. W zależności od wyposażenia maszyny można ją obsługiwać za pomocą menu Praca.

## **3.1 Stan oprogramowania**

Niniejsza instrukcja obsługi jest obowiązująca od stanu oprogramowania:

Wersja MHX: 01.10.01

## **3.2 Struktura menu**

![](_page_9_Picture_139.jpeg)

![](_page_9_Picture_140.jpeg)

![](_page_10_Picture_0.jpeg)

![](_page_10_Figure_2.jpeg)

![](_page_11_Picture_1.jpeg)

## **4 Menu główne**

## **4.1 Wskazania menu głównego**

- Wybrana maszyna
- aktywna dokumentacja aktywowana
- Wprowadzona dawka oprysku
- → Można ją także zmienić w tym miejscu. W przez w Dawka oprysku kg/ha
- Wybrana szerokość robocza **Szerokość robocza** Szerokość robocza 24,0 m
- Wielkość zbiornika Wielkość zbiornika 3200 l

## **4.2 Podmenu w menu głównym**

![](_page_11_Picture_11.jpeg)

ο Wskazanie i obsługa podczas pracy.

![](_page_11_Picture_13.jpeg)

**Menu Profil użytkownika** 

ο Każdy użytkownik może zapisać osobisty profil z ustawieniami terminala i opryskiwacza.

dokumentacja

![](_page_11_Picture_16.jpeg)

• Menu Dokumentacja pogody

ο Zapisywanie danych pogodowych

![](_page_11_Picture_19.jpeg)

Menu dokumentacja

- ο Zapisywanie powierzchni, czasu i ilości.
- ο Obliczone dane maks. 20 dokumentacji zostaną zapisane w pamięci.

![](_page_11_Figure_23.jpeg)

 $\equiv$ <sup>g</sup> Menu Dane maszyny

- ο Wprowadzanie danych specyficznych dla maszyny lub indywidualnych.
- ο Zmienianie ustawień maszyny (wymagane hasło)

![](_page_11_Picture_27.jpeg)

• Menu Informacje

ο Wersje oprogramowania i łączna wydajność powierzchniowa.

![](_page_12_Picture_0.jpeg)

## **5 Dokumentacja pogody**

Kontroler zadań musi być uaktywniony.

Za każdym razem przy zapisywaniu wprowadzone dane pogodowe do aktywnego zlecenia będą zapisywane w kontrolerze zadań.

- Wprowadzanie siły wiatru
- Wprowadzanie kierunku wiatru
- Wprowadzanie temperatury
- → → **Fil**<br>
Zapisywanie danych pogodowych.

![](_page_12_Picture_84.jpeg)

![](_page_13_Picture_1.jpeg)

## **6 Zarządzanie dokumentacją**

![](_page_13_Figure_3.jpeg)

Po otwarciu menu Dokumentacja pojawia się uruchomiona dokumentacja.

![](_page_13_Picture_5.jpeg)

• Wskazanie łącznych danych

 $\bigoplus$  Wskazanie danych dziennych

Aby zakończyć dokumentację, należy uruchomić inną.

Można zapamiętać maksymalnie 20 dokumentacji.

Przed utworzeniem następnych dokumentacji należy usunąć istniejące.

![](_page_13_Picture_198.jpeg)

- Zakładanie nowej dokumentacji.
- $\rightarrow$  Przydzielanie nazw.

![](_page_13_Figure_15.jpeg)

• Uruchamianie dokumentacji.

![](_page_13_Picture_17.jpeg)

• Usunąć dane dzienne.

![](_page_13_Picture_19.jpeg)

• Uruchomienie uprzednio założonej dokumentacji.

![](_page_13_Picture_21.jpeg)

• Uruchomienie później założonej dokumentacji.

![](_page_13_Picture_23.jpeg)

**<u>• Usunięcie dokumentacji.</u>** 

![](_page_13_Picture_199.jpeg)

![](_page_14_Picture_0.jpeg)

## **7 Profil użytkownika**

![](_page_14_Figure_3.jpeg)

- Wprowadzenie nazwy użytkownika
- Przypisywanie funkcji do przycisków (patrz strona 17)
- Konfigurowanie wyświetlacza wielofunkcyjnego w menu Praca (patrz strona 19)
- Konfigurowanie trybu automatycznego (patrz strona 19)
- Konfigurowanie granic alarmu (patrz strona 19)
- Konfigurowanie napędu hydraulicznego pompy(patrz strona 21)
- Konfigurowanie kroku ilościowego w celu zwiększenia lub zmniejszenia dawki oprysku (patrz strona 21)
- Konfigurowanie rampy początkowej (patrz strona 21)
- Konfigurowanie reakcji belki polowej (patrz strona 25)
- Konfigurowanie sterowania dyszami (sterowanie pojedynczymi dyszami, patrz strona 94)
- Konfigurowanie włączania sekcji szerokości (patrz strona 23)
- Konfigurowanie ISOBUS, patrz strona 27.

![](_page_14_Picture_204.jpeg)

#### **Profil użytkownika**

- Sterowanie oświetleniem roboczym może odbywać się ręcznie lub przez TECU.
	- ο TECU włącza oświetlenie robocze z chwilą włączenia w ciągniku świateł postojowych.
	- ο Ręczne sterowanie oświetleniem roboczym.
- Przy wykryciu jazdy wstecz układ kierowniczy maszyny zostanie ustawiony w pozycji środkowej.
	- ο Wykrywanie jazdy wstecz wł.
	- ο Wykrywanie jazdy wstecz wył.

![](_page_15_Picture_7.jpeg)

![](_page_15_Picture_8.jpeg)

#### **Zmienianie użytkownika:**

- 1. Zaznaczyć użytkownika.
- 2. Potwierdzić zaznaczenie.

#### **Tworzenie nowego użytkownika:**

![](_page_15_Picture_13.jpeg)

h Th

- 1. **UTHEF Utworzyć nowego użytkownika.**
- 2. Zaznaczyć użytkownika.
- 3. Potwierdzić zaznaczenie.
- 4. Podać nazwę.

![](_page_15_Picture_18.jpeg)

• Kopiowanie aktualnego użytkownika ze wszystkimi ustawieniami.

#### **Usuwanie użytkownika:**

![](_page_15_Picture_21.jpeg)

Zaznaczyć symbol i potwierdzić.

W przypadku stosowania uchwytu wielofunkcyjnego AUX-N do danego użytkownika zapisywana jest dowolnie wybierana konfiguracja przyporządkowania przycisków. Każdy profil użytkownika musi mieć określone przyporządkowanie przycisków. Przyciski należy przypisać w VT1.

![](_page_15_Picture_185.jpeg)

![](_page_16_Picture_0.jpeg)

## **7.1 Konfiguracja funkcji przycisków przez użytkownika**

![](_page_16_Picture_3.jpeg)

W tym miejscu można przypisać dowolne funkcje do pól funkcyjnych menu Praca.

Przypisywanie funkcji do przycisków:

- 1. Wyświetlić listę funkcji.
- → Funkcje już wybrane są wyszarzone.
- 2. Wybrać funkcję.

![](_page_16_Figure_9.jpeg)

- 3. Wybrać stronę, na której zapisana ma zostać funkcja w menu Praca.
- 4. Nacisnąć przycisk / pole funkcyjne, aby przypisać funkcję do przycisku / pola funkcyjnego.
- 5. W taki sposób przypisać wszystkie funkcje w dowolny sposób.
- 6. Zapisać → Eliustawienie lub anulować .

![](_page_16_Figure_14.jpeg)

![](_page_17_Picture_0.jpeg)

## **7.1.1 Przykład: dowolnie konfigurowane funkcje 1–30, 32 w menu Praca**

![](_page_17_Picture_63.jpeg)

Terminal z 10 przyciskami:

![](_page_17_Figure_5.jpeg)

Terminal z 12 przyciskami:

![](_page_17_Picture_7.jpeg)

![](_page_18_Picture_0.jpeg)

## **7.2 Konfigurowanie wyświetlacza wielofunkcyjnego**

W trzech wierszach danych w menu Praca można wyświetlać różne dane.

- (1) Aktualna prędkość jazdy
- (2) Prędkość obrotowa pompy
- (3) Opryskana powierzchnia na dzień
- (4) Opryskana ilość na dzień
- (5) Pozostały odcinek do opróżnienia zbiornika
- (6) Pozostała powierzchnia do opróżnienia zbiornika
- (7) Licznik długości odcinka dla nawrotu do odnalezienia następnej ścieżki technologicznej.
- → Licznik długości odcinka jest zerowany podczas wyłączania oprysku na nawrocie i rozpoczyna pomiar drogi do chwili włączenia oprysku.
- (8) Wartość zadana
- (9) Poziom w zbiorniku

![](_page_18_Picture_14.jpeg)

![](_page_18_Picture_257.jpeg)

## **7.3 Konfigurowanie trybu automatycznego**

W tym menu można wybrać funkcje automatyki, które będą włączane równocześnie.

![](_page_18_Picture_18.jpeg)

Funkcje automatyki włączane są w menu Praca!

Funkcje automatyki

- ο (włączane równocześnie)
- ο (niewłączane równocześnie)

Funkcje automatyki można wyłączyć tylko pojedynczo.

![](_page_18_Figure_24.jpeg)

![](_page_19_Picture_0.jpeg)

## **7.4 Konfigurowanie granic alarmu**

- Wprowadzić granicę alarmu stanu napełnienia w **l**.
- $\rightarrow$  Jeśli w trakcie oprysku poziom spadnie poniżej granicy alarmu, rozlegnie się sygnał akustyczny.
- Wprowadzić minimalne ciśnienie oprysku.
- Wprowadzić maksymalne ciśnienie oprysku (<15 bar).
- → Wykroczenie poza podany zakres ciśnienia w trakcie oprysku powoduje wyświetlenie komunikatu ostrzegawczego.
- Wprowadzenie zadanej prędkości obrotowej pompy
- Wprowadzić górną i dolną granicę alarmu prędkości obrotowej pompy.

![](_page_19_Picture_131.jpeg)

![](_page_20_Picture_0.jpeg)

## **7.5 Konfigurowanie napędu pompy**

- Prędkość obrotowa pompy przy oprysku
- Prędkość obrotowa pompy przy ssaniu
- Prędkość obrotowa pompy przy mieszaniu/czyszczeniu

![](_page_20_Picture_196.jpeg)

## **7.6 Konfigurowanie kroku ilościowego**

- Regulacja ciśnienia na nawrocie
	- ο tak
	- ο nie
- Wprowadzić ciśnienie na nawrocie (wartość standardowa: 1,0 bara)

przez naciśnięcie przycisku

• Wprowadzić krok ilościowy (wartość procentowej zmiany dawki podczas pracy).

 Dawka oprysku jest zmniejszana lub zwiększana o podaną wartość procentową

![](_page_20_Figure_14.jpeg)

 Po wielokrotnym naciskaniu dawka oprysku będzie się zmieniać o wielokrotność wartości procentowej.

![](_page_20_Picture_16.jpeg)

 $\overline{100\pi}$  Przywrócić 100% dawki oprysku.

Konfigurowanie rampy początkowej

![](_page_20_Picture_197.jpeg)

## **Konfigurowanie rampy początkowej**

Rampa początkowa zapobiega niedostatecznemu dozowaniu podczas ruszania.

Od momentu włączenia oprysku przez podany czas dozowanie odbywa się według symulowanej prędkości jazdy. Później nastąpi regulacja zależna od rzeczywistej prędkości jazdy.

Regulacja dawki rozpoczyna się po osiągnięciu wprowadzonej prędkości lub przekroczeniu symulowanej prędkości rozpoczęcia jazdy.

- Włączenie/wyłączenie rampy początkowej
	- ο Wł.
	- ο Wył.
- Symulowana prędkość rozpoczęcia jazdy (km/h).
	- ο Wartość standardowa: 6 km/h
	- ο Wartość maksymalna 12 km/h
- Czas, który upływa w sekundach do momentu, gdy symulowana prędkość jazdy zrówna się z rzeczywistą prędkością jazdy.
	- ο Wartość standardowa: 5 s
	- ο Wartość maksymalna 10 s

![](_page_21_Figure_15.jpeg)

![](_page_21_Figure_16.jpeg)

![](_page_22_Picture_0.jpeg)

## **7.7 Konfigurowanie włączania sekcji szerokości**

- W menu Praca wybrać dowolną sekcję szerokości
	- ο wł.
	- ο wył.
- → Wyświetlona zostanie liczba dezaktywowanych sekcji szerokości.
- Dezaktywowanie na stałe poszczególnych sekcji szerokości **Dezaktywowanie sekcji** Dezaktywowanie sekcji
- Optymalizacja punktów przełączania,

patrz strona 24

![](_page_22_Picture_10.jpeg)

Zaleca się ustawienie punktów przełączania przez terminal obsługowy!

 $\rightarrow$  Zachodzenie jest widoczne w kontrolerze sekcji!

#### **Dezaktywowanie poszczególnych sekcji szerokości:**

- ο Aktywna
- ο Nieaktywna

![](_page_22_Picture_16.jpeg)

• Wywoływanie dalszych sekcji szerokości

Dezaktywowanie sekcji szerokości służy do trwałego wyłączania poszczególnych sekcji szerokości.

Trwale wyłączone sekcje szerokości są wyświetlane w menu Praca jako oznaczone czerwonym X.

Sekcje szerokości pozostają dezaktywowane również po wyłączeniu terminala użytkownika. Dezaktywowane sekcje szerokości można włączyć czasowo w menu Praca. Sekcje szerokości można ponownie aktywować tylko tutaj.

Zmiejszona szerokość robocza zostane również udokumentowana w Task Controller.

![](_page_22_Picture_22.jpeg)

![](_page_22_Figure_23.jpeg)

![](_page_23_Picture_0.jpeg)

#### **Profil użytkownika**

#### **Konfigurowanie punktów przełączania**

Dodatnia wartość: wcześniejsze włączenie, późniejsze wyłączenie (nakładanie się).

Ujemna wartość: późniejsze włączenie, wcześniejsze wyłączenie (bez nakładania się).

Tylko w przypadku ustawień punktów przełączania bazujących na odcinkach (patrz konfiguracja ISOBUS)

#### **Optymalizowanie punktów przełączania**

Tylko w przypadku ustawienia przełącznika bazującego na czasie (patrz konfiguracja ISOBUS)!

• Opóźnienie włączenia:

Wartość standardowa: 400 s

Wartość dodatnia / wartość większa:

 $\rightarrow$  wczesne uruchomienie (nakładanie się)

Wartość ujemna / wartość mniejsza:

- $\rightarrow$  późne włączenie (brak nakładania się)
- Opóźnienie wyłączenia:

Wartość standardowa: 200 s

Wartość dodatnia / wartość większa:

→ późne wyłączenie (nakładanie się).

Wartość ujemna / wartość mniejsza:

wczesne wyłączenie (bez nakładania się).

- Pomoc ustawień
	- ο Wybór pomocy ustawień dla punktu włączenia lub wyłączenia.
	- ο Wybór przełączenia z wyprzedzeniem lub z opóźnieniem.
- 1. Wprowadzić odcinek, który ma być przełączony z wyprzedzeniem lub z opóźnieniem.
- 2. Wprowadzić prędkość jazdy (tylko dla ustawień bazujących na czasie).
- $\rightarrow$  zostaną obliczone nowe czasy włączania i wyłączania.

![](_page_23_Figure_26.jpeg)

![](_page_23_Picture_256.jpeg)

![](_page_23_Figure_28.jpeg)

![](_page_24_Picture_0.jpeg)

## **7.8 Konfigurowanie reakcji belki polowej**

- Włączanie i wyłączanie automatycznego wyrównania wahań.
	- ο (automatycznie)
	- ο (ręcznie)
- Automatyczna regulacja pochylenia podczas blokowania.

 Zanim wyrównanie wahań zostanie zablokowane, belka polowa jest

- ο podnoszona
- ο i ustawiana w poziomie.

 Ciągnik/maszyna musi stać na płaskiej powierzchni.

- Przestawianie nachylenia na nawrocie w przypadku DistanceControl.
	- $o \quad \text{M}(\mathsf{W}^1)$
	- ο  $\Box$  (Wył.)

 Za pomocą tego parametru można aktywować i dezaktywować przestawianie nachylenia belki polowej na nawrocie. Jeśli przestawianie nachylenia na nawrocie jest nieaktywne, DistanceControl reguluje przestawianie nachylenia belki polowej tylko w trakcie działania oprysku.

- Przestawianie wysokości na nawrocie w przypadku DistanceControl.
	- ο (Wł.)
	- ο  $\Box$  (Wył.)

 Za pomocą tego parametru można aktywować i dezaktywować przestawianie wysokości belki polowej na nawrocie. Jeśli przestawianie wysokości na nawrocie jest nieaktywne, DistanceControl jednorazowo ustawia żądaną wysokość belki polowej na nawrocie w momencie wyłączania sekcji szerokości, a następnie dezaktywuje przestawianie wysokości belki do momentu ponownego włączenia przynajmniej jednej sekcji szerokości.

- Przestawianie wysokości Super L na nawrocie bez DistanceControl.
	- $\circ$   $\Box$  (wł.)
	- ο  $\Box$  (wył.)

 Włączanie przy oprysku, belki polowe są automatycznie opuszczane.

 Wyłączanie przy oprysku, belki polowe są automatycznie podnoszone.

![](_page_24_Figure_24.jpeg)

![](_page_25_Picture_0.jpeg)

#### **Profil użytkownika**

- Tryb (Składanie Profi II)
	- ο NachylenieDistanceControl kontroluje przestawianie nachylenia i przestawianie wysokości środkowej części belki polowej.
	- ο Zmienianie kątaDistanceControl kontroluje przestawianie nachylenia i zmienianie kąta belki polowej. Tylko w modelu UX ze składaniem Profi II środkowa część belki polowej ustawiana jest w tym trybie na zapisanej wysokości.

![](_page_26_Picture_0.jpeg)

## **7.9 Konfigurowanie ISOBUS**

- Wybór terminala, patrz strona 28.
- **Dokumentacja** 
	- Aktywne aplikacje TaskController i zarządzanie zleceniami  $\rightarrow$  Podłączenie komputera maszyny do sterownika TaskController terminala
	- ο wyłącznie dokumentacja dotycząca maszyny
- Przełączanie Section Control tryb ręczny/tryb automatyczny
	- ο w menu GPS

W menu GPS nastąpi przełączenie Section Control.

ο w menu Praca (zalecane ustawienie)

W menu Praca ISOBUS nastąpi przełączenie Section Control.

![](_page_26_Picture_12.jpeg)

Tryb ręczny/automatyczny Section Control

- Ustawienie punktu przełączenia
	- ο na podstawie odległości (terminal obsługuje parametr working length)
	- ο na podstawie czasu (terminal **nie** obsługuje parametru working length)

![](_page_26_Picture_170.jpeg)

![](_page_27_Picture_0.jpeg)

#### **Profil użytkownika**

#### **Wybór terminala**

Jeśli do ISOBUS podłączone są 2 terminale obsługowe, można wybrać terminal do wyświetlania. Wybiad terminal do wystwietlania.

- Wybór terminala do obsługi maszyny
	- ο 01 Amazone
	- ο 02 Inny terminal
- Wybór terminala do dokumentacji i kontroli sekcji
	- ο 01 Amazone
	- ο 02 Inny terminal
- 1. Wybrać nowy terminal.

![](_page_27_Picture_11.jpeg)

2. **Zmienić terminal do wyświetlania.** 

Logowanie do terminalu VT może zająć do 40 sekund.

Jeśli wprowadzony terminal nie zostanie wykryty po upływie tego czasu, ISOBUS zaloguje się w innym terminalu.

![](_page_27_Picture_15.jpeg)

![](_page_28_Picture_0.jpeg)

## **8 Wprowadzanie danych maszyny**

![](_page_28_Picture_3.jpeg)

- Konfigurowanie źródła sygnału prędkości (patrz strona 30)
- Włączenie/wyłączenie przedniego zbiornika
	- ο Wł.
	- ο Wył.
- Włączenie/wyłączenie High Flow
	- ο Wł.
	- ο Wył.
- Kalibrowanie przepływomierza (patrz strona 31)
- Kalibrowanie AutoTrail (patrz strona 34)
- Kalibrowanie belki polowej (patrz strona 35)
- Wywołanie menu ustawień (patrz strona 37)
	- ο Zastosowanie ustawień podstawowych
	- ο Wyświetlenie danych diagnostycznych
	- ο Resetowanie komputera maszyny

![](_page_28_Picture_145.jpeg)

![](_page_29_Picture_1.jpeg)

## **8.1 Konfigurowanie źródła prędkości**

![](_page_29_Picture_3.jpeg)

Konfigurowanie źródłaprędkości

⊟, నెం

 $\delta$ 

ణి nnnn

ු මේ

Źródło prędkości

- Wybrać źródło sygnału prędkości.
	- ο Gleba (ISOBUS)
	- ο Koło (ISOBUS)
	- ο Pozycja (ISOBUS)
	- ο Koło doczepionej maszyny
	- ο Symulowana → Podaną prędkość jazdy należy później utrzymywać  $\rightarrow$  Jeśli rozpoznane zostanie inne źródło prędkości jazdy, symulowana prędkość jazdy wyłączona zostanie automatycznie.

#### **W przypadku doczepionych maszyn:**

- Wprowadzić liczbę impulsów koła na 100 m lub
- Obliczyć liczbę impulsów koła na 100 m

#### **Obliczanie prędkości na podstawie liczby impulsów koła na każde 100 m w maszynie**

- 1. Na polu wymierzyć odcinek pomiarowy o długości dokładnie 100 m.
- 2. Oznaczyć początek i koniec odcinka pomiarowego.
- 3.  $\overline{\triangleright}$  Dalej
- 4. Ustawić ciągnik w pozycji startowej.
- 5. > Dalej
- 6. Odcinek pomiarowy przejechać dokładnie od początku do końca.
- → Wyświetlacz będzie na bieżąco pokazywał liczbę ustalanych impulsów.
- 7. Zatrzymać się dokładnie w punkcie końcowym.
- 8.  $\rightarrow$  Zapisz

![](_page_29_Picture_288.jpeg)

Impulsy koła **Imp/100m** 

Programowanie impulsów

![](_page_30_Picture_0.jpeg)

## **8.2 Kalibrowanie przepływomierza**

![](_page_30_Picture_150.jpeg)

![](_page_30_Picture_151.jpeg)

Przepływomierz 1 Przepływomierz 2 (powrotny) Przepływomierz 3 (High Flow)

- Wprowadzenie liczby impulsów
- Obliczenie liczby impulsów za pomocą kalibracji

![](_page_30_Figure_8.jpeg)

![](_page_31_Picture_0.jpeg)

## **8.2.1 Kalibrowanie przepływomierza 1**

- 1. Do zbiornika cieczy roboczej wlać czystą wodę (ok. 1000 l) tak, aż osiągnie poziom oznaczeń napełnienia, umieszczonych po obu stronach.
- 2.  $>$  Dalej
- 3. Uruchomić pompę i ustawić jej roboczą prędkość obrotową.

![](_page_31_Figure_6.jpeg)

5. <u>@ 2.1</u> Włączyć oprysk i rozprowadzić przynajmniej 500 l wody.

![](_page_31_Figure_8.jpeg)

6.  $\begin{bmatrix} 1 & 1 \\ 0 & 1 \end{bmatrix}$  W razie potrzeby dopasować wielkość dawki ręcznie.

→ Wyświetlacz pokazywał będzie na bieżąco wartość "Impulsy" dla wypryskanej ilości wody.

![](_page_31_Picture_241.jpeg)

- 7. <u>la z 1</u> Wyłączyć oprysk, przerwać pracę pompy.
- 8. Ilość wypryskanej wody dokładnie ustalić poprzez ponowne napełnienie zbiornika, do umieszczonych po obu stronach na zbiorniku znaków napełnienia
	- ο za pomocą cylindra pomiarowego,
	- ο poprzez zważenie lub
	- ο wodomierzem.
- 9. Wprowadzić ustaloną wartość wypryskanej wody.
- 10.  $\triangleright$  Dalej
- → Wyświetlona zostanie obliczona wartość kalibracji.
- 11.  $\rightarrow$  Zapisz

![](_page_31_Picture_21.jpeg)

や物 Kalibrowanie przepływomierza 1 2/6 81 Ustawić prędkośćobrotową ♦ pompy  $0 - y -$ 

![](_page_31_Picture_242.jpeg)

![](_page_31_Figure_24.jpeg)

![](_page_32_Picture_0.jpeg)

#### **8.2.2 Kalibrowanie przepływomierza 2 (powrotnego)**

- 1. Do zbiornika cieczy roboczej wlać czystą wodę (ok. 1000 l) tak, aż osiągnie poziom oznaczeń napełnienia, umieszczonych po obu stronach.
- 2. **>** Dalej
- 3. Uruchomić pompę i ustawić jej roboczą prędkość obrotową.
- 4. **>** Dalej
- $\rightarrow$  Uruchomić kalibrację automatyczną.
- 5.  $\mapsto$  Zapisz

![](_page_32_Figure_9.jpeg)

#### 幽雪 Kalibrowanie przepływomierza 2 3/5 82 煳 Uruchomić kalibrację automatyczną Ö.

![](_page_32_Picture_211.jpeg)

## **8.2.3 Przepływomierz 3 (High Flow)**

![](_page_32_Figure_13.jpeg)

W celu ustalenia impulsów na litr przepływomierza 3 przepływomierz 3 musi zostać zamontowany w obiegu cieczy na pozycji przepływomierza 2.

- 1. Włączyć High Flow (menu Dane maszyny)
- 2. **>** Dalej
- 3. Zamontować przepływomierz 3 na pozycji przepływomierza 2.
- 4. **>** Dalej
- 5. Do zbiornika cieczy roboczej wlać czystą wodę (około 1000 l) tak, aż osiągnie poziom oznaczeń napełnienia, umieszczonych po obu stronach.
- 6. **>** Dalej
- 7. Uruchomić pompę i ustawić jej roboczą prędkość obrotową.
- 8. **>** Dalej
- → Uruchomić kalibrację automatyczną.
- 9.  $\rightarrow$  Zapisz
- 10. Ponownie zamontować przepływomierz 2 i przepływomierz 3 w prawidłowych miejscach.

![](_page_33_Picture_1.jpeg)

## **8.3 Kalibrowanie AutoTrail**

1. Ustawić pozycję środkową.

Ciągnikiem przejechać niewielki odcinek na

wprost i za pomocą przycisków ,

![](_page_33_Picture_6.jpeg)

ustawić go tak, aby ciągnik i maszyna znajdowały się na jednym śladzie.

- 2. **>** Dalej
- 3. Ustawić pełne wychylenie w prawo.

 Ciągnikiem skręcić maksymalnie w prawo i wsunąć siłownik Autotrail za pomocą

![](_page_33_Figure_11.jpeg)

- 4. **>** Dalej
- 5. Ustawić pełne wychylenie w lewo.

 Ciągnikiem skręcić maksymalnie w lewo i wysunąć siłownik Autotrail za pomocą

przycisku

- 6. **>** Dalej
- 7. Czujnik kąta obrotu zostanie skalibrowany.
- W trakcie tego procesu ciągnik musi być nieruchomy.
- 8. **>** dalej

![](_page_33_Picture_20.jpeg)

![](_page_33_Picture_291.jpeg)

- 9. Skalibrować czujnik pochylenia.
- → Wcześniej ustawić maszynę w pozycji poziomej.
- 10.  $\rightarrow$  Zapisz

![](_page_33_Picture_25.jpeg)

![](_page_34_Picture_0.jpeg)

## **8.4 Kalibrowanie belki polowej**

![](_page_34_Picture_3.jpeg)

## **8.4.1 Kalibracja blokady belek polowych**

Tylko przy czujniku analogowym:

Belki polowe są rozłożone.

- 1.  $\boxed{1}$  Zamknąć blokadę belek polowych.
- 2. > Dalej

![](_page_34_Figure_9.jpeg)

Į

- 3. U J Otworzyć blokadę belek polowych.
- 4. > Dalej Dalsza kalibracja z regulacją pochylenia.

![](_page_34_Picture_12.jpeg)

### **8.4.2 Kalibrowanie przestawiania nachylenia**

⁄rsz 1.  $\left[\begin{matrix} \hat{\mathbf{u}} & \hat{\mathbf{u}} \end{matrix}\right]$  Ustawić belkę polową na takiej wysokości, aby przestawianie nachylenia nie powodowało kontaktu z podłożem (około 1,80 m).

$$
\frac{1}{\frac{1}{\sqrt{2}}}
$$

₹ 2.  $\boxed{1}$ ,  $\boxed{1}$   $\boxed{1}$  Ustawić pozycję środkową.

- → Ustawić lance równolegle do podłoża.
- $3. > Dalei$

![](_page_34_Figure_19.jpeg)

- 4. Ustawić prawą pozycję końcową tak, aż ogranicznik odległości będzie miał lekki kontakt z ziemią.
- $5. > Dalei$
- 6.  $\boxed{\mathscr{P} \leftarrow \hat{\mathbf{t}}}\end{Bmatrix}$  Ustawić lewą pozycję końcową tak, aż ogranicznik odległości będzie miał lekki kontakt z ziemią.
- 7.  $\rightarrow$  Zapisz

![](_page_34_Picture_24.jpeg)

![](_page_35_Picture_1.jpeg)

## **8.4.3 Kalibrowanie DistanceControl**

![](_page_35_Picture_210.jpeg)

Sama kalibracja przebiega w 3 krokach.

- **Kalibracja pozioma**
	- maz 工
	- 1.  $\boxed{\mathbf{r}}$ ,  $\boxed{\sim}$  Ustawić belkę polową na takiej wysokości, aby przestawianie nachylenia nie powodowało kontaktu z podłożem (około 1,80 m).
- 2.  $\triangleright$  Dalej

![](_page_35_Picture_9.jpeg)

- 3.  $\boxed{\mathbf{I} \quad \mathbf{I} \quad \mathbf{I}}$  Ustawić pozycję środkową.
- → Belkę polową ustawić równolegle do podłoża.
- → Aktualna wysokość obu czujników pokazywana będzie przez cały czas.
- → Komunikat na wyświetlaczu **Belka ustawiona poziomo**
- **Ręczne wykonanie kalibracji**
- 4. Lewy wysięgnik belki polowej nacisnąć ręką w dół tak, aby koniec znalazł się około 40 cm nad ziemią. Utrzymać tę pozycję przez ok. 5 sekund.
- $\rightarrow$  Wykrycie sygnału jest sygnalizowane: zielonym wyświetlaczem, sygnałem akustycznym, oświetlenie belek polowych miga 3 razy.
- 5. Puścić belkę polową i odczekać, aż na wyświetlaczu pojawi się napis "Belka jest poziomo".
- 6. Jeśli belka polowa nie powróci automatycznie do pozycji środkowej (może to się zdarzyć na skutek tarcia w zawieszeniu belki polowej), należy przestawić ją do pozycji środkowej ręką.
- 7. > Dalej

![](_page_35_Picture_20.jpeg)
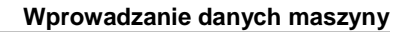

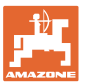

# • **Kalibracja automatyczna**

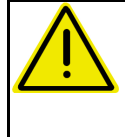

**NIEBEZPIECZEŃSTWO Niebezpieczeństwo zranienia na skutek samoczynnego przechylania się belki polowej!**

Przy kalibracji automatycznej nikt nie może znajdować się w strefie przechylania belki polowej.

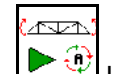

8.  $\boxed{\blacktriangleright \bigoplus}$  Uruchomić kalibrację automatyczną.

- $\rightarrow$  Belka polowa zostanie automatycznie podniesiona najpierw z lewej, a następnie z prawej strony. Na zakończenie ustawiona zostanie ponownie pozioma pozycja belki polowej.
- 9.  $\rightarrow$  zapisać gdy zakończone zostanie automatyczne kalibrowanie.

# **8.5 Menu Setup**

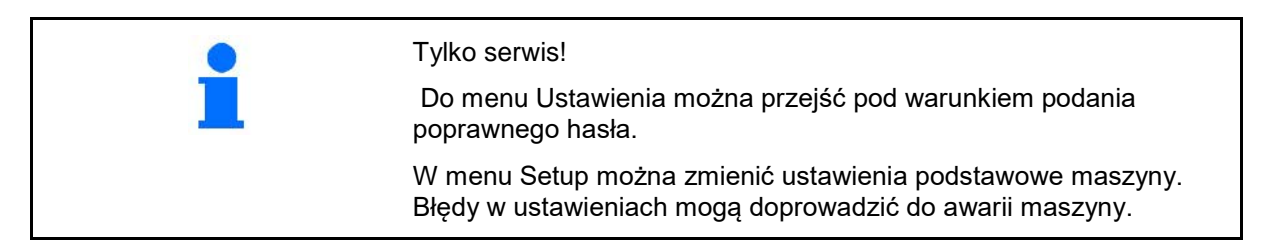

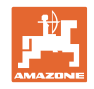

# **9 Menu Informacje**

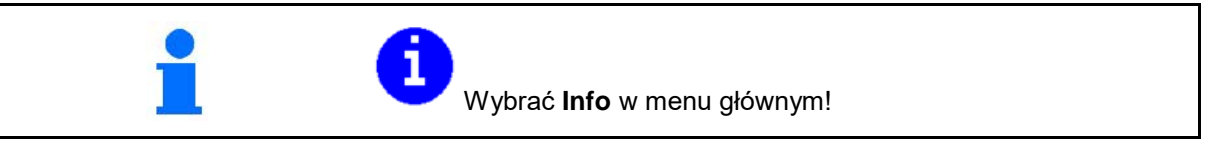

- Wskazanie numeru identyfikacyjnego maszyny (MIN)
- Wyświetlić numer przycisku funkcyjnego w menu.
- Wskazanie statystyki

• Wskazanie wersji oprogramowania dla komputera podstawowego maszyny, komputera układu hydraulicznego i innych komputerów kontrolujących poszczególne funkcje

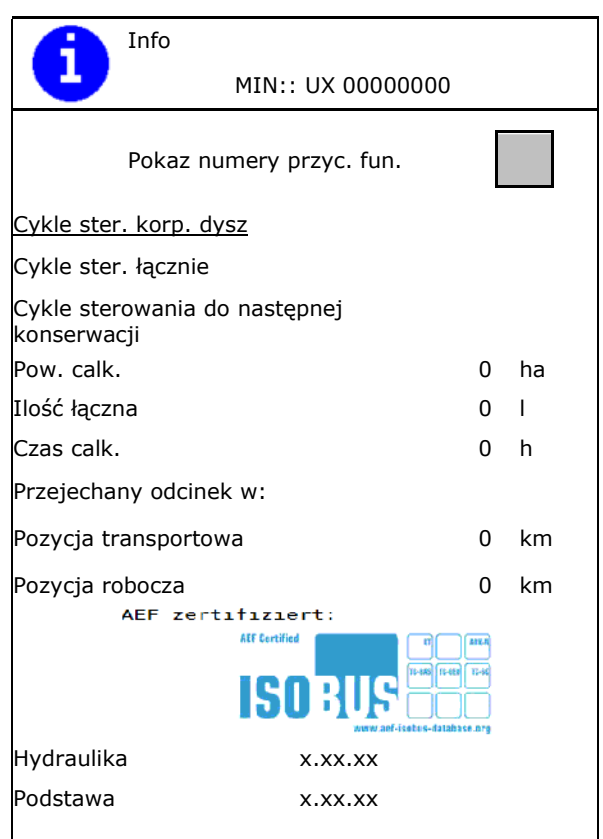

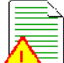

**Exam z ostatnimi 50 komunikatami** błędu (w tym celu wyświetlić numery przycisków funkcyjnych, patrz wyżej).

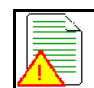

Pamięć błędów

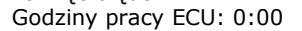

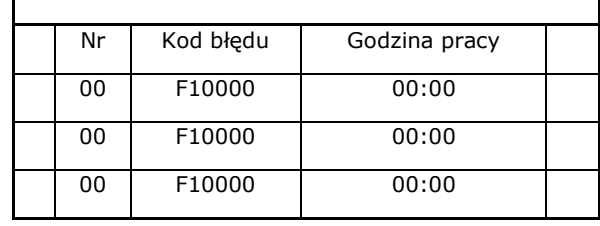

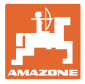

# **10 Praca w polu — menu Praca**

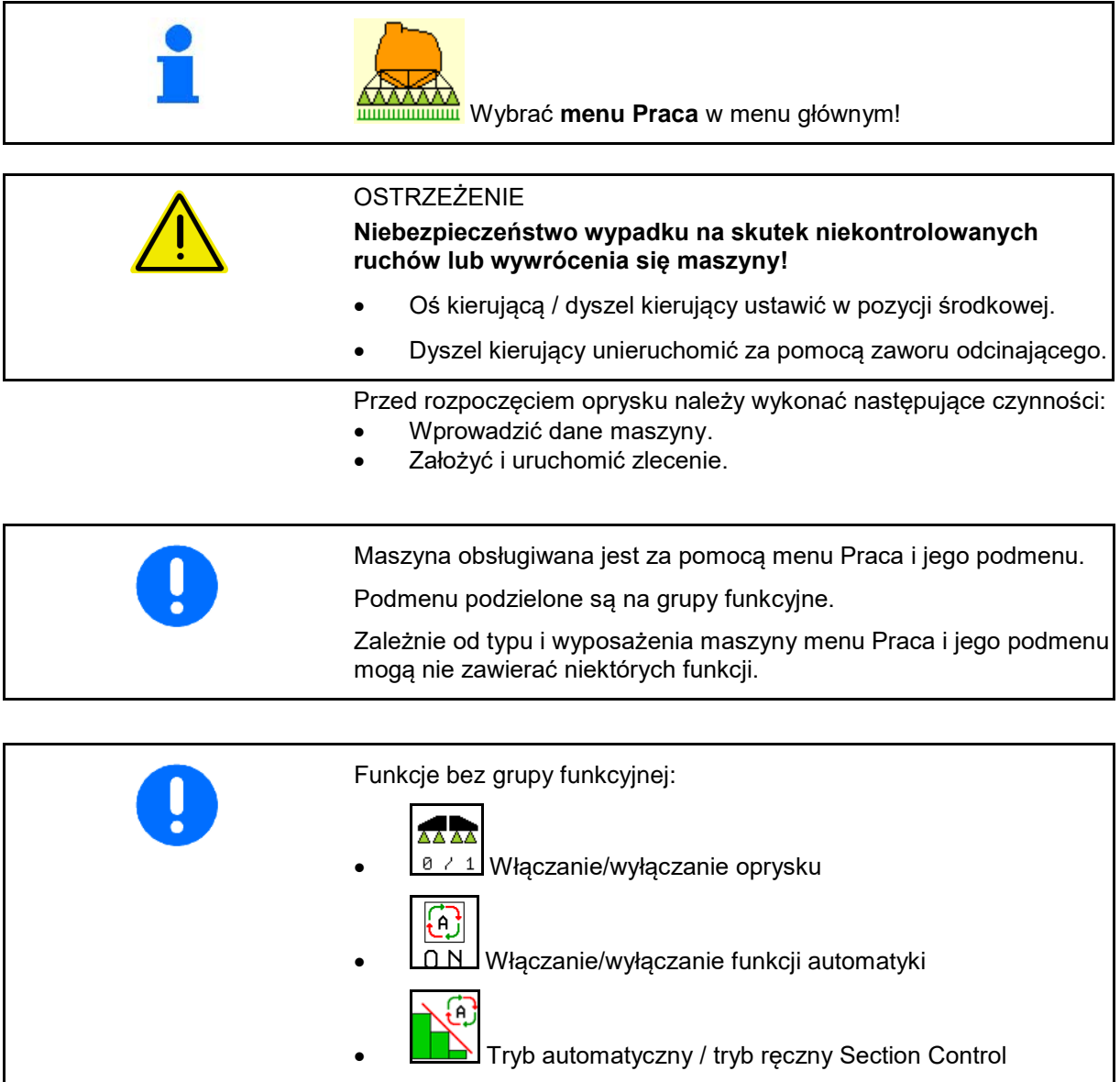

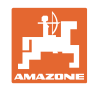

# **Włączanie / wyłączanie oprysku**

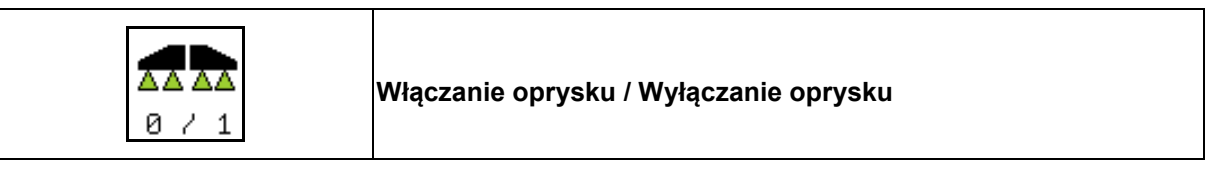

- Oprysk włączony: Ciecz robocza wydostaje się przez dysze.
- Oprysk wyłączony: Ciecz robocza nie wydostaje się przez dysze.

Wskazania w menu roboczym:

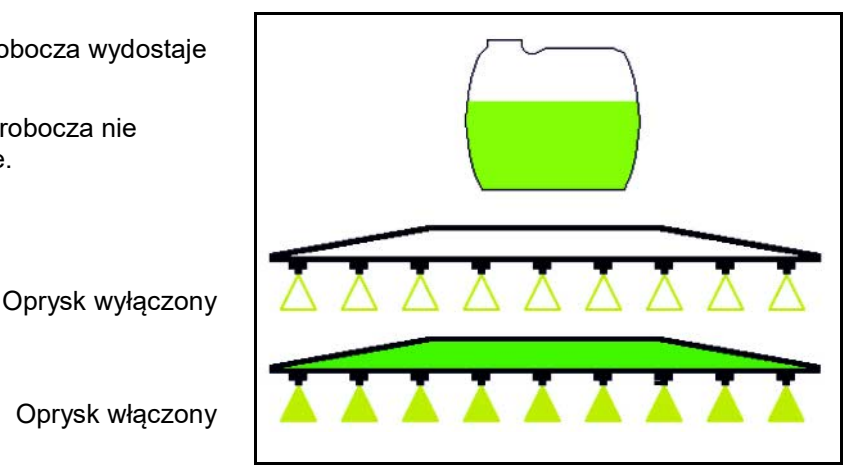

Oprysk włączony

# **Włączanie/wyłączanie funkcji automatyki**

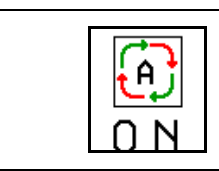

**Równoczesne włączanie funkcji automatyki**

Następujące funkcje automatyki mogą być włączane równocześnie, zależnie od konfiguracji:

<u>⊕ ॑</u> Regulacja ilości oprysku ନ **Section Control** æ स्क्रू **DistanceControl** ⊛  $\overline{\mathbb{P}}$  AutoTrail 嗓 **(e)** zawieszenie hydropneumatyczne • Mieszadło 6 • Hydrauliczny napęd pompy • Odblokowywanie belek polowych  $(n)$ **• FlowControl** 

Równoczesne wyłączanie funkcji automatyki nie jest możliwe.

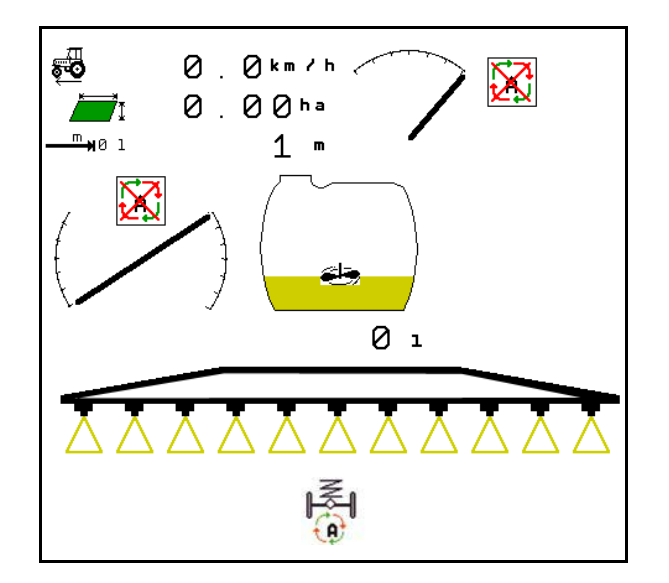

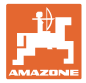

# **10.1.1 Włączanie i wyłączanie Section Control (kontrola sekcji)**

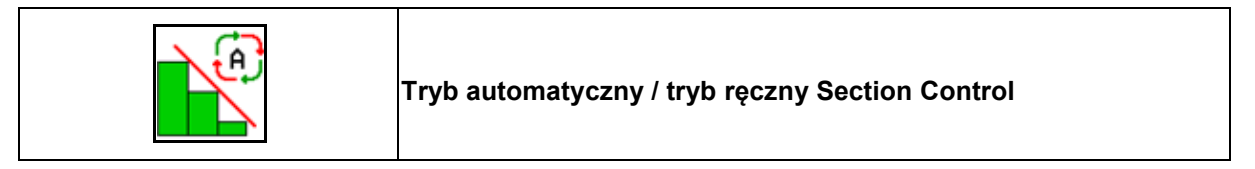

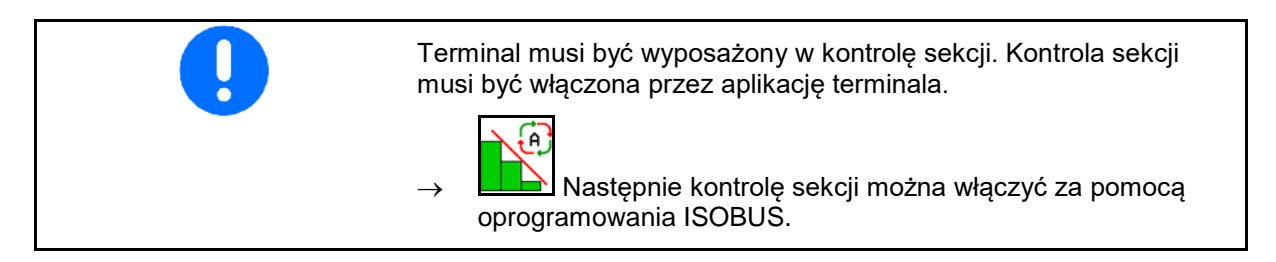

Rozpoczynanie pracy z kontrolą sekcji:

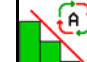

1. **LE Ustawić kontrolę sekcji na tryb** automatyczny.

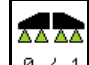

2.  $\boxed{8 \times 1}$  Włączyć jednokrotnie oprysk, jeśli wcześniej nie był włączony.

Wskazanie w menu roboczym (możliwość zmiany w menu Konfiguracja ISOBUS):

Oprysk bez automatycznego włączania sekcji szerokości

Oprysk z automatycznym włączaniem sekcji szerokości

Funkcja automatycznego włączania sekcji szerokości wyłączyła wszystkie sekcje szerokości

Oprysk wyłączony, automatyczne włączanie sekcji szerokości włączone.

Kontrola sekcji włączona przez terminal, jednak nie została uaktywniona przez oprogramowanie maszyny.

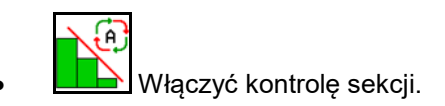

Jeśli automatyczne włączanie sekcji szerokości nie jest możliwe, wyświetlona zostanie ukronie uwagazanie Uwaga

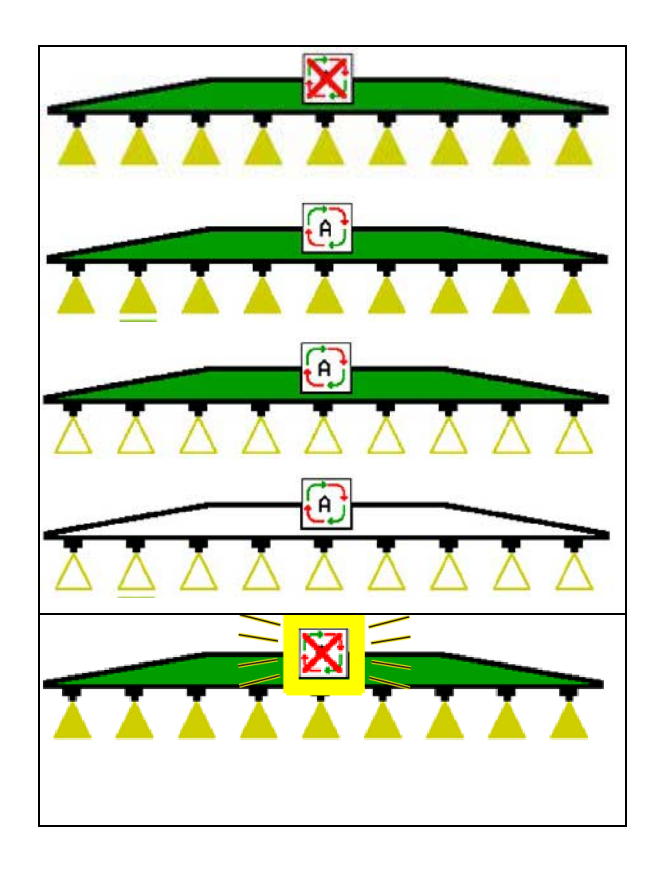

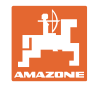

informacja zawierająca wymagane warunki.

- Warunek nie jest spełniony
- Warunek spełniony

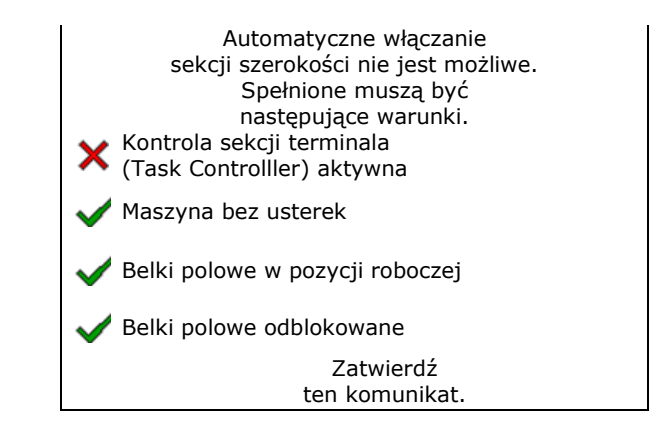

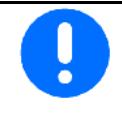

**Zanieczyszczenie środowiska wskutek przypadkowego rozpylenia środka do oprysku.**

Korzystanie z Section Control jest dopuszczalne tylko w określonych granicach pola.

# **10.2 Poruszanie się po menu**

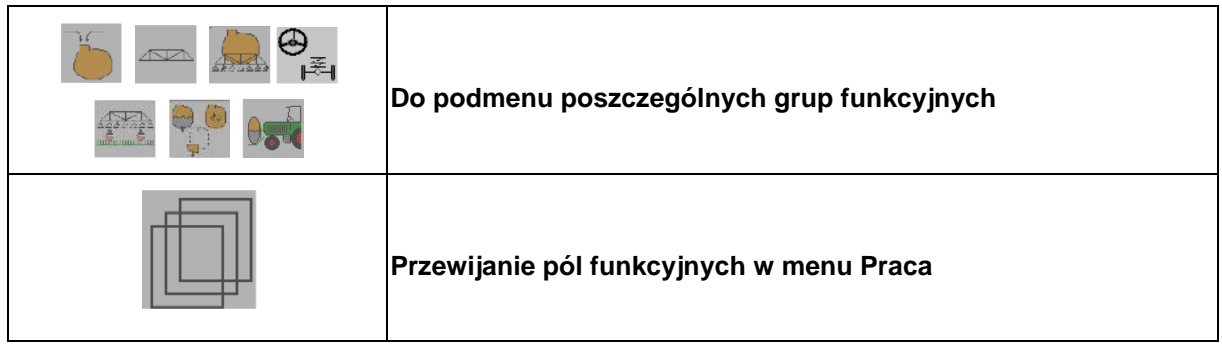

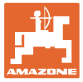

# **10.3 Menu Praca z grupami funkcyjnymi**

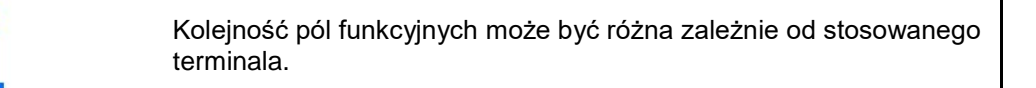

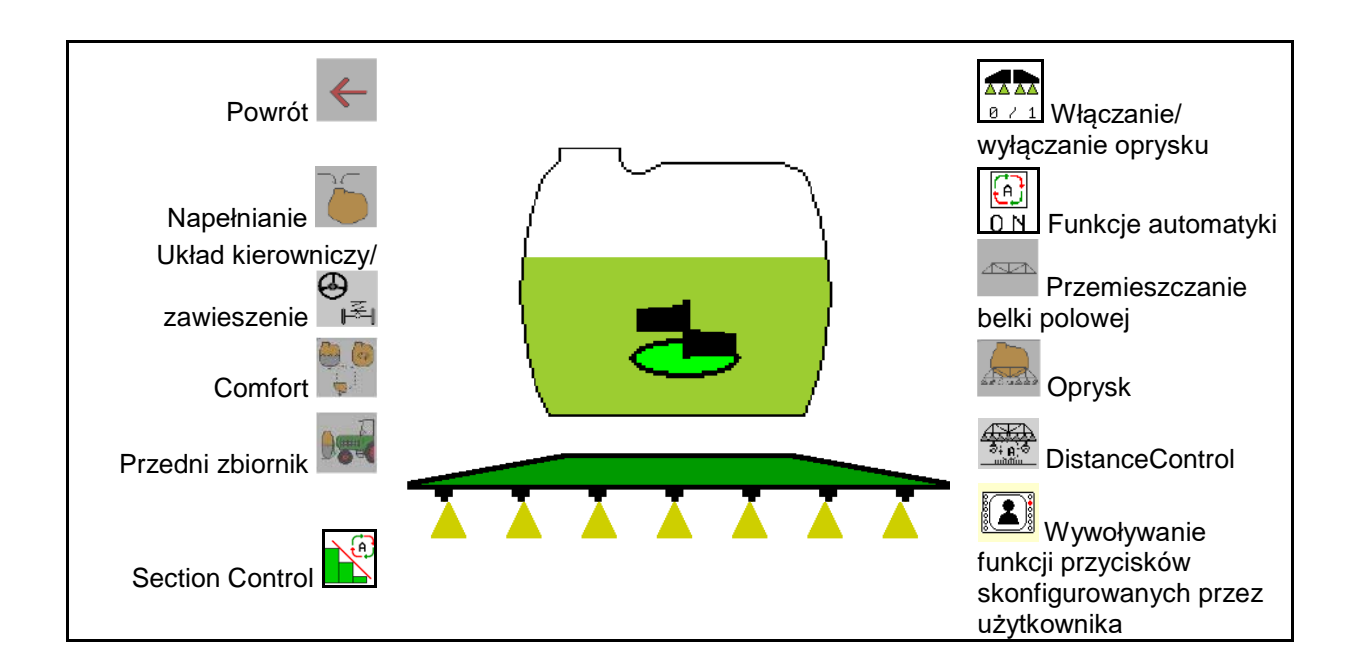

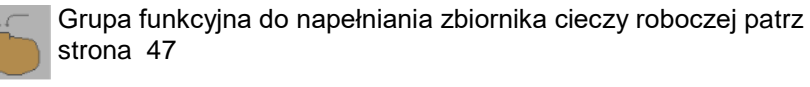

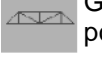

Grupa funkcyjna z wszystkimi operacjami przemieszczania belki polowej patrz strona 50

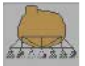

Grupa funkcyjna do włączania oprysku patrz strona 59

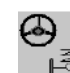

Grupa funkcyjna do obsługi hydropneumatycznej amortyzacji oraz osi/dyszla kierującego patrz strona 63

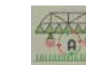

Grupa funkcyjna do obsługi DistanceControl patrz strona 69

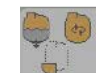

Grupa funkcyjna do obsługi funkcji pakietu Comfort patrz strona 72

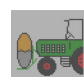

Grupa funkcyjna do obsługi przedniego zbiornika w połączeniu z opryskiwaczem UF patrz strona 85

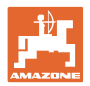

# **10.4 Wywoływanie funkcji przycisków skonfigurowanych przez użytkownika**

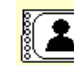

(1) **Wywołać funkcje przycisków skonfigurowanych przez** użytkownika.

→ Funkcja przycisków zmienia się w zależności od wyboru w profilu użytkownika.

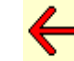

(2) Powrót do standardowej konfiguracji funkcji przycisków

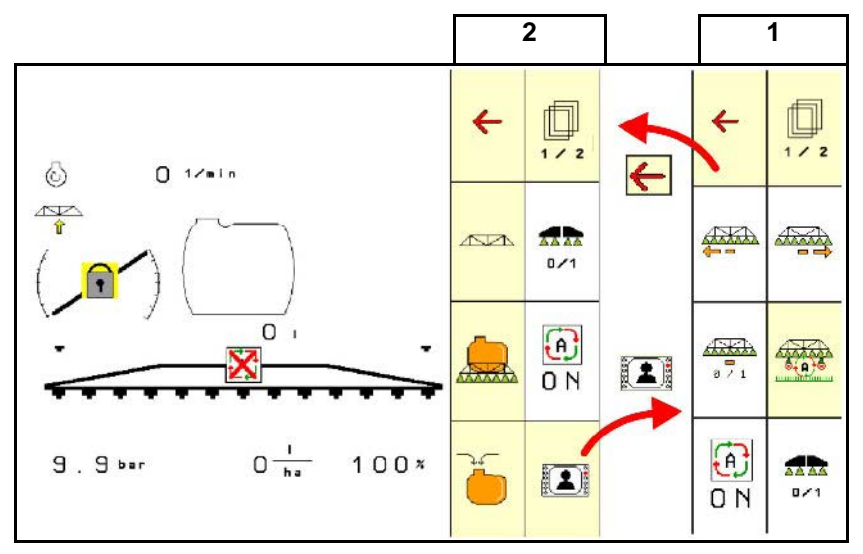

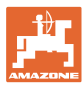

**10.5 Ekran menu Praca**

# $0,0$ kn/h -3 Wyświetlacz  $\bar{\omega}$ , 00ha wielofunkcyjny 0 г AutoTrail: Tryb A. ręczny/automatyczny Wstępny wybór składania  $\left\| \begin{matrix} 0 & 0 \\ 0 & 1 \end{matrix} \right\|_2$  Pozycja Autotrail DistanceControlręcznie/a utomatycznie Przestawianie nachylenia Zablokowana  $\overline{v}$ kompensacja wahań Mieszadło DistanceControl 25cm 25cm Odstęp od łanu **XXX**  Znakowanie pianą po Znakowanie pianą po **l**Pojemność lewej prawej zbiornika w l Oba wysięgniki belki polowej w ustawieniu transportowym Section Control:  $T_{\text{IVD} \text{ automatvcznv}}$   $\left(\begin{array}{cc} 0 & \mathbf{R} \\ \mathbf{R} \end{array}\right)$  Reczny **Oprysk:** wł. wył. **Sekcje szerokości:** wł. wył. Wyłączanie dowolnych Dołączona dodatkowa sekcji szerokości: dysza Dołączony opryskiwacz krawędziowy/końcowy **Oprysk**  $0, 0$  bar ha Ciśnienie oprysku Wydatek Tryb automatyczny:  $\begin{bmatrix} 1 & 0 \\ 0 & 1 \end{bmatrix}$  Wydatek w % • Ręczny: Wydatek w l/min

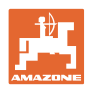

# **10.6 Różnice w stosunku do stanu wymaganego.**

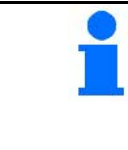

Wskazania zaznaczone na żółto informują o różnicy w stosunku do stanu wymaganego.

Wskazania zaznaczone na czerwono sygnalizują brak źródła informacji.

- (1) Żadne zlecenie nie jest uruchomione w aplikacji Task Controller
- (2) Prędkość obrotowa pompy różni się od nastawy/brak źródła informacji
- (3) Blokada drgań nie znajduje się w pozycji końcowej
- (4) Zawartość zbiornika osiągnęła granicę sygnalizacji
- (5) Ciśnienie oprysku różne od nastawy
- (6) Dawka różna od nastawy
- (7) Zmieniono ręcznie nastawę na wielkość stosowaną
- (8) Symulowana prędkość jazdy aktywna/brak źródła informacji

# **10.7 Miniwidok w SectionControl**

Miniwidok to wycinek menu Praca, który wyświetlany jest w menu SectionControl.

- (1) Pierwsze 2 wiersze wyświetlacza wielofunkcyjnego
- (2) Ciśnienie oprysku
- (3) Dopasowanie ilości rzeczywistej i wartości nastawy
- (4) Regulacja nachylenia / DistanceControl
- (5) AutoTrail

Informacje wyświetlane są również w miniwidoku.

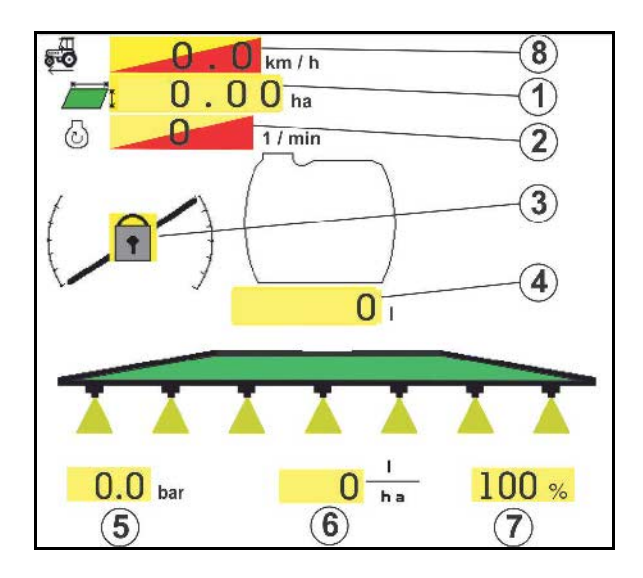

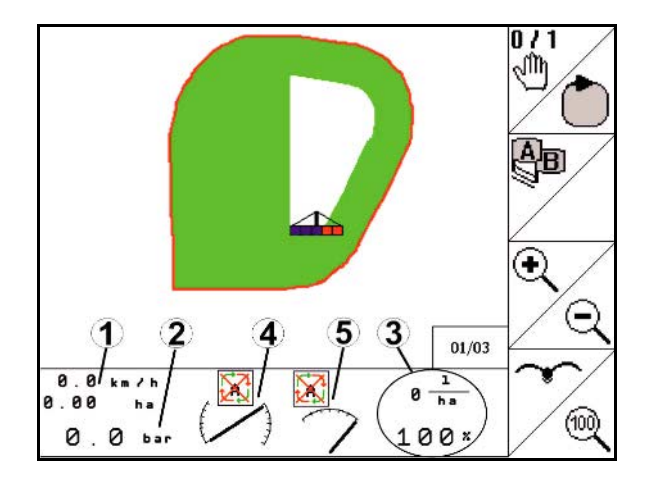

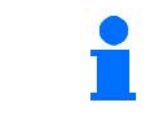

Na niektórych terminalach obsługowych miniwidok nie jest wyświetlany.

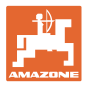

# **10.8 Grupa funkcyjna Napełnianie**

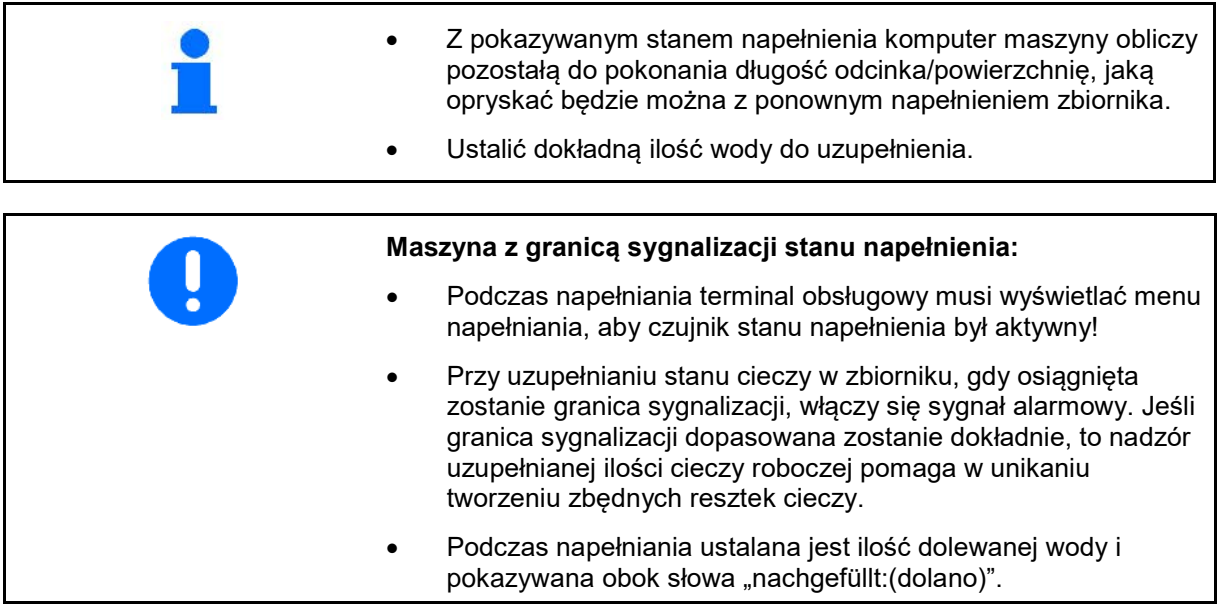

# **Eingeben der Nachfüllmenge**

- Eingabe Nachfüllmenge
- $\rightarrow$  Fläche wird berechnet

#### oder

- Eingabe der Fläche
- $\rightarrow$  Nachfüllmenge wird errechnet

Zur Berechnung muss Ausbringmenge korrekt eingegeben sein.

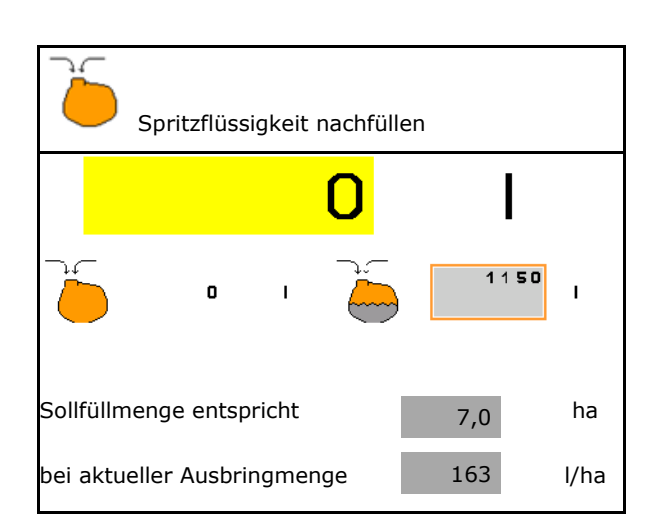

# **10.8.1 Z czujnikiem stanu napełnienia**

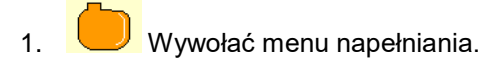

- 2. Wprowadzić granicę sygnalizacji dla maksymalnej ilości uzupełnienia stanu cieczy roboczej.
- 3. Napełnić zbiornik cieczy roboczej.
- 4. Uzupełnianie stanu cieczy zakończyć najpóźniej przy włączeniu sygnału alarmu.
- 5. Potwierdzić przyjęcie komunikatu.

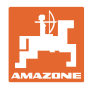

# **10.8.2 Bez czujnika stanu napełnienia**

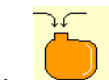

- 1. Wywołać menu napełniania.
- 2. Napełnić zbiornik cieczy roboczej.
- 3. Aktualny stan napełnienia odczytać na wskaźniku stanu napełnienia.
- 4. Wprowadzić wartość aktualnego stanu napełnienia.
- 5.  $\rightarrow$  Zapisz

# **10.8.3 Pakiet Comfort: automatyczne zatrzymywanie napełniania**

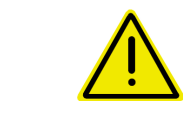

### **NIEBEZPIECZEŃSTWO**

Dodatkowy inżektor nie może zostać włączony, gdyż inaczej nie funkcjonuje automatyczne zatrzymanie napełniania.

#### **Napełnianie przez przyłącze ssące:**

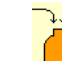

- 1. Wywołać menu napełniania.
- 2. Wprowadzić granicę sygnalizacji dla maksymalnej ilości uzupełnienia stanu cieczy roboczej.

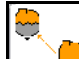

- 3. Ustawienie ssania przez przyłącze ssące.
- $\rightarrow$  Zbiornik zostanie napełniony automatycznie do granicy sygnalizacji.
- $\rightarrow$  Po napełnieniu nastąpi automatyczne przestawienie strony ssącej na oprysk.
- → Ponowne naciśnięcie przycisku kończy napełnianie wcześniej.
- 4. Potwierdzić przyjęcie komunikatu.

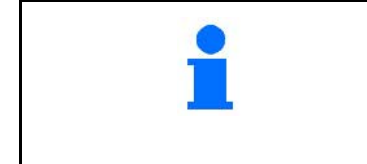

UX z regulacją ciśnienia mieszania / Pantera:

Na 100 l przed osiągnięciem granicy meldunku główne mieszadło zamykane jest automatycznie. W przeciwnym razie opryskiwacz mógłby nie zostać całkowicie napełniony.

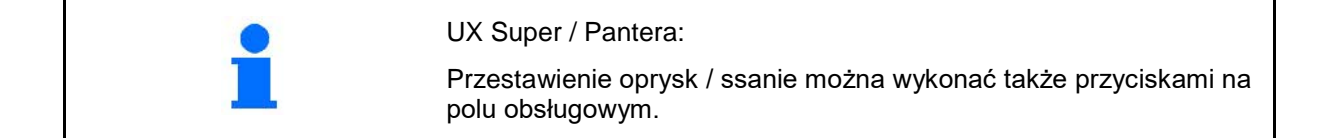

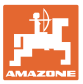

# **10.8.4 Automatyczne zatrzymywanie napełniania przy napełnianiu przez przyłącze ciśnieniowe**

# Napełnianie przez przyłącze ciśnieniowe:

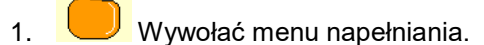

- 2. Wprowadzić granicę sygnalizacji dla maksymalnej ilości uzupełnienia stanu cieczy roboczej.
- 3. Nacisnąć przycisk na polu obsługowym.
- $\rightarrow$  Zbiornik zostanie napełniony automatycznie do granicy sygnalizacji.
- 4. Podłączyć zewnętrzny zawór odcinający do węża napełniającego.
- 5. W celu spuszczenia ciśnienia z węża wlewu: Nacisnąć przycisk na polu obsługowym.
- $\rightarrow$  Zawór otwarty zostanie na krótki czas.
- 6. Potwierdzić przyjęcie komunikatu.

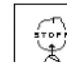

• W celu przyspieszonego zakończenia napełniania:

Lub nacisnąć przycisk (1).

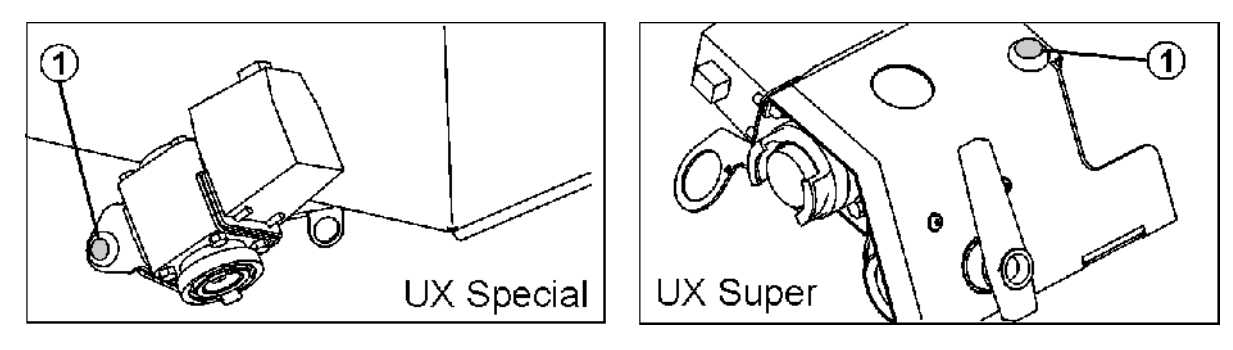

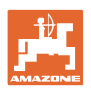

# **10.9 Grupa funkcyjna Przemieszczanie belki polowej (składanie Profi)**

# **10.9.1 Ustawienie wysokości belki polowej (składanie Profi)**

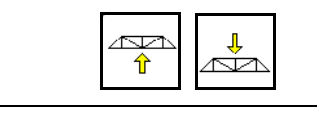

# **Unoszenie, opuszczanie belki polowej**

- w celu ustawienia odstępu dysz od łanu.
- w celu złożenia belek.

# **10.9.2 Za- / odblokowanie wyrównania wahań (składanie Profi)**

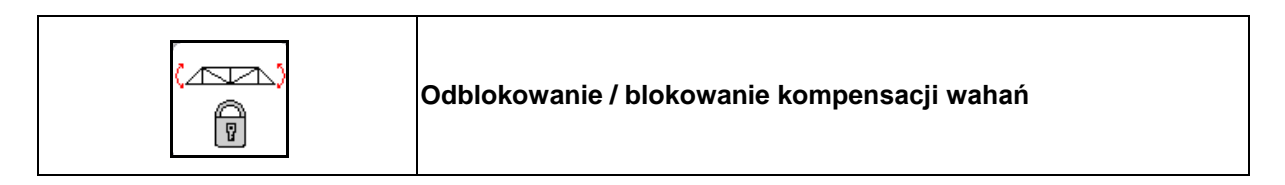

### **Odblokowana kompensacja wahań**

 $\rightarrow$  przy oprysku

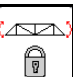

nacisnąć i poczekać, aż odblokowana zostanie belka polowa.

# **Zablokowana kompensacja wahań**

- $\rightarrow$  przy składaniu belki polowej.
- → przy oprysku z belkami jednostronnie złożonymi.

Jeśli włączone jest automatyczne przestawianie nachylenia, belka polowa automatycznie ustawiana jest poziomo.

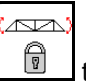

trzymać tak długo, aż zablokowana zostanie belka polowa.

Wskazania w menu roboczym:

• Zablokowana kompensacja wahań.

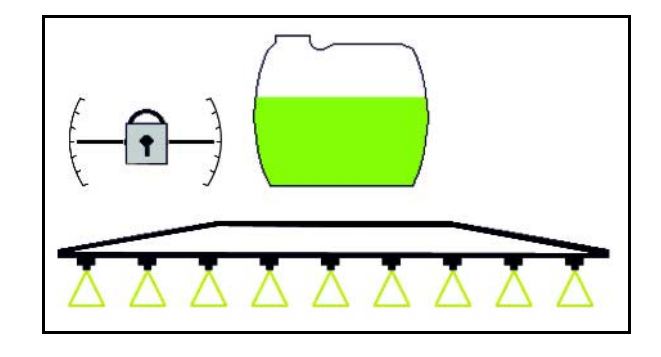

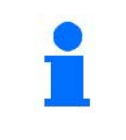

Przez menu danych maszyny można ustawić automatyczne blokowanie wyrównania wahań.

Wyłączone automatyczne blokowanie (standard).

 $\rightarrow$  W celu uniknięcia uszkodzeń belki polowej w wyniku automatycznego blokowania przy maszynie ustawionej ukośnie.

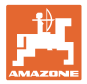

# **10.9.3 Składanie belki polowej (składanie Profi)**

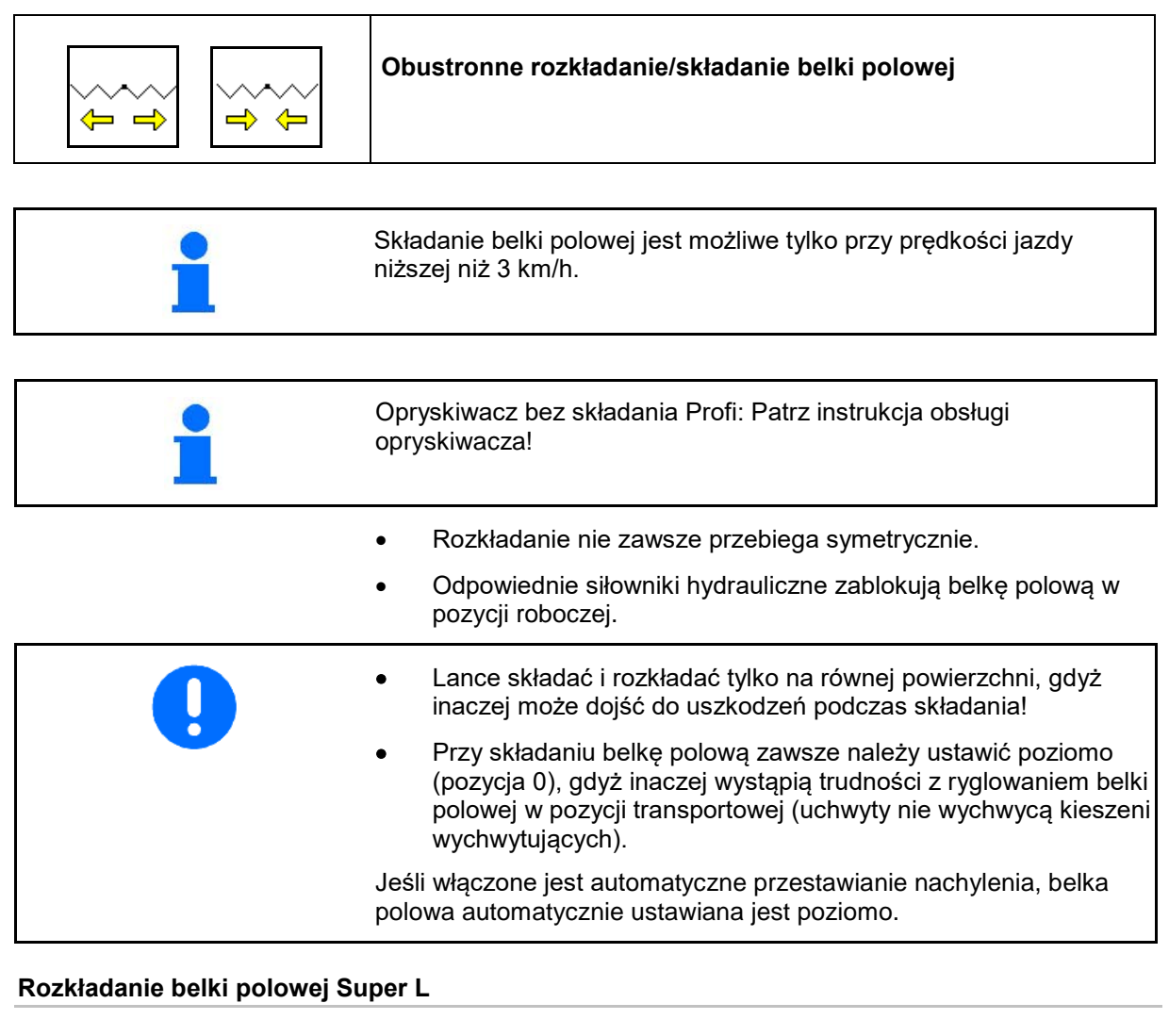

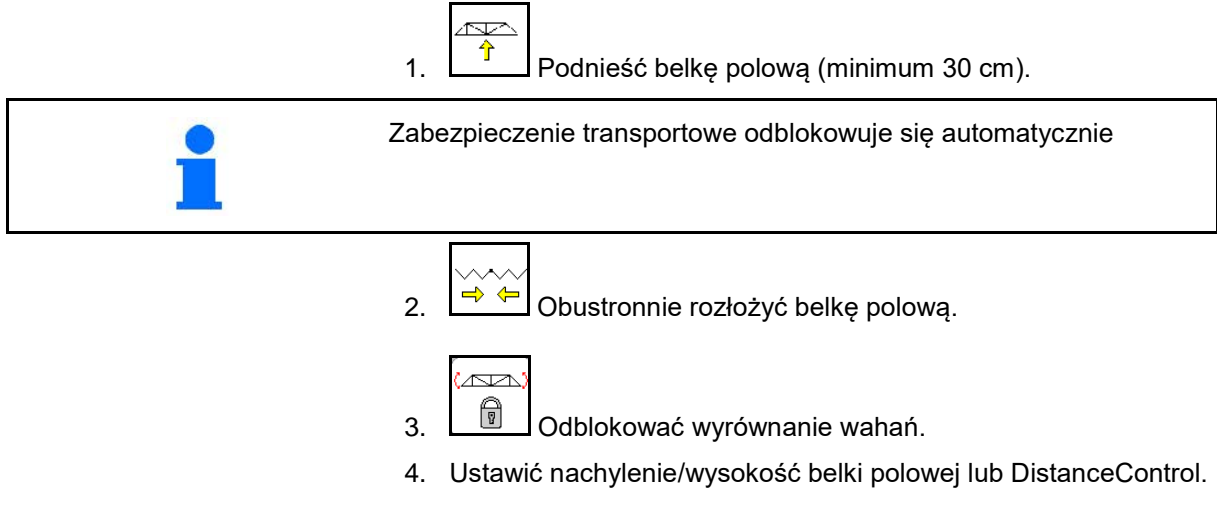

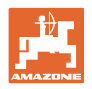

# **Składanie belki polowej Super L**

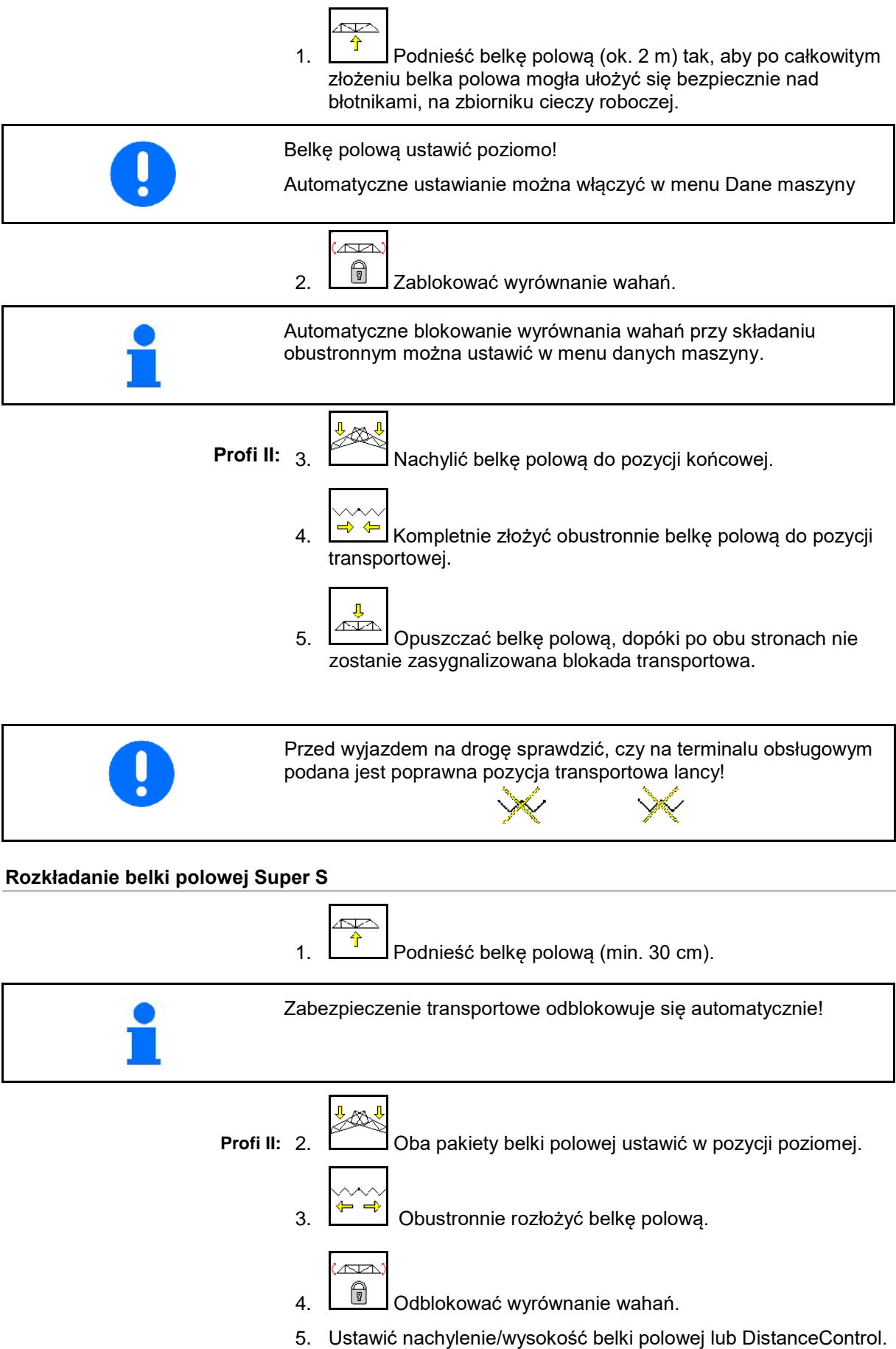

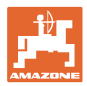

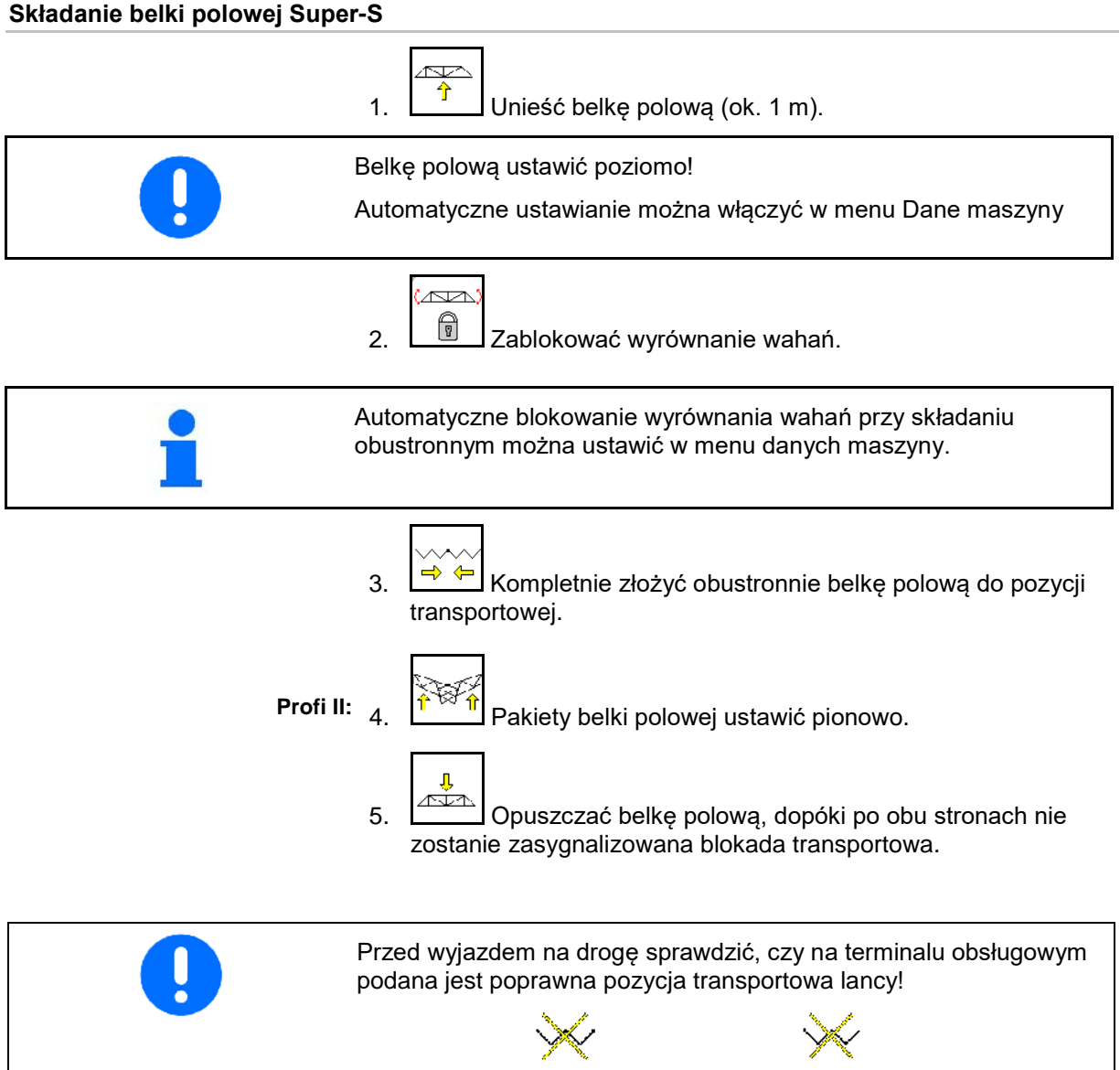

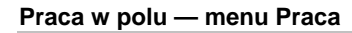

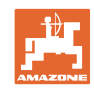

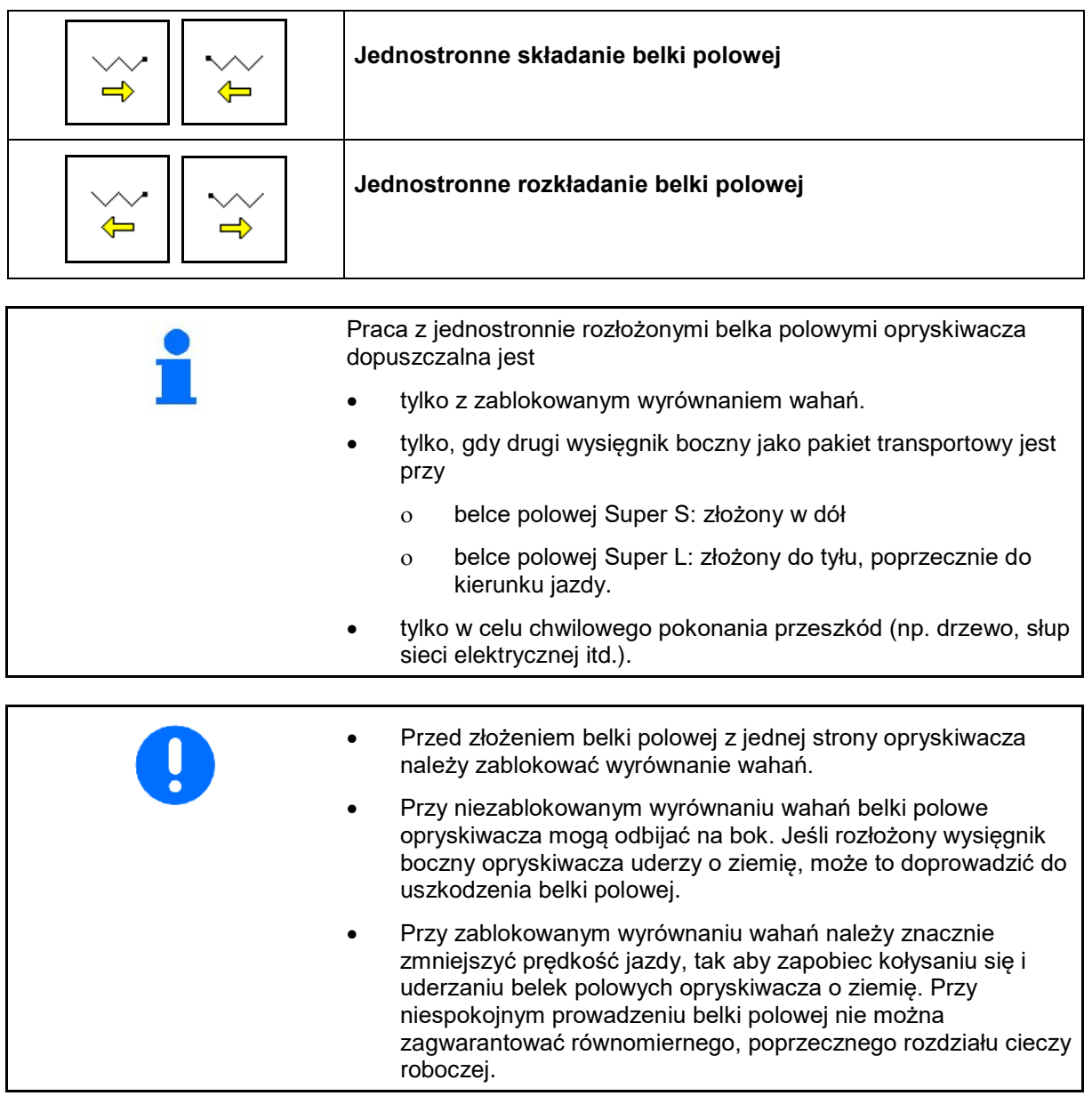

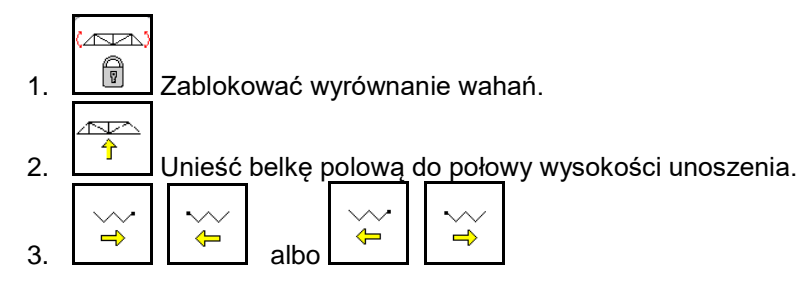

Żądany wysięgnik boczny złożyć lub rozłożyć.

حصہ

- 4. Układem zmiany nachylenia ustawić belkę polową równolegle do powierzchni docelowej.
- 5.  $\boxed{\hat{T}}$  Wysokość oprysku ustawić tak, aby belka polowa znajdowała się w odległości co najmniej 1 m od ziemi.
- 6. Wyłączyć sekcje szerokości złożonego wysięgnika belki polowej.
- 7. Podczas oprysku jechać ze zredukowaną prędkością jazdy.

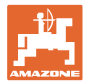

# **10.9.4 Zmiana kątów wysięgników bocznych (tylko składanie Profi II)**

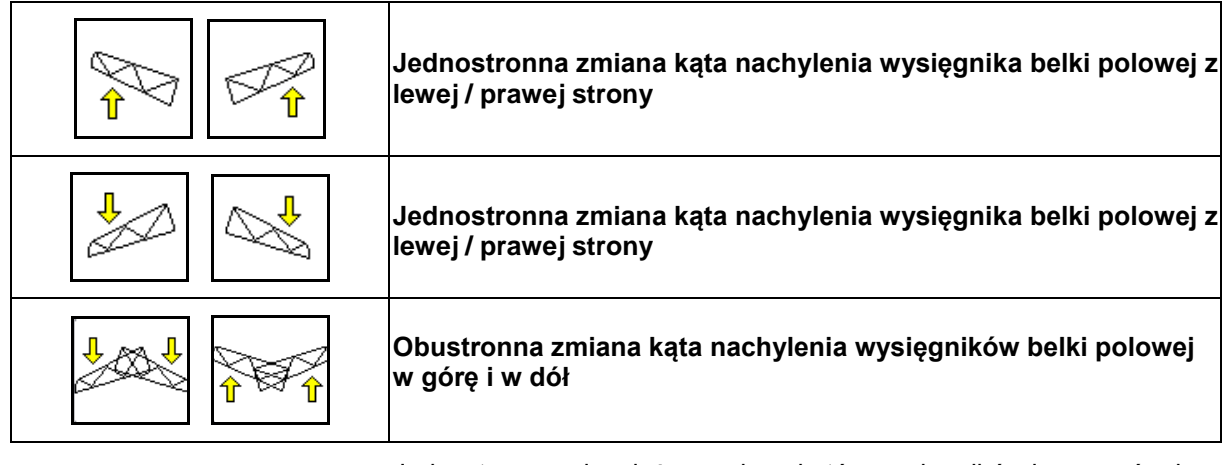

Jednostronna, niezależna zmiana kątów wysięgników lanc w górę i w dół służy do przestawiania belki polowej w niekorzystnych warunkach terenowych, gdy możliwości ustawień za pomocą przestawiania wysokości i nachylenia belki polowej w stosunku do opryskiwanej powierzchni okazują się niewystarczające.

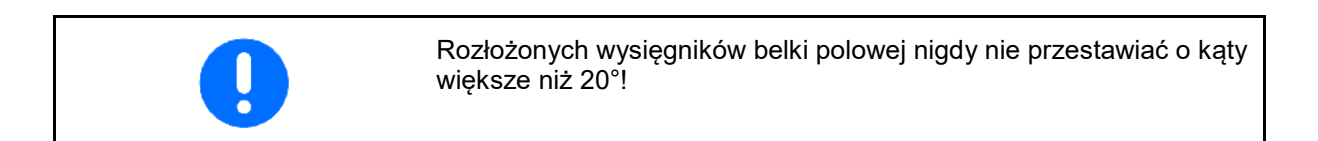

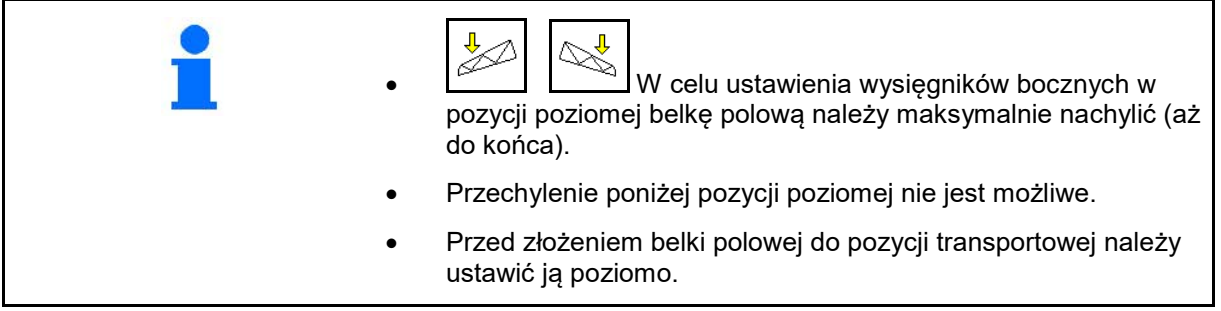

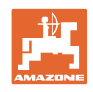

# **10.9.5 Przestawianie nachylenia**

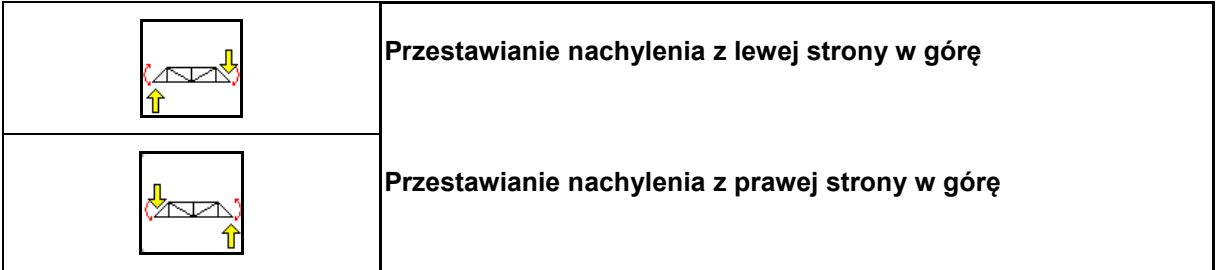

Za pomocą układu przestawiania nachylenia można w niekorzystnych warunkach terenowych np. przy różnej głębokości kolein, względnie przy jeździe jednym kołem w bruździe, ustawić belkę polową równolegle do powierzchni gleby.

# **Ustawienie belki polowej układem przestawiania nachylenia**

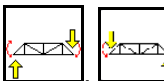

, uruchomić na tak długo, aż belka polowa opryskiwacza ustawiona będzie równolegle do powierzchni docelowej.

 $\rightarrow$  Na wyświetlaczu pokazany zostanie symbol przestawiania nachylenia wybranej belki polowej. Tutaj uniesiona jest lewa belka polowa.

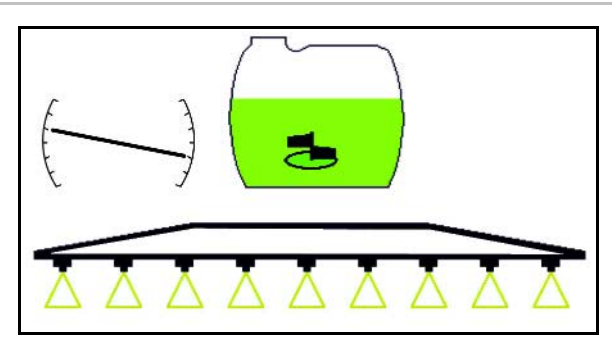

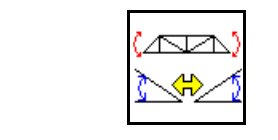

**Odzwierciedlenie przestawienia nachylenia (odzwierciedlenie zbocza)**

Nachylenie wybranej belki polowej pozwala na odzwierciedlenie nachylenia na nawrotach, np. przy oprysku w poprzek zbocza (w linii warstwic).

Pozycja wyjściowa: Lewa belka polowa jest podniesiona.

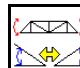

- 1. nacisnąć raz i hydrauliczne przestawianie nachylenia ustawi belkę polową poziomo (pozycja 0).
- → Na wyświetlaczu pokazany zostanie symbol przestawiania nachylenia sygnalizujący poziome ustawienie belki polowej.
- 2. Wykonać manewr zawracania na końcu pola.

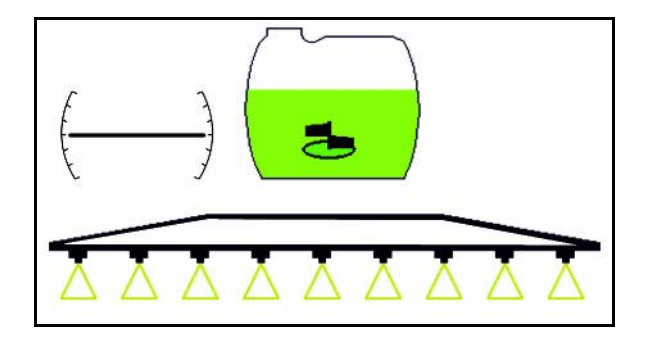

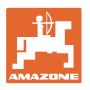

# $\overline{\mathbb{R}}$

- 3. nacisnąć jeszcze raz i hydrauliczne przestawianie nachylenia odzwierciedli poprzednio wybrane nachylenie belki polowej.
- → Na wyświetlaczu pokazany zostanie symbol odzwierciedlenia nachylenia belki polowej.

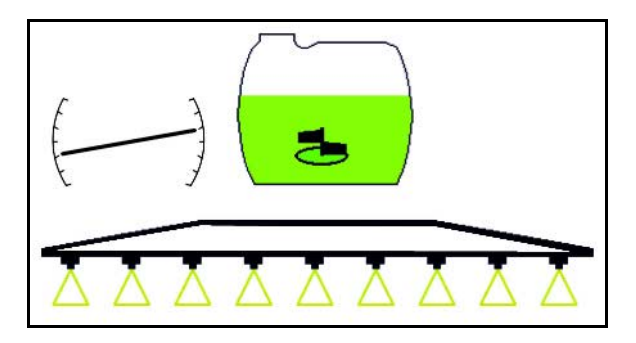

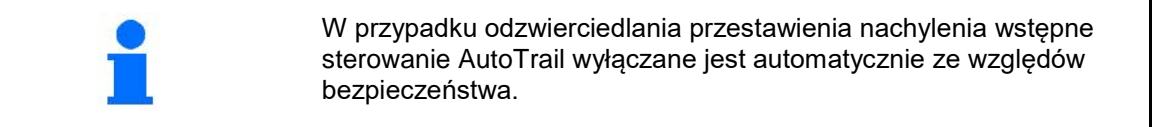

# **10.9.6 Oświetlenie dysz**

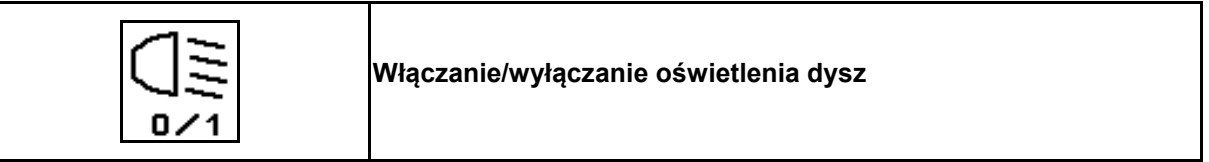

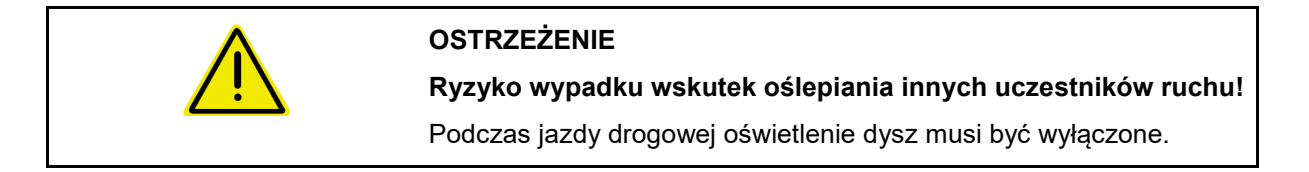

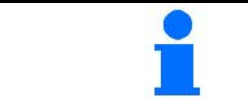

Oświetlenie dysz jest włączane automatycznie wraz ze światłami ciągnika (tylko przy własnym TECU ciągnika).

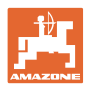

# **10.10 Grupa funkcyjna Przemieszczanie belki polowej (wstępny wybór składania)**

# **10.10.1 Pole wyboru funkcji (wstępny wybór składania)**

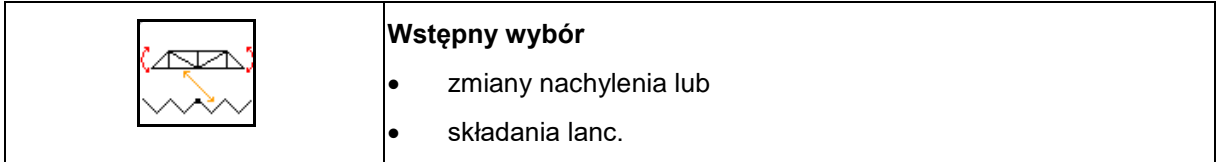

Wstępny wybór pokazany zostanie w menu Praca! Funkcje wykonywane będą zespołem sterującym ciągnika! **Proces składania: Patrz instrukcja obsługi opryskiwacza!**

# **10.10.2 Jednostronne składanie belki polowej ze wstępnym wyborem składania**

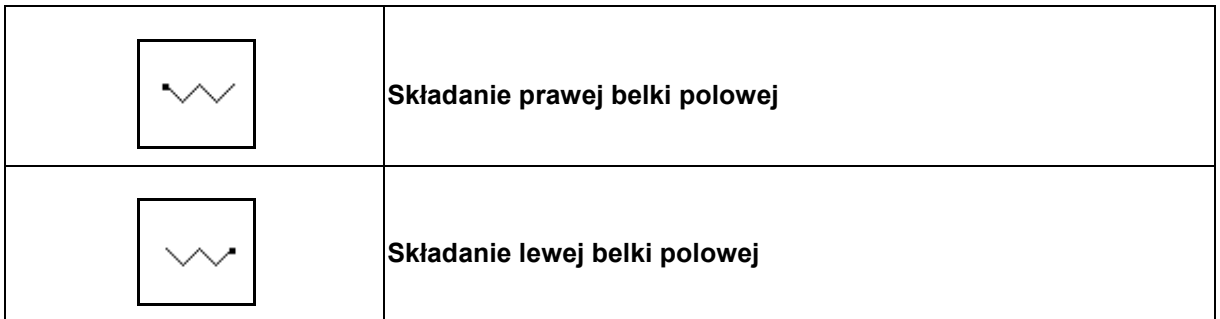

Wstępny wybór pokazany zostanie w menu Praca!

Funkcje wykonywane będą zespołem sterującym ciągnika!

**Proces składania: Patrz instrukcja obsługi opryskiwacza!**

Wskazania w menu roboczym:

- (1) Wstępny wybór składania belki polowej.
- (2) Wstępny wybór przestawiania nachylenia.
- (3) Wstępny wybór składania lewej belki polowej.
- (4) Wstępny wybór składania prawej belki polowej.

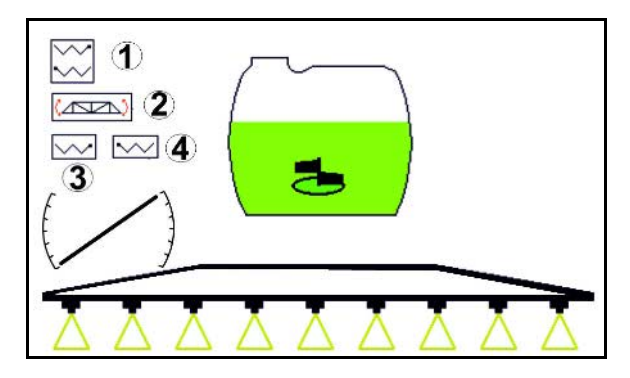

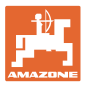

# **10.11 Grupa funkcyjna Oprysk**

# **10.11.1 Regulacja ilości oprysku**

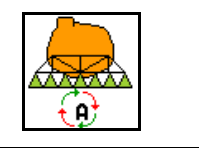

#### **Automatyka / Praca ręczna**

# **1. Automatyka**

Komputer maszyny przejmuje regulację

dawki oprysku w zależności od aktualnej prędkości jazdy.

Za pomocą przycisków można krokowo zmieniać dawkę oprysku.

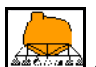

• Przywrócić 100% dawki oprysku.

**Praca ręczna**

# **(2) Tryb pracy ręcznej**

• Przy włączonym trybie pracy ręcznej

wyświetlany jest symbol **LEN** oraz dodatkowo wydatek cieczy [l/min].

• Regulowane jest ciśnienie oprysku, które występowało podczas przełączenia na tryb pracy ręcznej.

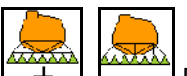

Dawkę można ręcznie zmieniać poprzez zmianę ciśnienia oprysku w krokach co 0,1 bara.

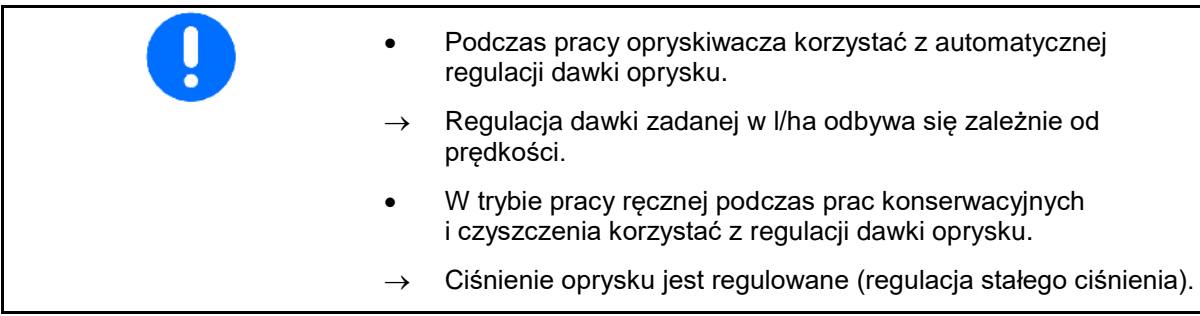

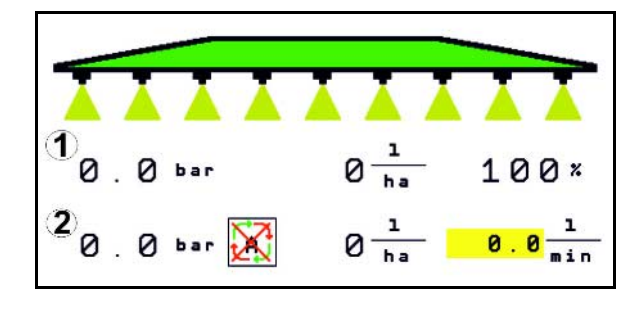

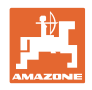

# **10.11.2 Hydrauliczny napęd pompy**

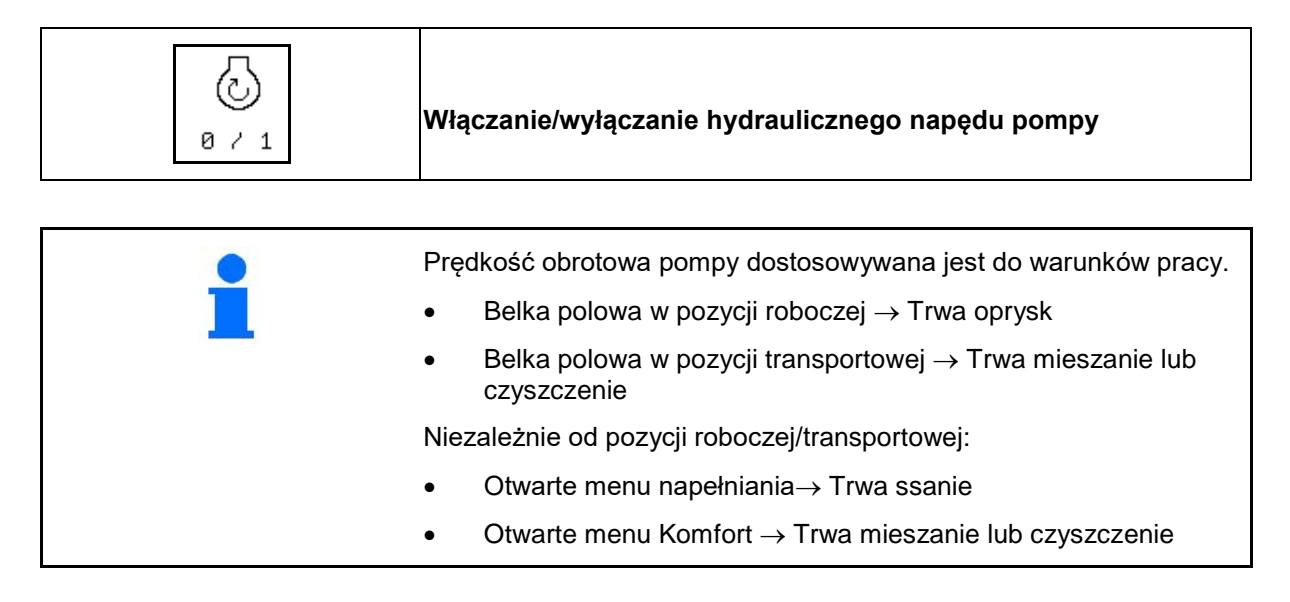

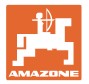

# **10.11.3 Wyłączanie zewnętrznych sekcji szerokości**

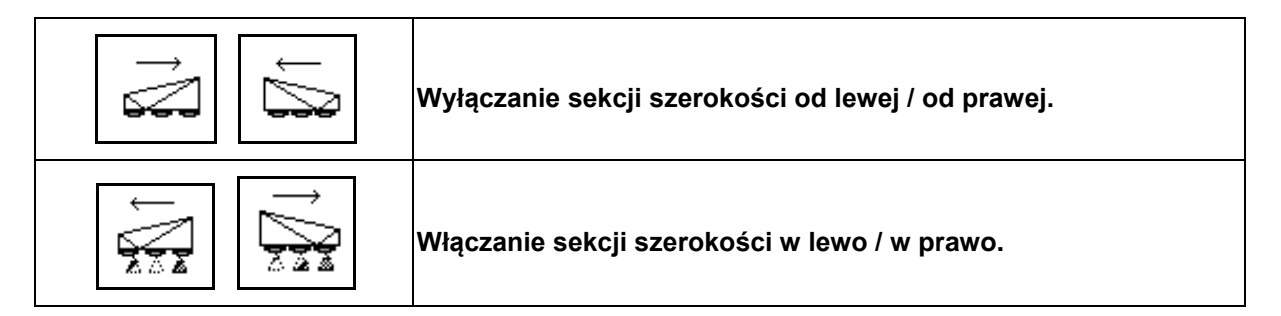

Sekcje szerokości mogą być wyłączane i włączane

- podczas oprysku,
- gdy oprysk jest wyłączony.

Wyłączanie zewnętrznych sekcji szerokości pomocne jest zwłaszcza podczas opryskiwania klinów na polu.

Wskazania w menu roboczym: Wyłączone sekcje szerokości od prawej.

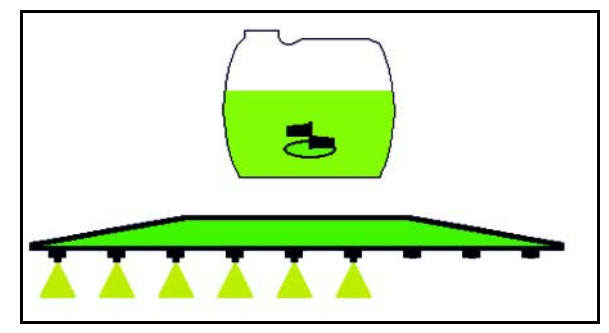

# **10.11.4 Wyłączanie dowolnych sekcji szerokości**

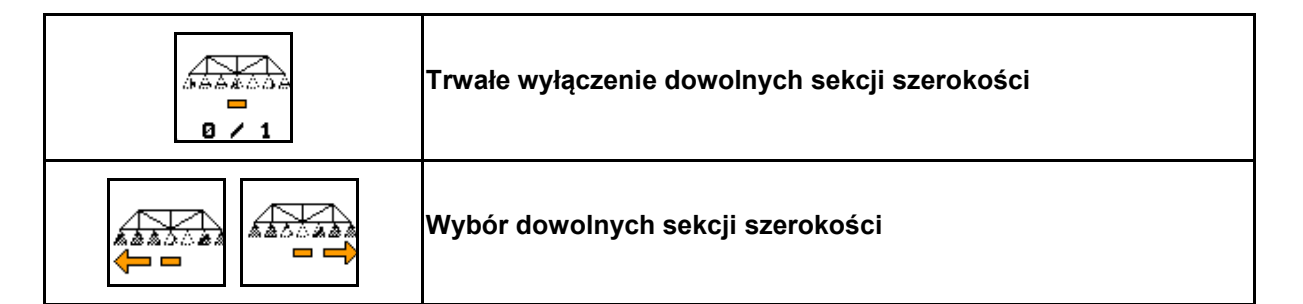

Wyłączyć poszczególne sekcje szerokości na czas pracy (możliwość ustawienia w menu Konfiguracja włączania sekcji szerokości).

- wyłączone dowolne sekcje szerokości.

Sekcję oznaczona poziomą belką (tutaj wyłączona) można dowolnie włączać i wyłączać

przyciskami  $\frac{1}{2}$ 1, np. przy oprysku ognisk chwastów. Przyciskami można włączać i wyłączać dowolną sekcję szerokości, jeśli sekcję tę oznaczy się poziomą belką (1), przesuwając ją

 $\triangle\triangle\triangle$ 

axa

AX. odpowiednio przyciskami

Æ

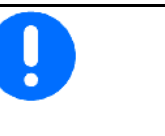

Również na stałe wyłączone sekcje szerokości mogą zostać przejściowo włączone w tym miejscu.

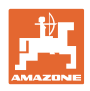

# **10.11.5 Znakowanie pianą**

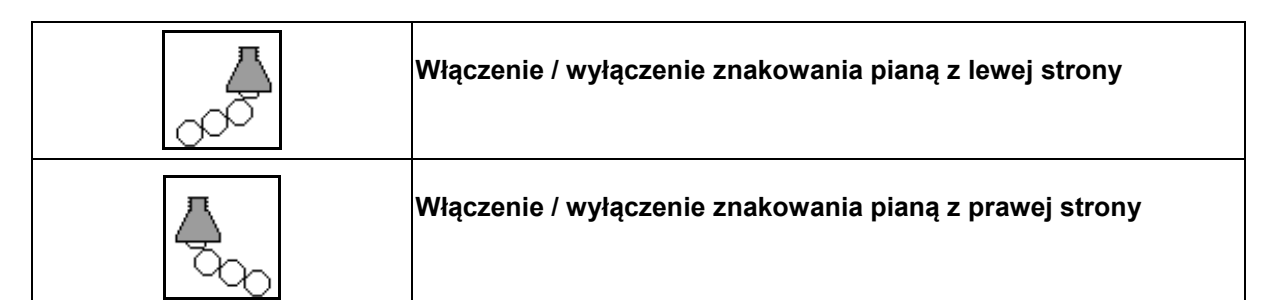

Wskazania w menu roboczym:

- (1) Włączone znakowanie pianą z lewej strony.
- (2) Włączone znakowanie pianą z prawej strony.

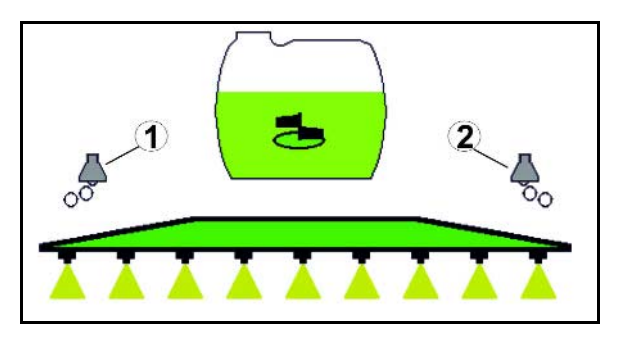

# **10.11.6 Dysze krańcowe, dysze końcowe lub dysze dodatkowe**

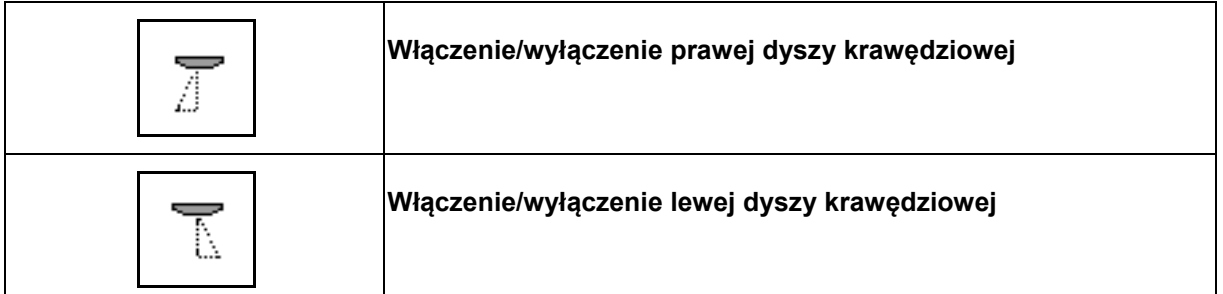

Wskazania w menu roboczym:

 (1) Dysza krawędziowa włączona. Dysze końcowe wyłączone.

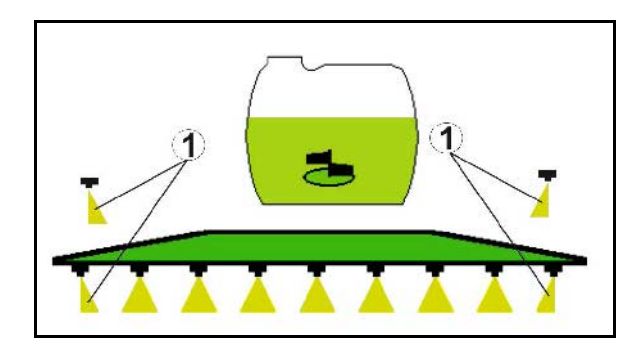

(2) Dysza dodatkowa włączona.

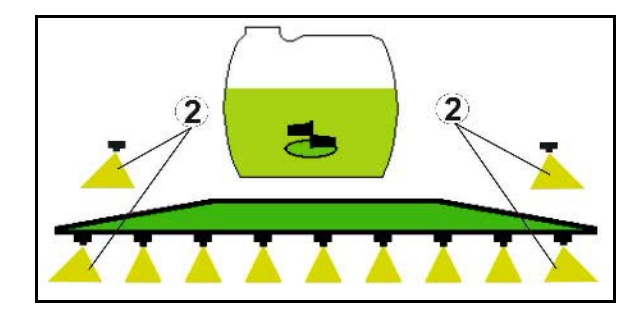

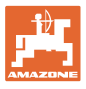

क़ 園

# **10.12 Grupa funkcyjna Zawieszenie/układ kierowniczy**

# **10.12.1 AutoTrail (podążanie dyszla/osi kierującej za własnym śladem)**

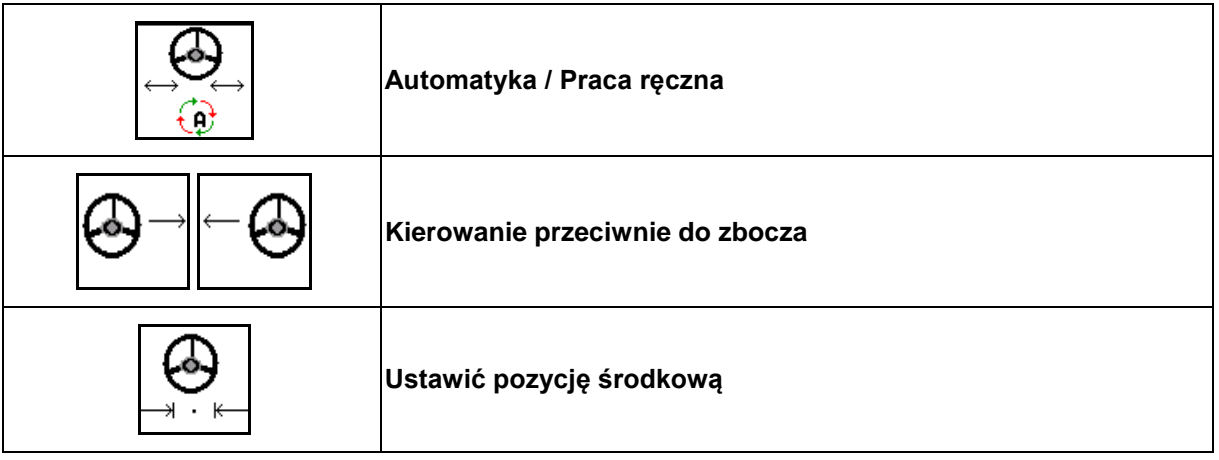

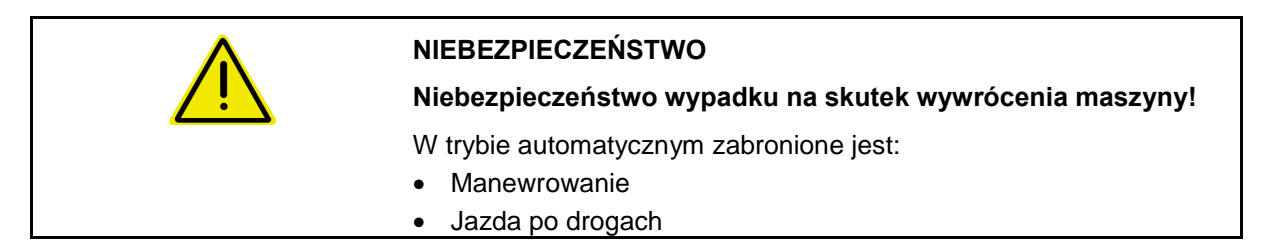

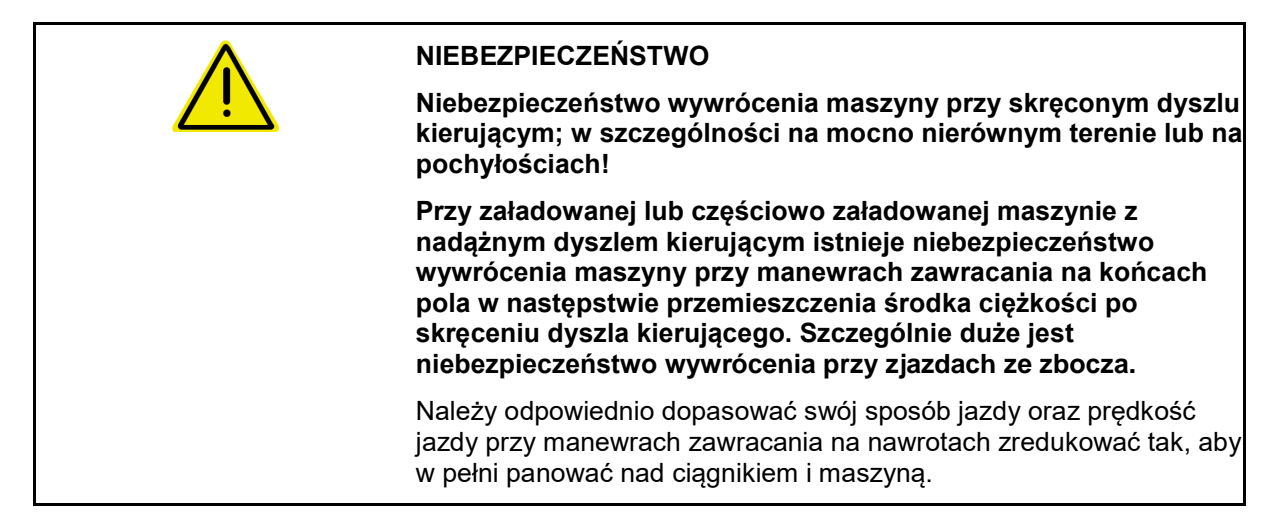

Wskazania w menu roboczym:

- (1) AutoTrail w trybie sterowania ręcznego
- (2) AutoTrail w trybie sterowania automatycznego
- (3) Kąt skrętu
- (4) Maksymalny kąt skrętu dyszla jest ograniczony ze względów bezpieczeństwa
- (5) AutoTrail w trybie jazdy po drogach
- (6) Podczas aktywnego ustawiania pozycji środkowej

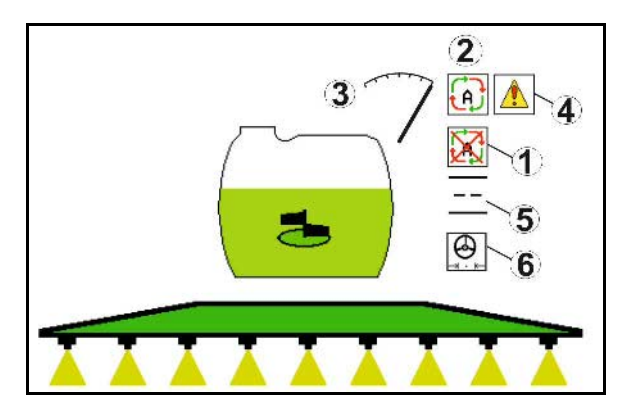

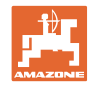

- (1) Przesunięcie pozycji środkowej podczas jazdy po zboczu.
- (2) Faktycznie wychylenie osi/dyszla
- (3) Współczynnik korekcji (tylko podczas automatycznego kontrowania na zboczu)

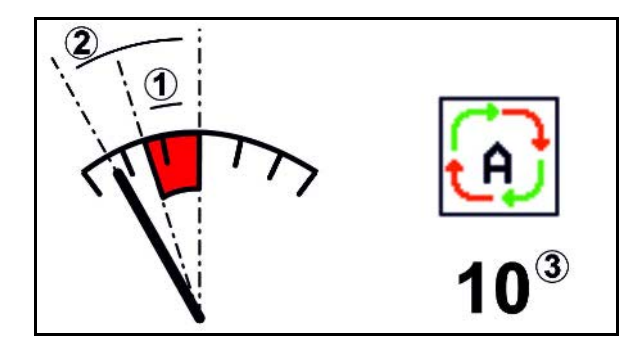

### **Wersje AutoTrail**

- **AutoTrail z automatycznym kontrowaniem ręcznym i pomiarem nachylenia za pomocą czujnika.**
	- ο Przy bocznym nachyleniu opryskiwacz automatycznie kontrowany jest w górę zbocza.

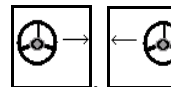

ο  $\boxed{\phantom{a} \phantom{a}}$ ,  $\boxed{\phantom{a} \phantom{a}}$  Stopień kompensowania zbocza można regulować za pomocą współczynnika korekcji.

Jeśli w trybie automatycznym naciśnięty zostanie przycisk ręcznego kierowania w górę zbocza, podwyższony zostanie współczynnik korekcji. Jeśli w trybie automatycznym naciśnięty zostanie przycisk ręcznego kierowania w dół zbocza, zmniejszony zostanie współczynnik korekcji.

Wartość standardowa: 10

Zakres wartości 0–20

- → Podwyższenie współczynnika korekcji: Zwiększony zostanie stopień automatycznego kontrowania.
- → Zmniejszenie współczynnika korekcji: Zmniejszony zostanie stopień automatycznego kontrowania.
- **AutoTrail z ręcznym kontrowaniem zbocza za pomocą naciśnięcia przycisku w polu obsługowym.**

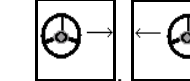

ο  $\boxed{\phantom{a} \phantom{a}}$ ,  $\boxed{\phantom{a} \phantom{a}}$  W celu ręcznego kierowania pod zbocze.

ο Jeśli wykonane zostaną następujące funkcje, wyłączone zostanie ręczne kompensowanie zbocza.

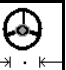

Ustawienie w pozycji środkowej.

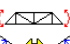

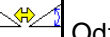

Odzwierciedlenie zbocza.

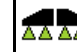

Włączenie/wyłączenie oprysku

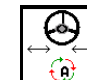

Przejście do trybu ręcznego

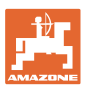

# **Tryby AutoTrail**

### **Tryb automatyki:**

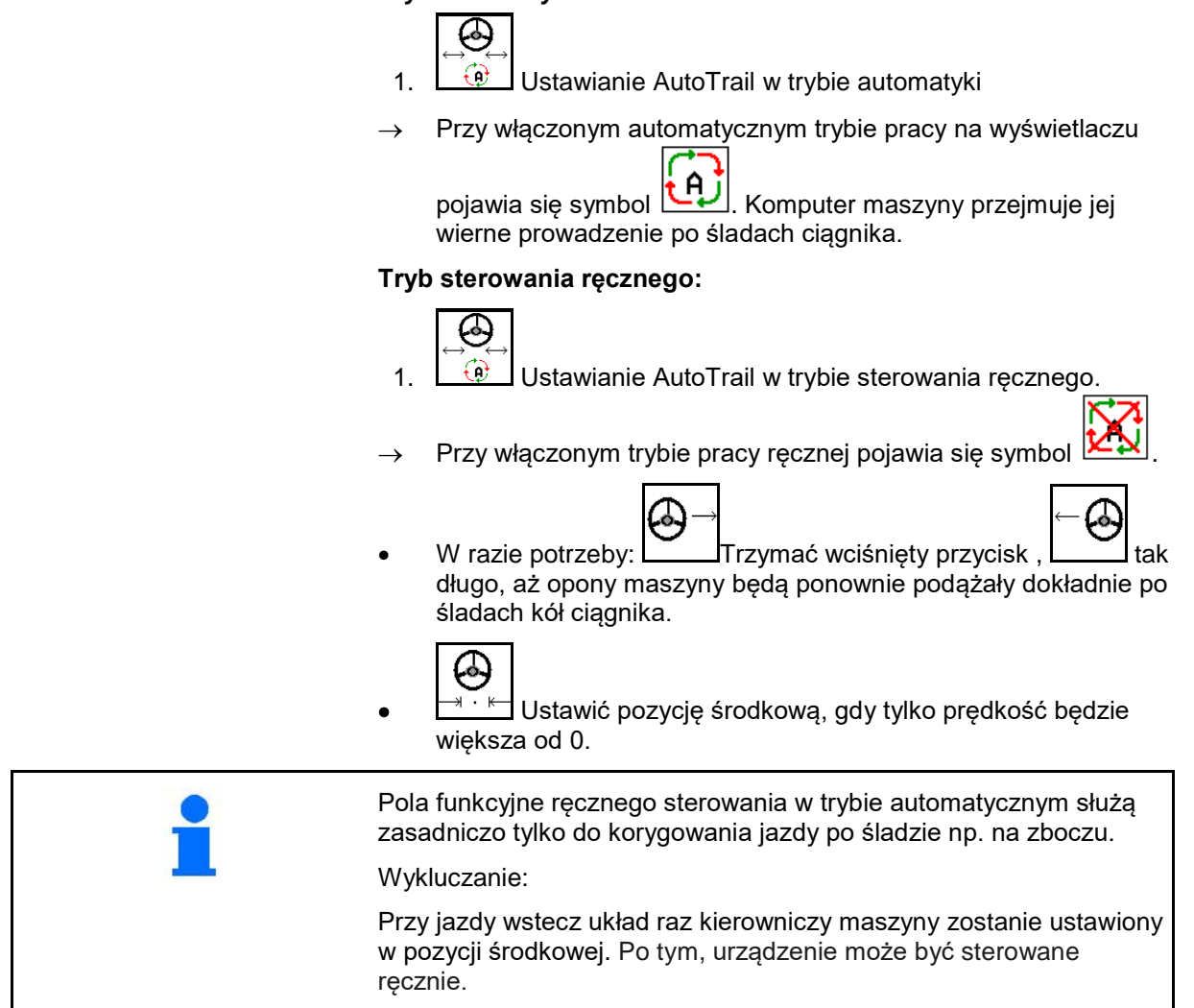

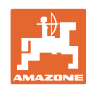

# **Przejazdy transportowe — tryb drogowy**

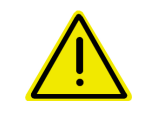

### **NIEBEZPIECZEŃSTWO**

**Niebezpieczeństwo wypadku na skutek wywrócenia maszyny!** Przed jazdą transportową oś/dyszel kierujący ustawić w pozycji

transportowej!

 1. Dyszel kierujący / oś kierującą ustawić w pozycji środkowej (dyszel kierujący / koła są równolegle do maszyny).

W tym celu:

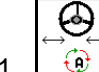

1.1  $\boxed{\oplus}$  Ustawić AutoTrail w trybie sterowania ręcznego.

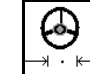

1.2  $\Box$   $\Box$  Ustawić pozycję środkową.

- 1.3 Jechać maszyną, dopóki nie zostanie osiągnięta pozycja środkowa.
- AutoTrail zatrzymuje się automatycznie, gdy osiągnięta zostaje pozycja środkowa.
- 2. Wyłączyć zespół sterujący *czerwony* ciągnika.
- 3. Zabezpieczyć dyszel kierujący (1), zamykając zawór odcinający (3) w pozycji **0**.

Po osiągnięciu prędkości jazdy powyżej 20 km/h generowany jest komunikat ostrzegawczy i sterowanie AutoTrail wyłącza się.

Jeśli w trybie drogowym prędkość jazdy spadnie poniżej 7 km/h:

- Wskazania trybu ręcznego i drogowego migają na zmianę.
- Nadal aktywny jest tryb drogowy.
- Przejście na tryb ręczny możliwe jest przez naciśnięcie dowolnego przycisku AutoTrail.

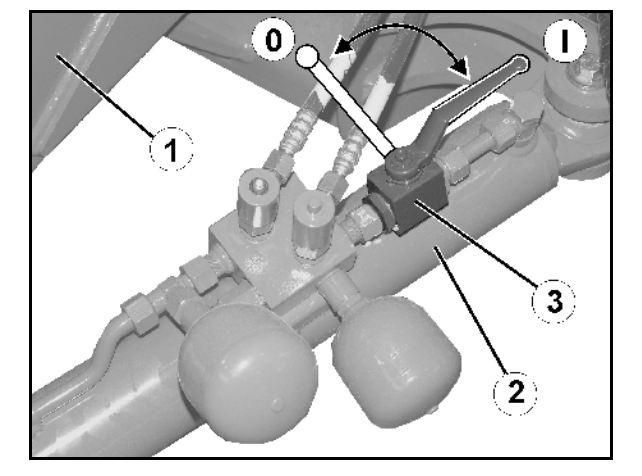

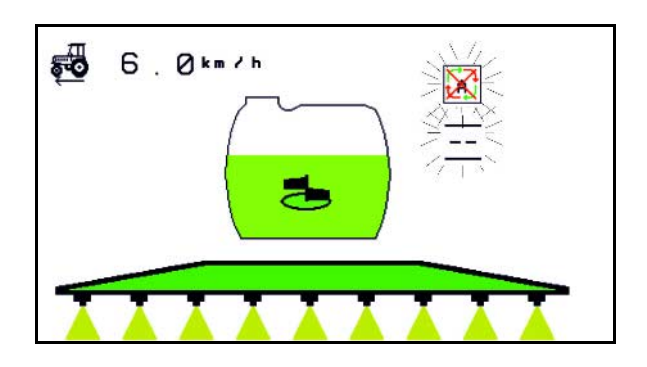

Kalibrowanie AutoTrail, patrz strona 34. Konfigurowanie AutoTrail, patrz strona 19.

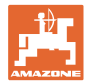

# **10.12.2 Zawieszenie hydropneumatyczne**

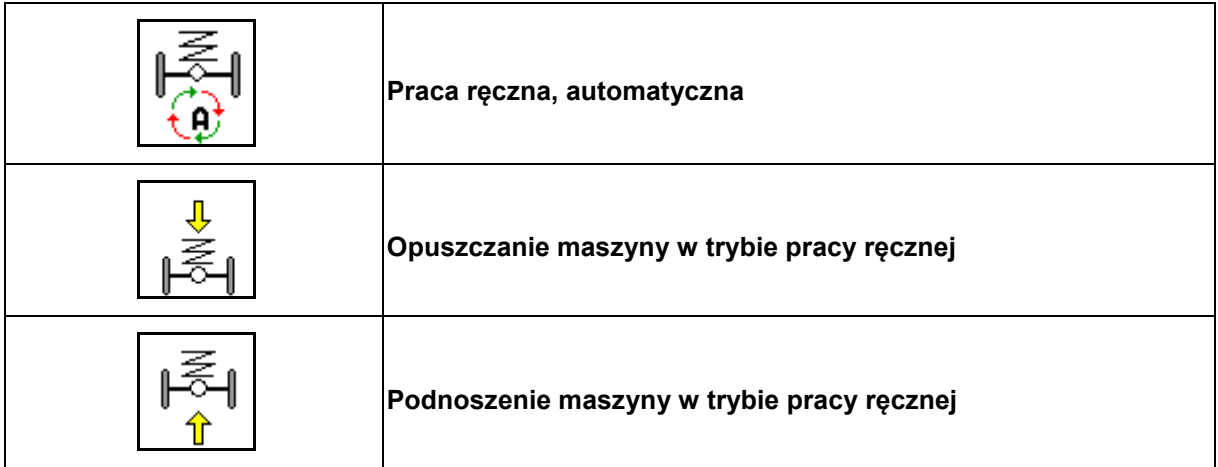

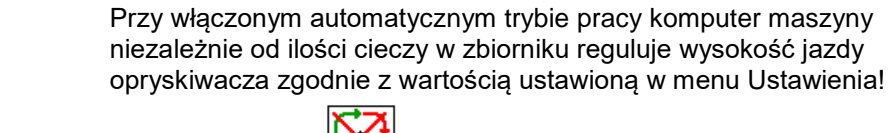

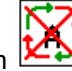

W trybie ręcznym **KW** można maszynę opuścić lub podnieść.

Wskazania w menu roboczym:

Amortyzacja hydropneumatyczna w trybie pracy automatycznej (stan roboczy).

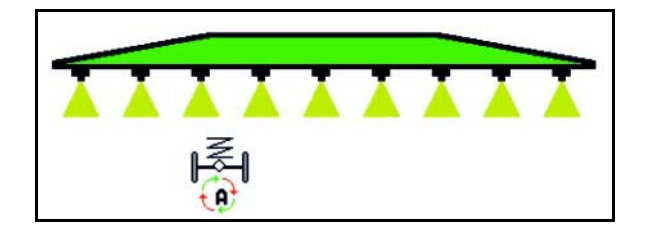

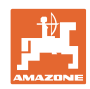

# **10.12.3 UX 11200: Wzmocnienie trakcji ciągnika**

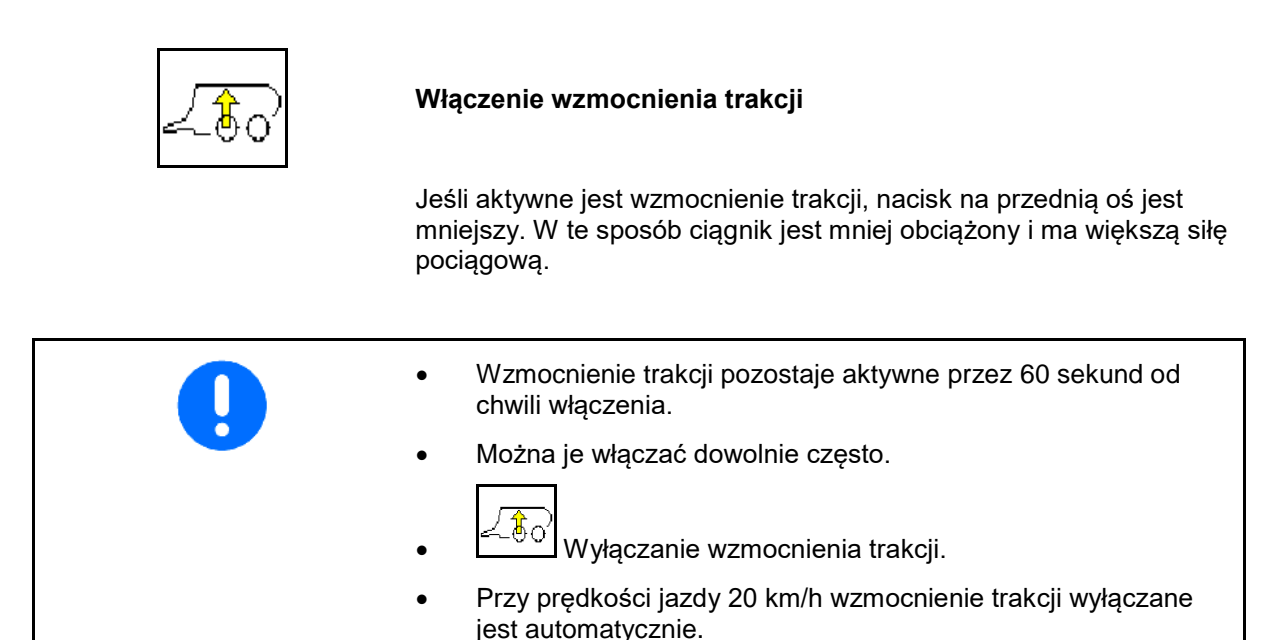

Wskazania w menu roboczym:

Migający symbol przy włączonym wzmocnieniu trakcji.

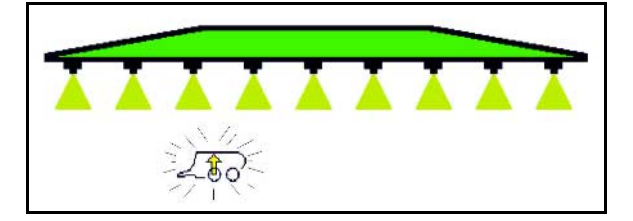

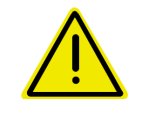

# **OSTRZEŻENIE**

**Ryzyko wypadku wskutek zmniejszonej skuteczności hamowania maszyny podczas jazdy drogowej ze wzmocnieniem trakcji.**

W trakcie jazdy drogowej nie można włączyć wzmocnienia trakcji.

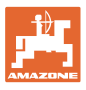

# **10.13 Grupa funkcyjna DistanceControl / Autolift**

# **10.13.1 DistanceControl**

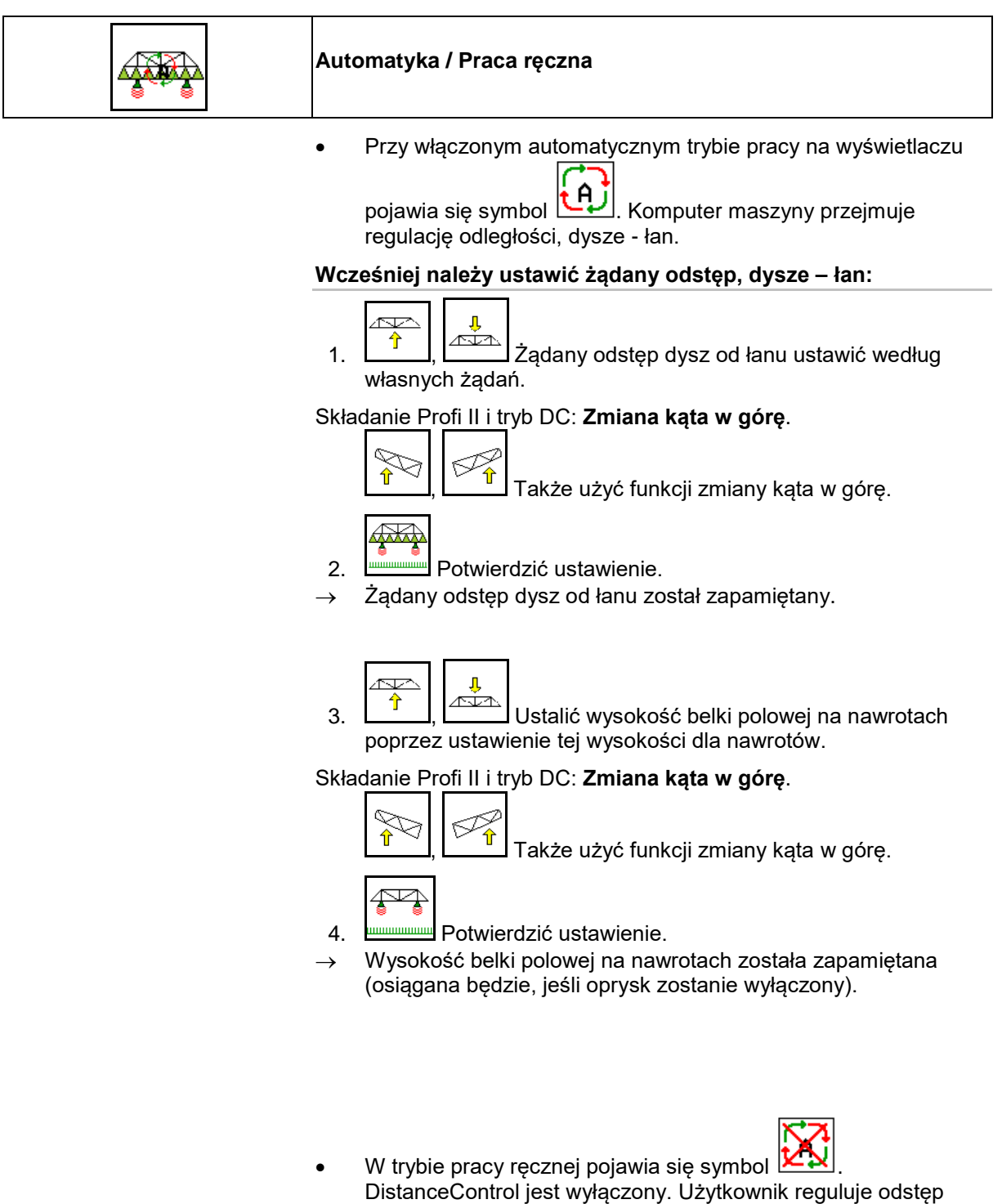

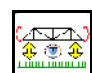

przestawienia wysokości.

• nacisnąć: W menu pracy odstęp między dyszami a łanem wyświetlany jest przez około 20 sekund.

dysz od łanu za pomocą przestawienia pochylenia i

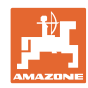

### **Praca w polu — menu Praca**

Wskazania w menu roboczym:

- (1) DistanceControl w trybie automatycznym
- (2) DistanceControl w trybie sterowania ręcznego
- (3) Odstęp dysz od łanu

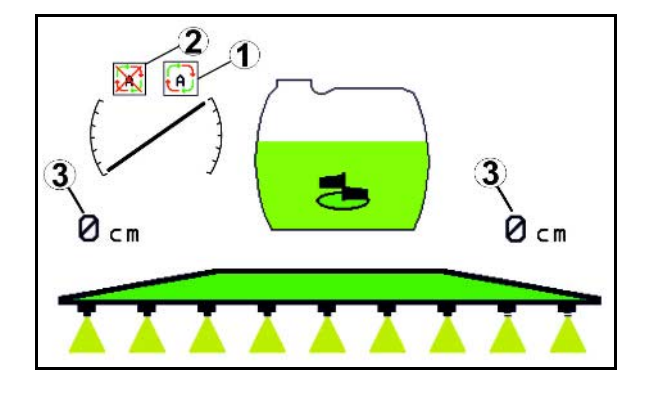

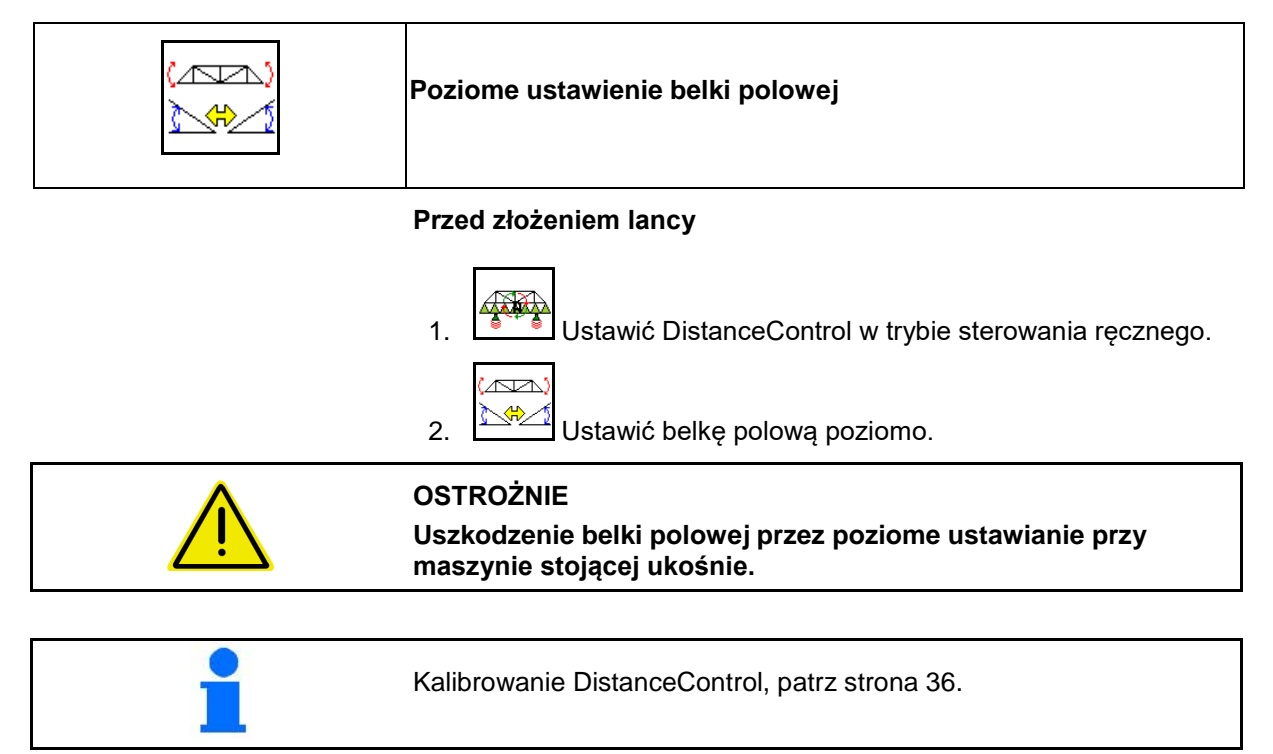

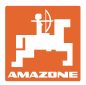

# **10.13.2 Autolift**

Tylko w modelach UX / Pantera bez DC.

Autolift przejmuje podnoszenie belki polowej na nawrotach i opuszczanie belki polowej po wykonaniu nawrotu.

Sterowany jest poprzez włączanie i wyłączanie oprysku.

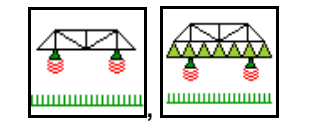

# **Ustawienie wysokości belki polowej do pozycji roboczej oraz na nawrotach**

- Ñ Д 1. , Żądany odstęp dysz od łanu ustawić według ∧متّح
	- własnych żądań.

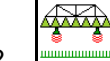

- 2. Potwierdzić ustawienie.
- $\rightarrow$  Żądany odstęp dysz od łanu został zapamiętany.

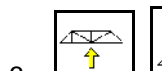

₽₽

3.  $\boxed{\hat{T}}$ ,  $\boxed{\triangle}$  Ustalić wysokość belki polowej na nawrotach عقته poprzez ustawienie tej wysokości dla nawrotów.

4. **WANDED Potwierdzić ustawienie.** 

Д

→ Wysokość belki polowej na nawrotach została zapamiętana (osiągana będzie, jeśli oprysk zostanie wyłączony).

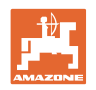

# **10.14 Grupa funkcyjna Comfort UX Super, Pantera**

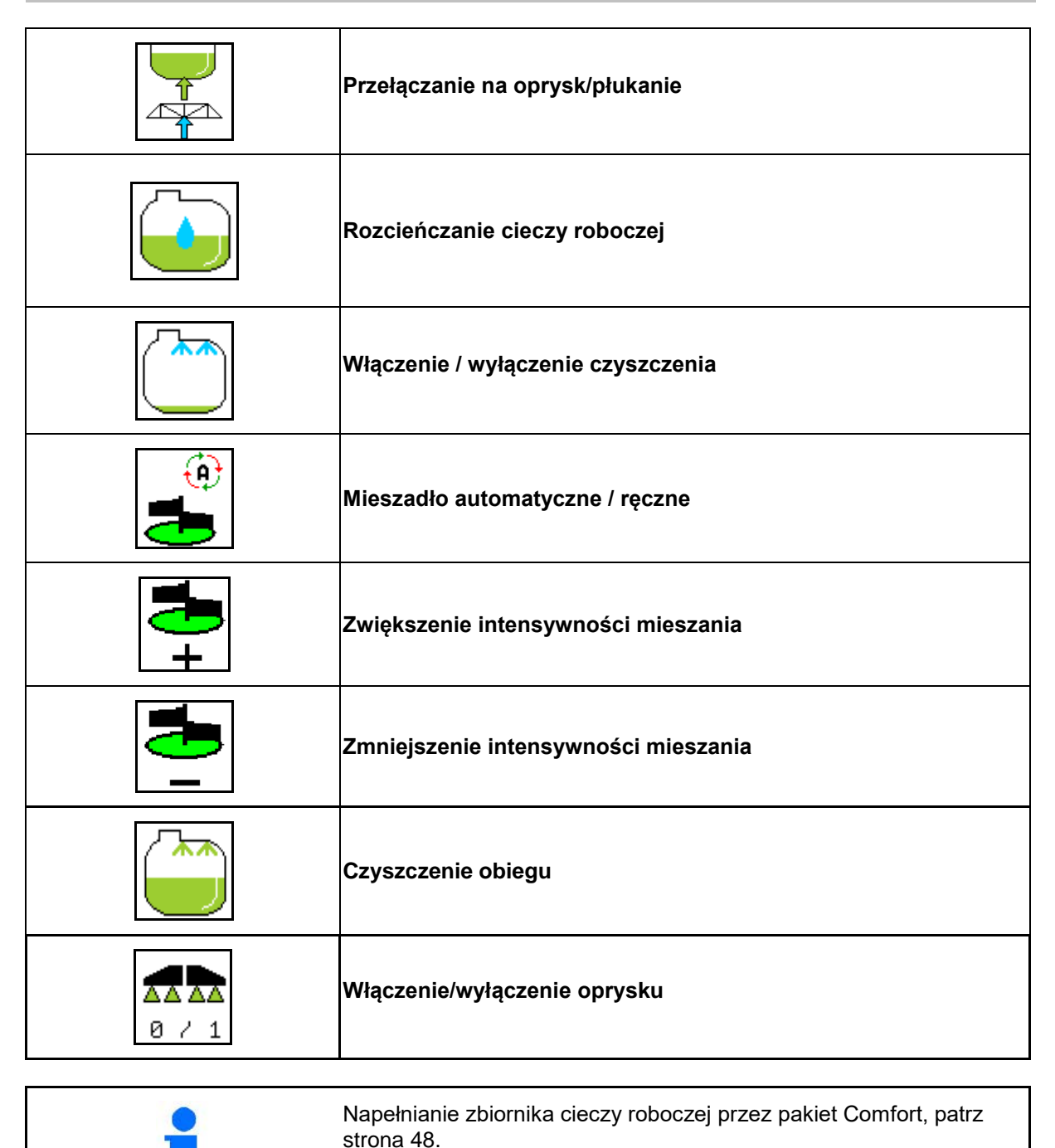

 $\Theta$  G

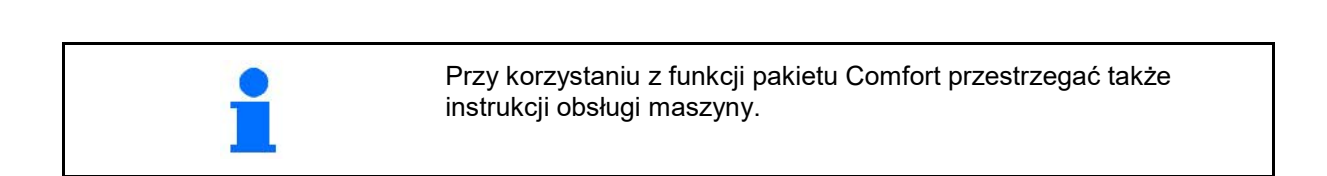
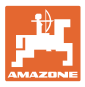

Pakiet Comfort umożliwia włączanie strony ssącej przez

- terminal obsługowy,
- przycisk w polu obsługowym (1).

Ustawienia obsługiwane zdalnie:

- Oprysk (pozycja A)
- Płukanie/rozcieńczanie (pozycja B)
- Napełnianie przez przyłącze ssące (pozycja C, tylko w menu napełniania)

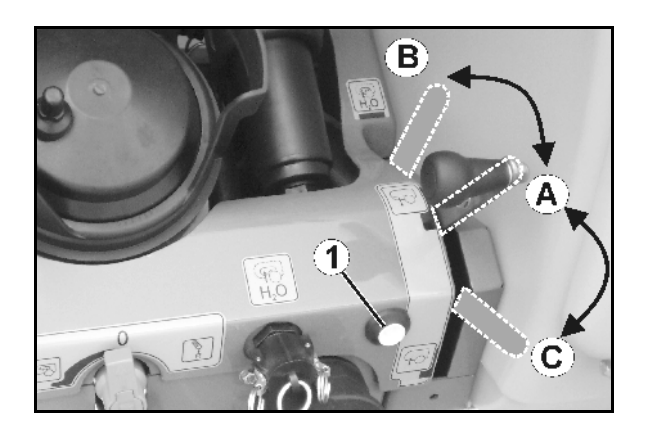

# **10.14.1 Rozcieńczanie cieczy roboczej wodą**

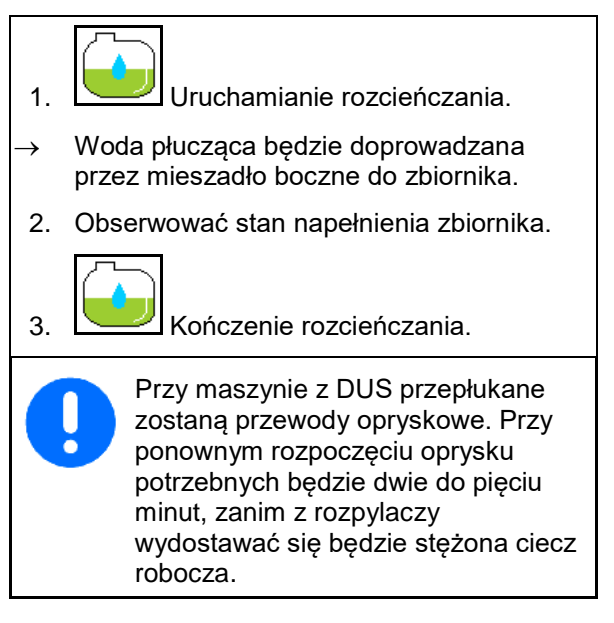

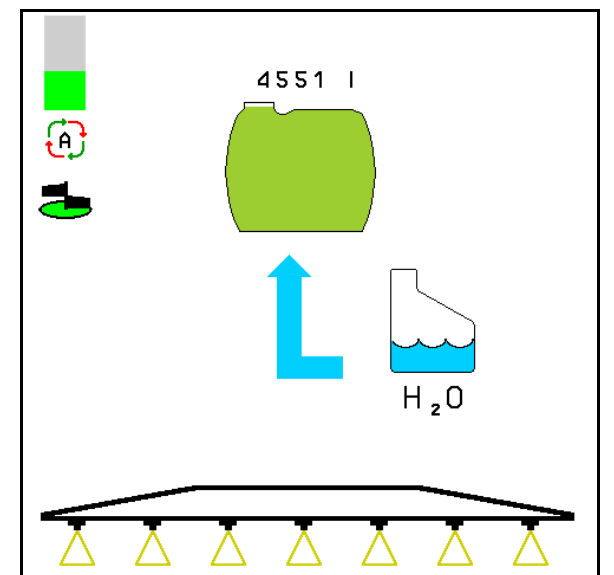

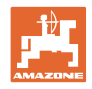

# **10.14.2 Czyszczenie opryskiwacza przy napełnionym zbiorniku (przerwanie pracy)**

- 1.  $\sqrt{1+\frac{1}{\epsilon}}$  Przełączanie strony ssącej na płukanie.
- → Woda płucząca zostanie zassana, zamknąć mieszadło.

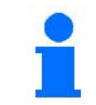

Przestawienie oprysk / płukanie można wykonać także przyciskami na polu obsługowym.

# **Maszyny bez DUS:**

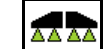

- 2. <u>8 / 1</u> Włączyć oprysk.
- → Przewody opryskowe i dysze zostaną oczyszczone wodą.

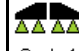

- 3. ø / 1 Wyłączyć oprysk.
- W razie potrzeby włączyć również dysze krawędziowe.
- 4. Wyłączyć napęd pompy.
	-

5.  $\sqrt{1 + 1}$  Stronę ssącą ponownie przełączyć na oprysk.

- **Zbiornik, mieszadło nie są oczyszczone!**
- **Stężenie cieczy roboczej w zbiorniku jest niezmienione**

# **Maszyny z DUS:**

 2. Odczekać, aż zostaną przepłukane przewody (2 litry wody na metr szerokości roboczej).

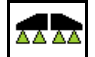

3.  $\boxed{8 \div 1}$  Na chwilę włączyć oprysk, w celu oczyszczenia dysz.

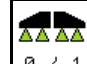

- 4. <u>8 / 1</u> Wyłączyć oprysk.
- 5. Wyłączyć napęd pompy.

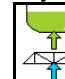

- 6.  $\boxed{\triangle}$ Strone ssaca ponownie przełączyć na oprysk.
- **Zbiornik, mieszadło nie są oczyszczone!**
- **Stężenie cieczy roboczej w zbiorniku jest zmienione.**

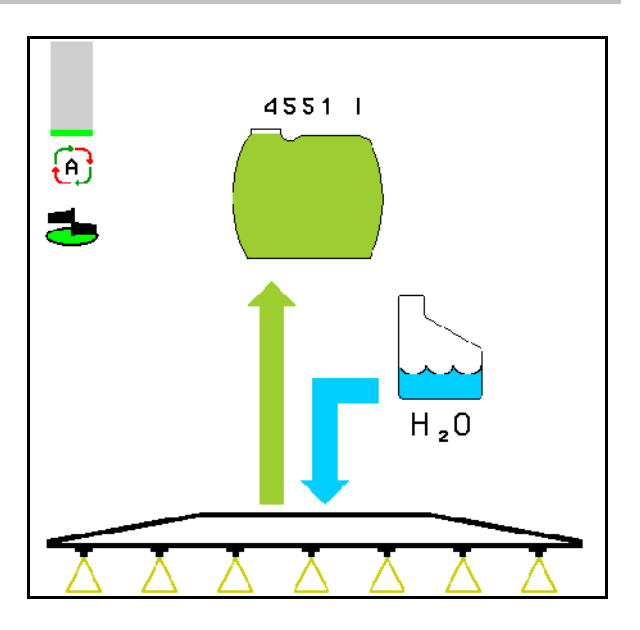

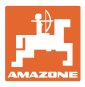

# **10.14.3 Czyszczenie opryskiwacza przy opróżnionym zbiorniku**

# **Czyszczenie:**

Warunkiem jest utrzymanie stanu napełnienia zbiornika <1% ((jeśli to możliwe, zbiornik pusty).

1. Uruchomić pompę (450 obr/min).

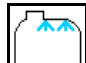

- 2. **Rozpocząć czyszczenie.**
- → Mieszadło główne i boczne będą przepłukane, czyszczenie wnętrza zbiornika będzie włączone.
- $\rightarrow$  Przy stanie napełnienia zbiornika w 4% czyszczenie jest kończone automatycznie.

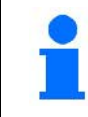

Przy maszynach z DUS automatycznie oczyszczone będą także przewody opryskowe.

# **Opróżnianie zbiornika:**

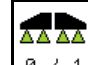

3. 8 / 1 Włączyć oprysk.

 Podczas jazdy włączyć / wyłączyć opryskiwacz co najmniej 10 razy.

Wypryskać ciecz do końca.

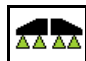

- 4. **B** / 1 Wyłączyć oprysk.
- **W** razie potrzeby włączyć również dysze krawędziowe.
- 5. Kroki 1 do 3 powtórzyć raz lub dwa razy.
- $\rightarrow$  Maszyna jest czysta!
- 6. Jeśli to konieczne, resztki spuścić na polu przez zawór spustowy (K).
- 7. Oczyścić filtr ssący i ciśnieniowy.

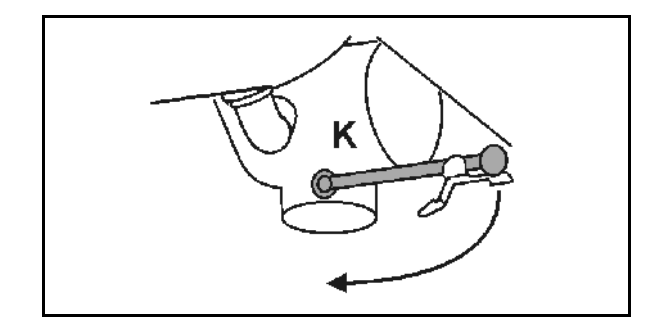

# **Szczególny sposób postępowania przy krytycznych zmianach środków używanych do oprysku:**

- 8. Wlać wodę.
- 9. Powtórzyć kroki 1 do 6.

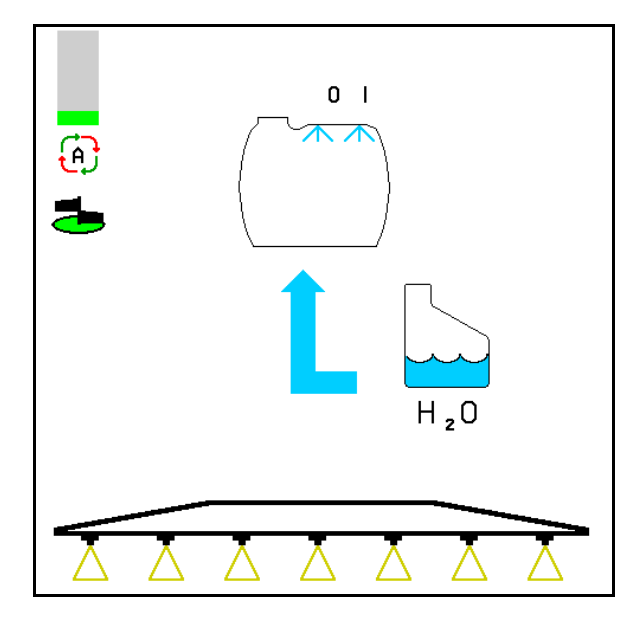

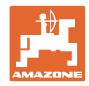

# **10.14.4 Czyszczenie filtru ssącego przy napełnionym zbiorniku**

Do czyszczenia filtru ssącego przy napełnionym zbiorniku należy wywołać menu napełniania!

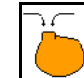

- 1. Wywołać menu napełniania.
- 2. Wprowadź wzrosła o co najmniej 200 litrów wartości nominalnej.
- → Tak więc, nie ciecz robocza nieumyślnie wyciekać otwartego filtra ssącego
- 3. Na przyłącze ssące założyć kołpak zamykający.
- 4. Zawór włączający armatury ciśnieniowej w

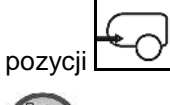

- 5. Przyciskami w polu obsługowym włączyć stronę ssącą na napełnianie.
- $\rightarrow$  Pojemnik filtra zostanie odessany do czysta.
- 6. Odkręcić pokrywę filtra ssącego.
- 7. Uruchomić zawór odpowietrzający na filtrze ssącym.
- 8. Zdjąć pokrywę z filtrem ssącym i umyć wodą.
- 9. Z powrotem zamontować filtr ssący, wykonując powyższe czynności w odwrotnej kolejności.
- 10. Sprawdzić szczelność pokrywy filtra.

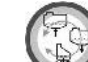

- 11. Przyciskami w polu obsługowym stronę ssącą włączyć na oprysk.
- 12. Zawór włączający armatury ciśnieniowej w

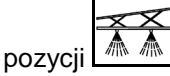

13. Zredukować żądaną dawkę.

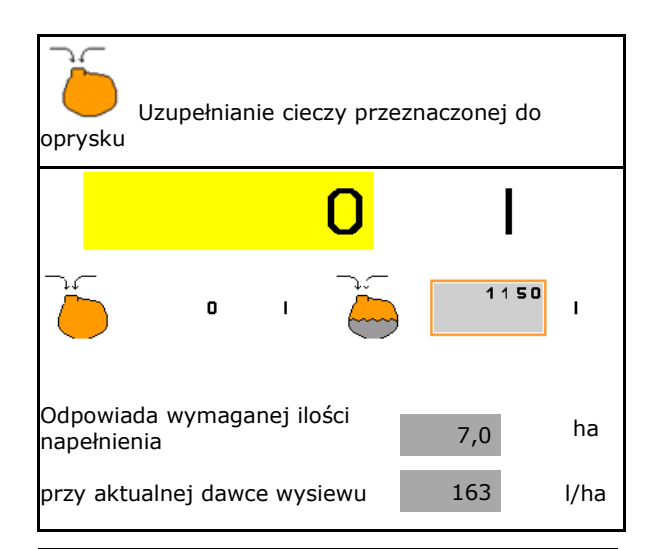

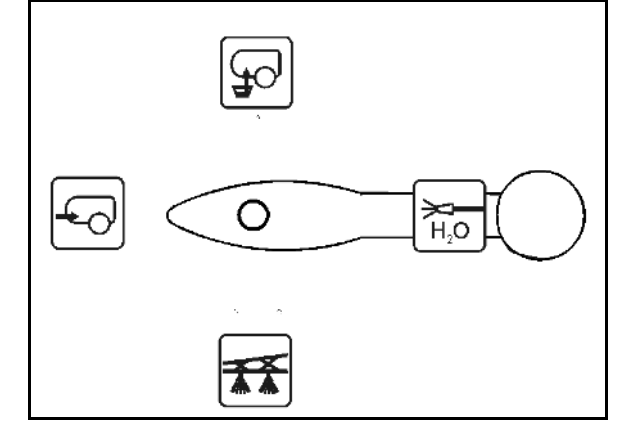

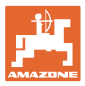

# **10.14.5 Automatyczna regulacja mieszadła**

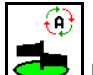

# **Mieszadło na automatykę.**

- → Intensywność mieszania regulowana jest zależnie od stanu napełnienia.
- → Mieszadło główne wyłącza się, gdy stan napełnienia zbiornika jest mniejszy niż 5%.
- $\rightarrow$  Po napełnieniu zbiornika mieszadło ponownie załącza się automatycznie.

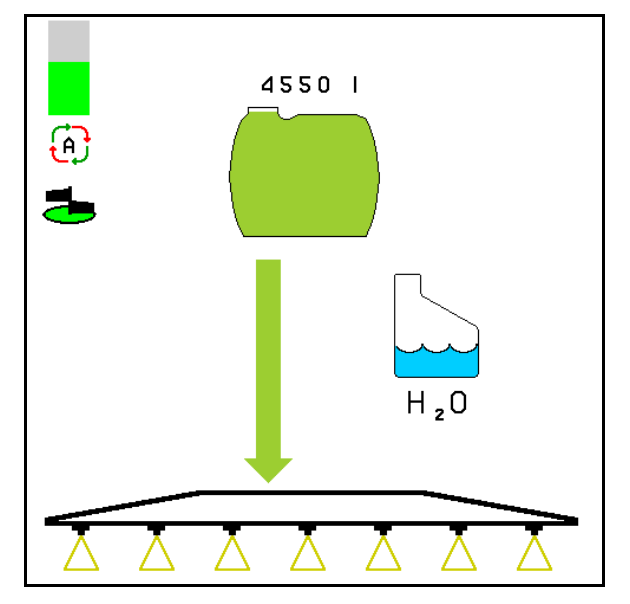

(1) Wskazanie automatycznej regulacji mieszadła w menu roboczym.

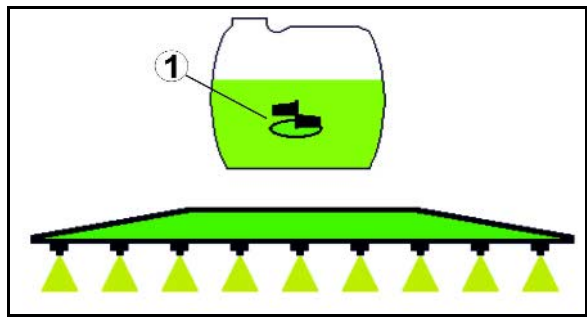

€ **Ustawić mieszadło na tryb pracy ręcznej**

- Zmniejszyć intensywność mieszania.
	-
	- Zwiększyć intensywność mieszania.
- → Wyświetlić intensywność mieszania.
- → Mieszadło pozostanie włączone także wtedy, gdy w zbiorniku będzie mniej niż 5% pojemności cieczy.

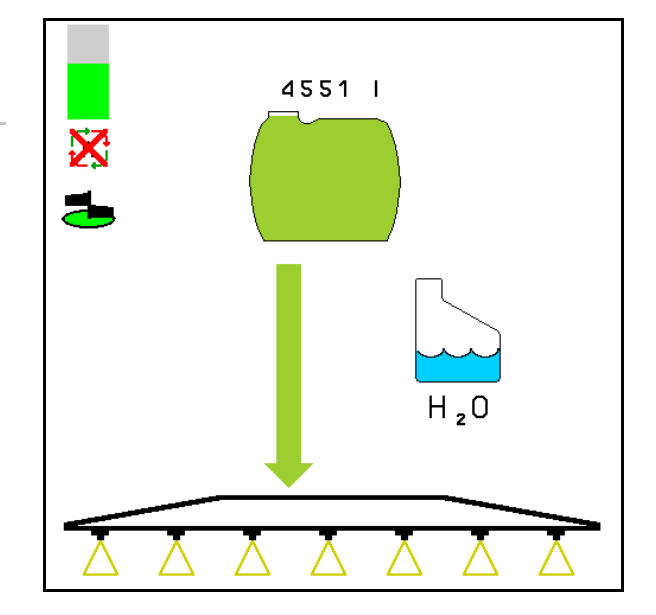

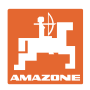

# **10.14.6 Czyszczenie obiegu**

Podczas czyszczenia obiegu ciecz ze zbiornika pompowana jest w obiegu zamkniętym przez mieszadło i czyszczenie wnętrza.

- 
- Włączenie/wyłączenie czyszczenia obiegu.

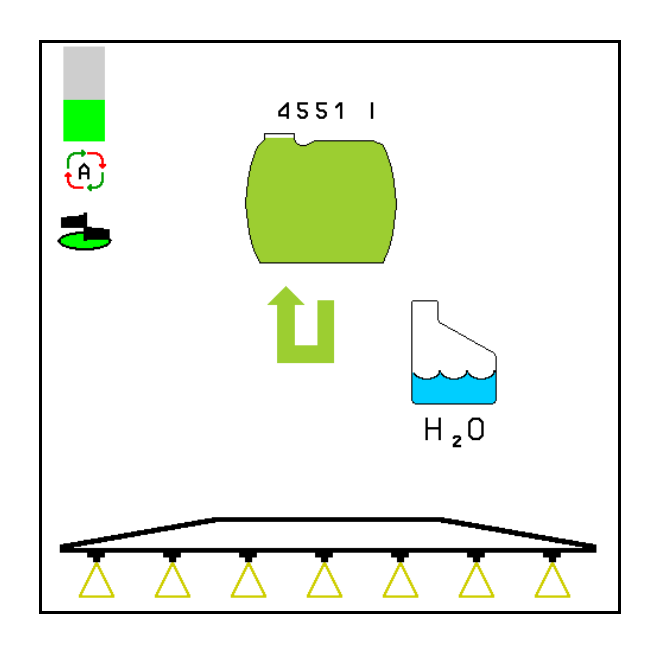

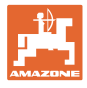

# 10.15 Grupa funkcyjna Comfort UF , UG, UX Special

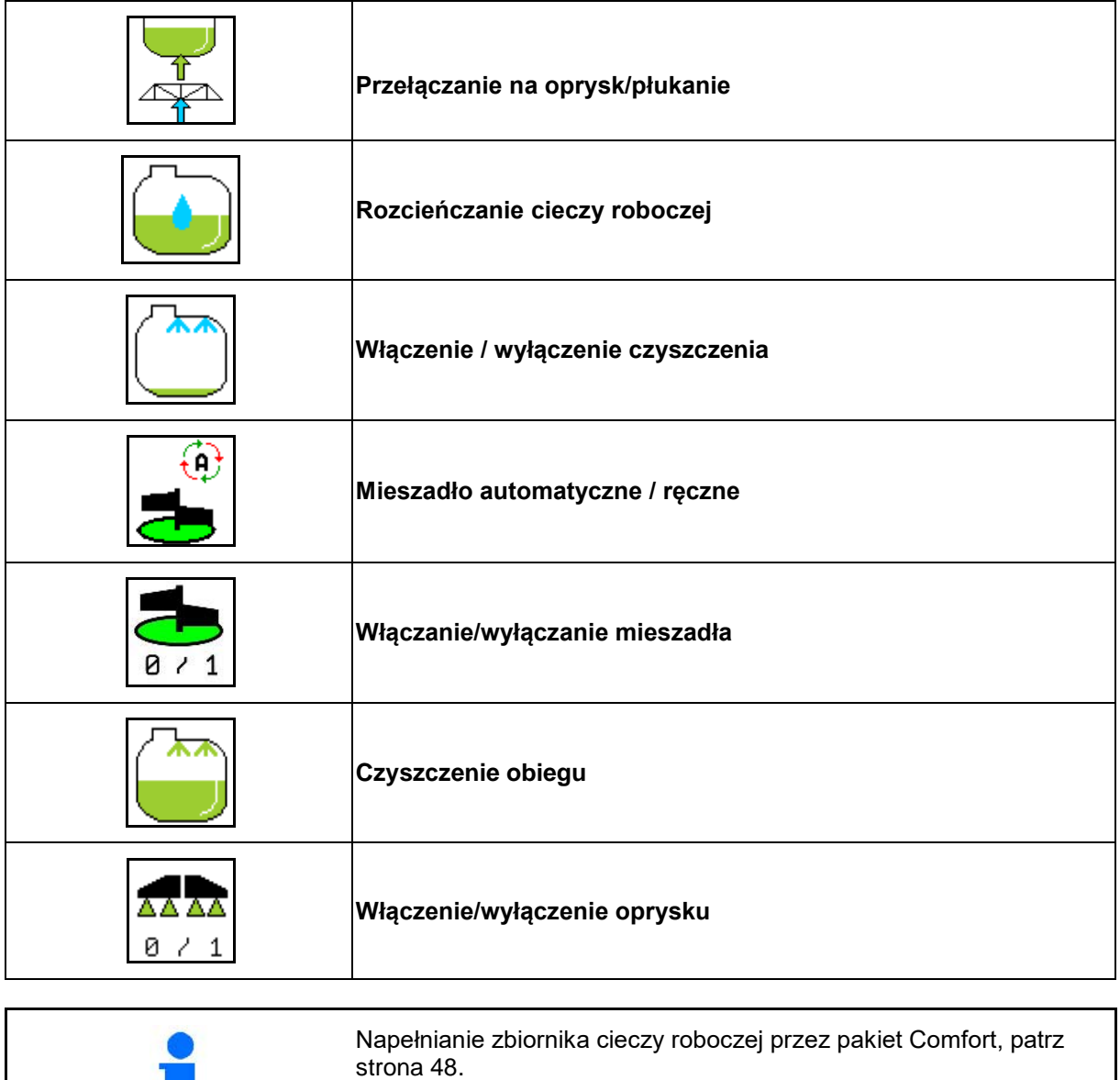

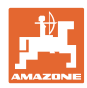

# **Praca w polu — menu Praca**

Pakiet Comfort umożliwia włączanie strony ssącej z poziomu terminala.

Ustawienia obsługiwane zdalnie:

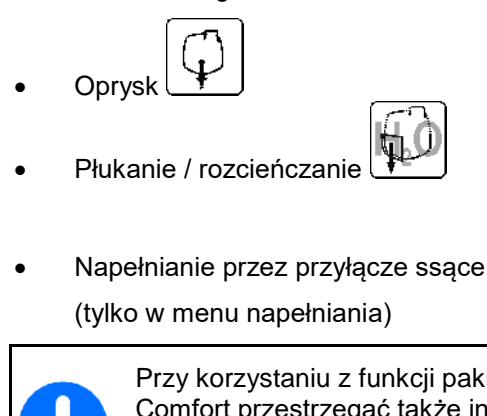

Przy korzystaniu z funkcji pakietu Comfort przestrzegać także instrukcji obsługi maszyny.

Q

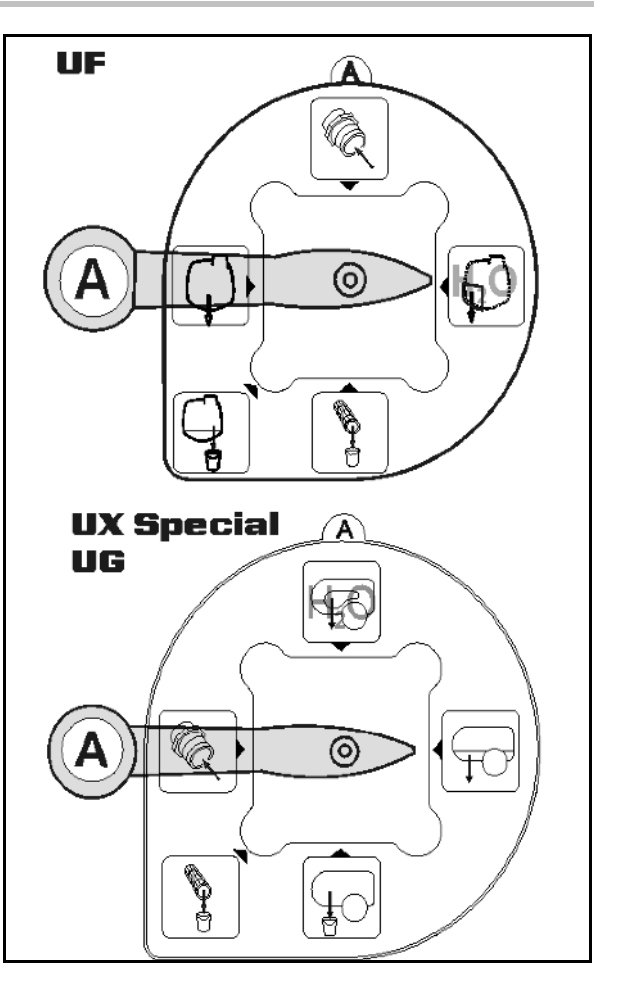

# **10.15.1 Rozcieńczanie cieczy roboczej wodą**

wydostawać się będzie stężona ciecz

robocza.

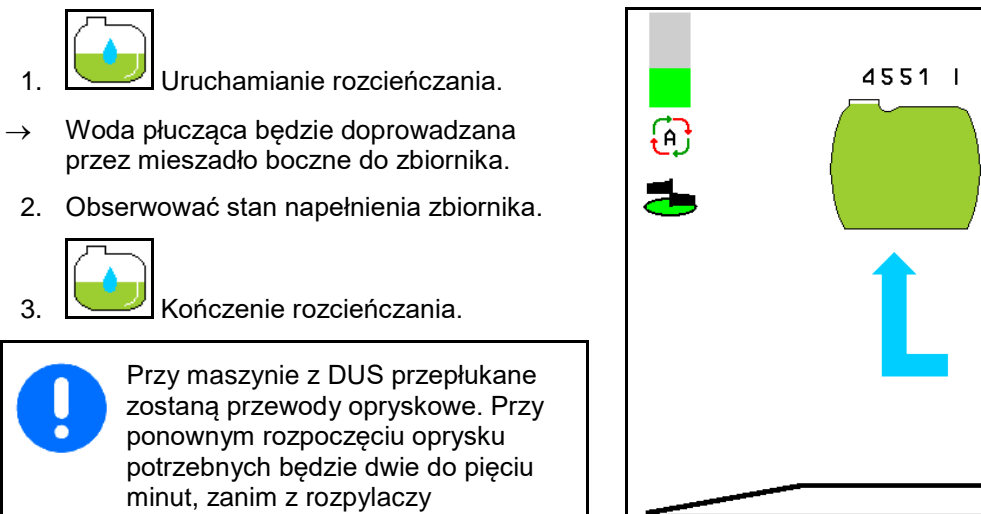

 $H_2O$ 

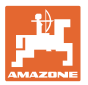

# **10.15.2 Czyszczenie opryskiwacza przy napełnionym zbiorniku (przerwanie pracy)**

- 1. **Przełączanie strony ssącej na** płukanie.
- → Woda płucząca zostanie zassana, zamknąć mieszadło.

# **Maszyny bez DUS:**

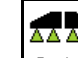

- 2. <u>a ł 1</u> Włączyć oprysk.
- $\rightarrow$  Przewody opryskowe i dysze zostaną oczyszczone wodą.

$$
\overline{\Delta \Delta \Delta \Delta}
$$

3.  $\boxed{8 \div 1}$  Wyłączyć oprysk.

 W razie potrzeby włączyć również dysze krawędziowe.

4. Wyłączyć napęd pompy.

5.  $\boxed{\triangle}$ Stronę ssącą ponownie przełączyć na oprysk.

- **Zbiornik, mieszadło nie są oczyszczone!**
- **Stężenie cieczy roboczej w zbiorniku jest niezmienione.**

# **Maszyny z DUS:**

 2. Odczekać, aż zostaną przepłukane przewody (2 litry wody na metr szerokości roboczej).

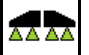

3.  $8 \times 1$  Na chwilę włączyć oprysk, w celu oczyszczenia dysz.

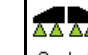

- 4. <u>8 / 1</u> Wyłączyć oprysk.
- 5. Wyłączyć napęd pompy.

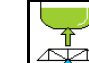

- 6.  $\boxed{\triangle}$  Stronę ssącą ponownie przełączyć na oprysk.
- **Zbiornik, mieszadło nie są oczyszczone!**
- **Stężenie cieczy roboczej w zbiorniku jest zmienione.**

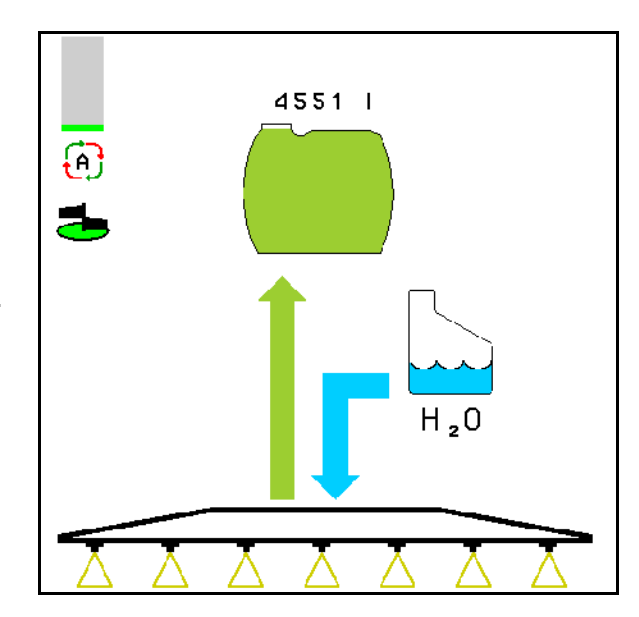

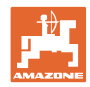

# **10.15.3 Czyszczenie opryskiwacza przy opróżnionym zbiorniku**

# **Czyszczenie:**

Warunkiem jest utrzymanie stanu napełnienia zbiornika < 1% (jeśli to możliwe, zbiornik pusty).

1. Uruchomić pompę (450 obr/min).

$$
\sqrt{}
$$

- 2. **Rozpocząć czyszczenie.**
- → Mieszadło główne i boczne będą przepłukane, czyszczenie wnętrza zbiornika będzie włączone.

Przy stanie napełnienia zbiornika w 4% czyszczenie jest kończone automatycznie.

> Przy maszynach z DUS automatycznie oczyszczone będą także przewody opryskowe.

# **Opróżnianie zbiornika:**

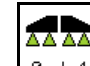

3. 8 / 1 Włączyć oprysk.

 Podczas jazdy włączyć / wyłączyć oprysk co najmniej 10 razy.

Wypryskać ciecz do końca.

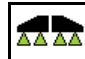

- 4. ø / 1 Wyłączyć oprysk.
- 

**W** w razie potrzeby włączyć również dysze krawędziowe.

- 5. Kroki 1 do 3 powtórzyć raz lub dwa razy.
- $\rightarrow$  Maszyna jest czysta!
- 6. Jeśli to konieczne, stronę ssącą ustawić

ręcznie na i resztki cieczy spuścić na polu, a następnie ponownie ręcznie ustawić

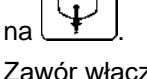

- → Zawór włączający strony ssącej musi się zatrzasnąć!
- 7. Oczyścić filtr ssący i ciśnieniowy.

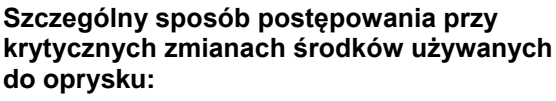

- 8. Wlać wodę.
- 9. Powtórzyć kroki 1 do 6.

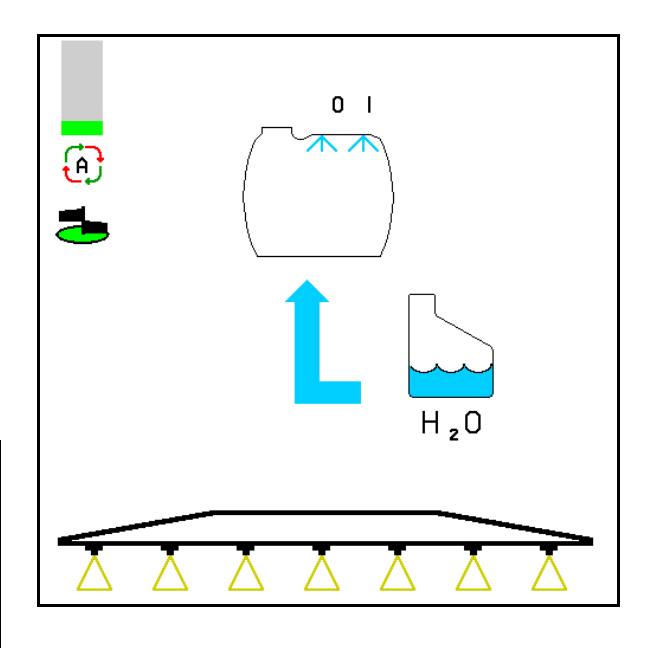

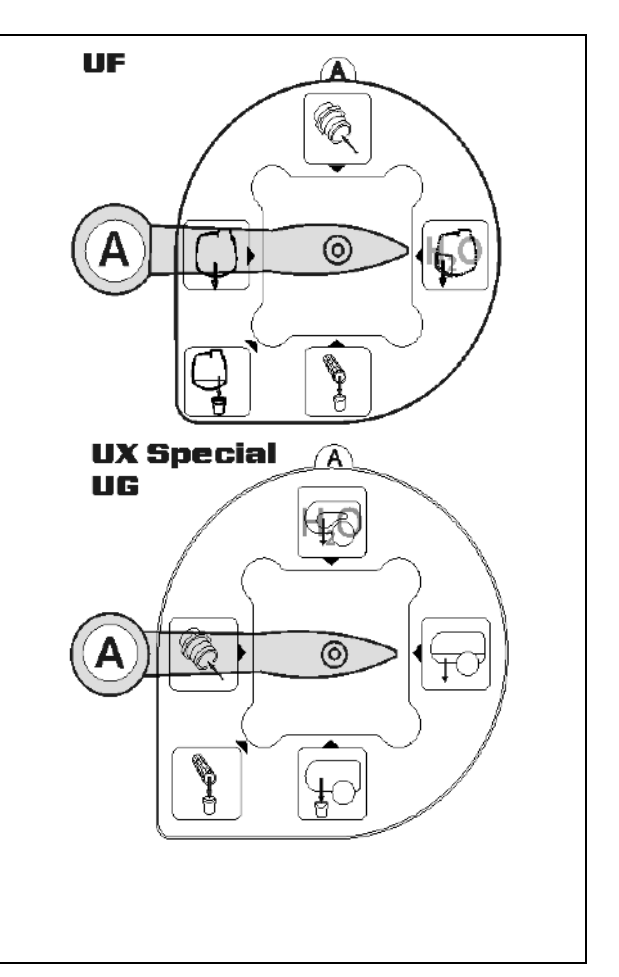

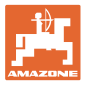

# **10.15.4 Automatyczne odłączanie mieszadła**

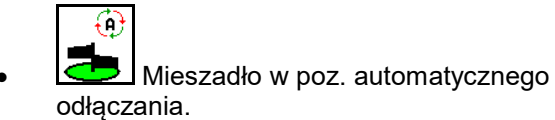

- → Mieszadło wyłącza się, gdy stan napełnienia zbiornika jest mniejszy niż 5%.
- → Po napełnieniu zbiornika mieszadło ponownie załącza się automatycznie.

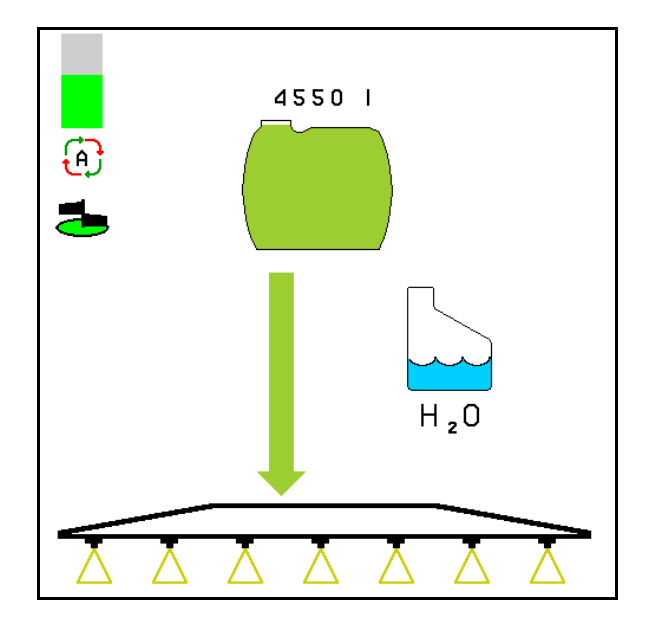

(1) Wskazanie automatycznego odłączania mieszadła w menu roboczym.

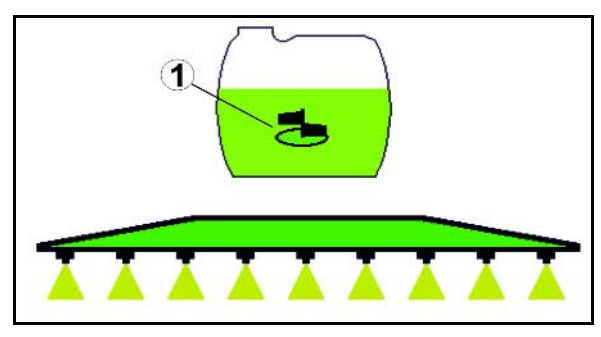

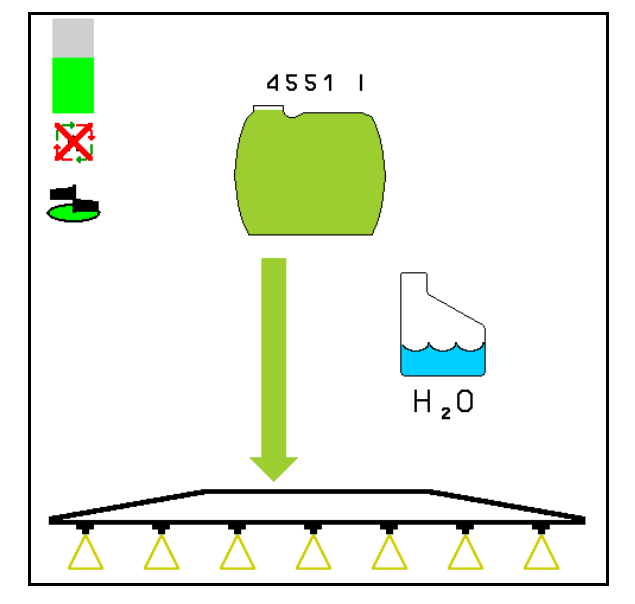

€ • Odłączanie mieszadła wył.

→ Mieszadło pozostanie włączone także wtedy, gdy w zbiorniku będzie mniej niż 5% pojemności cieczy.

Zielony wskaźnik — mieszadło włączone

Szary wskaźnik — mieszadło wyłączone

8 / 1 Włączanie / wyłączanie mieszadła.

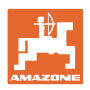

# **10.15.5 Czyszczenie obiegu**

Podczas czyszczenia obiegu ciecz ze zbiornika pompowana jest w obiegu zamkniętym przez mieszadło i czyszczenie wnętrza.

- 
- Włączenie/wyłączenie czyszczenia obiegu.

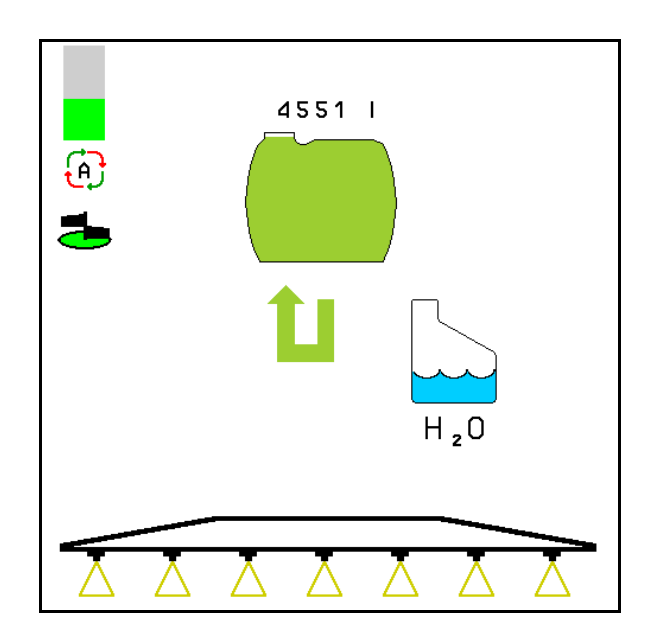

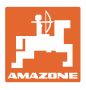

# **10.16 Grupa funkcyjna Przedni zbiornik**

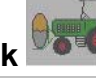

# **10.16.1 Przedni zbiornik z Flow Control**

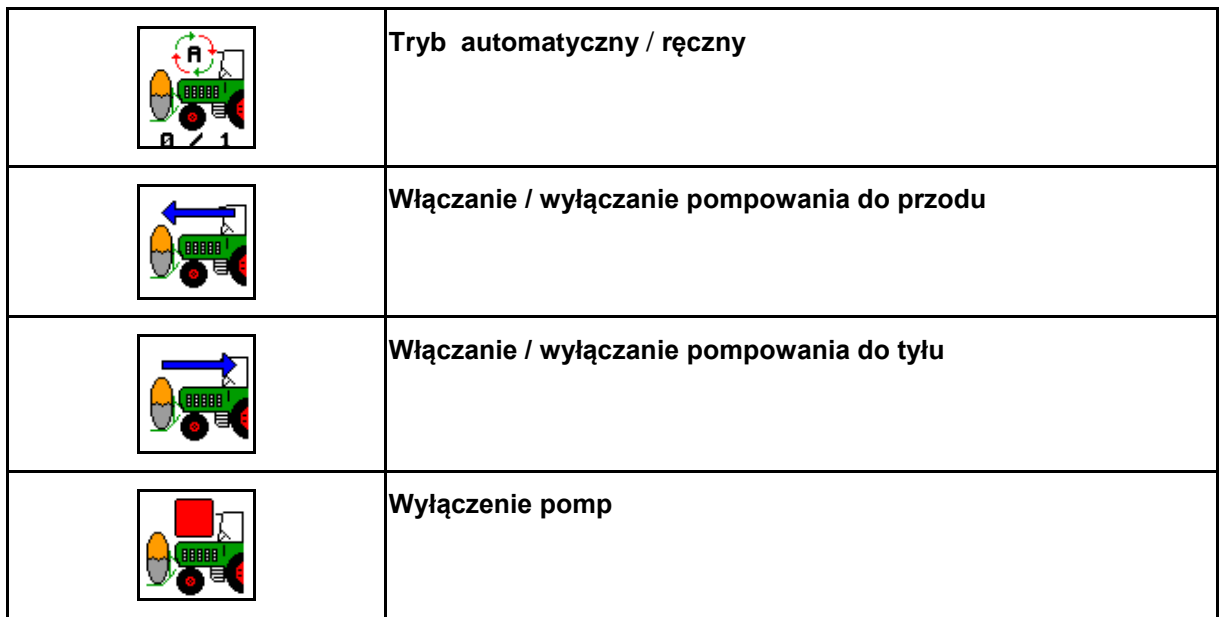

Ekran w menu Praca:

- (1) Włączony tryb ręczny.
- (2) Włączony tryb automatyczny
- (3) Łączny stan napełnienia (UF+FT)
- (4) Włączone pompy FT w UF
- (5) Włączone pompy UF w FT

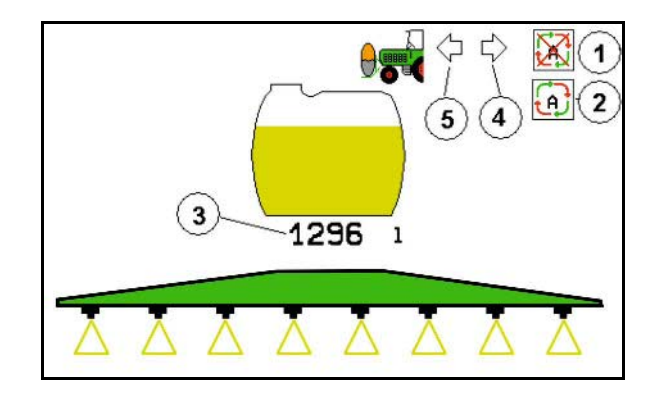

# Tryb **automatyki**:

Podczas pracy / transportu agregatu opryskiwacz polowy / przedni zbiornik eksploatować w trybie **automatyki**.

Funkcje trybu **automatyki**:

- Stały obieg cieczy roboczej z efektem mieszadła w przednim zbiorniku.
- Regulacja stanu napełnienia obu zbiorników podczas oprysku.

# Tryb **ręczny**:

• W trybie **ręcznym** rozdział cieczy roboczej między dwoma zbiornikami sterowany jest przez użytkownika.

# Służą do tego funkcje:

- ο Pompowanie do przodu.
- ο Pompowanie do tyłu.

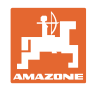

# **Praca w polu — menu Praca**

Ekran w menu grupy funkcyjnej Przedni zbiornik:

- (1) Włączony tryb **automatyczny**.
- (2) Włączony tryb ręczny
- (3) Łączny stan napełnienia (UF+FT)
- (4) Włączone pompy FT w UF
- (5) Włączone pompy UF w FT

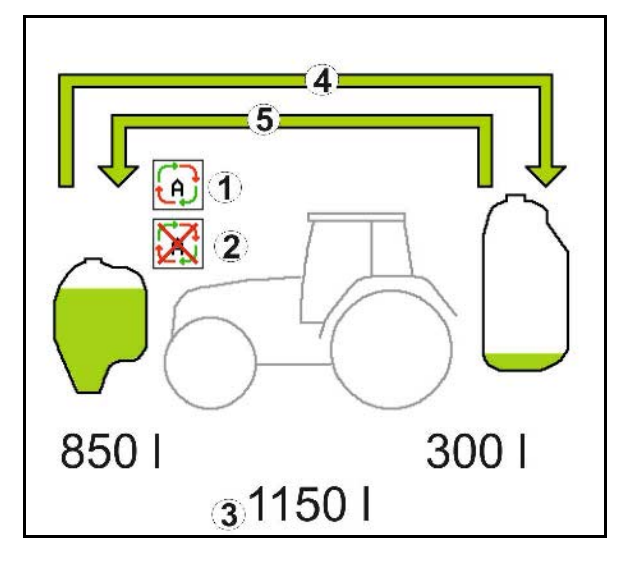

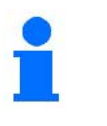

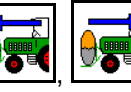

, Pompowanie do przodu oraz pompowanie do tyłu mogą być włączone równocześnie.

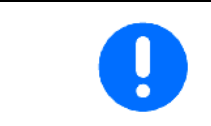

W celu używania opryskiwacza bez przedniego zbiornika należy go wyłączyć w menu Dane maszyny.

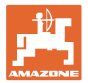

# **Napełnianie**

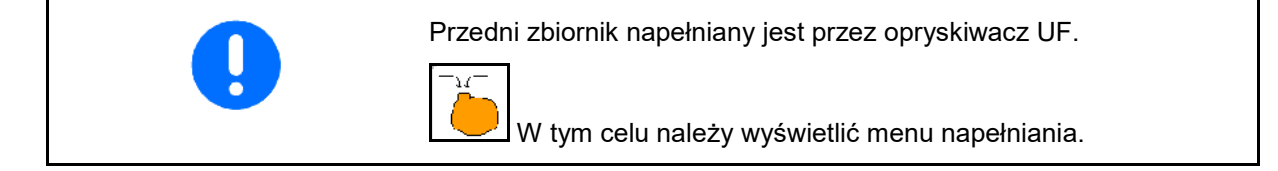

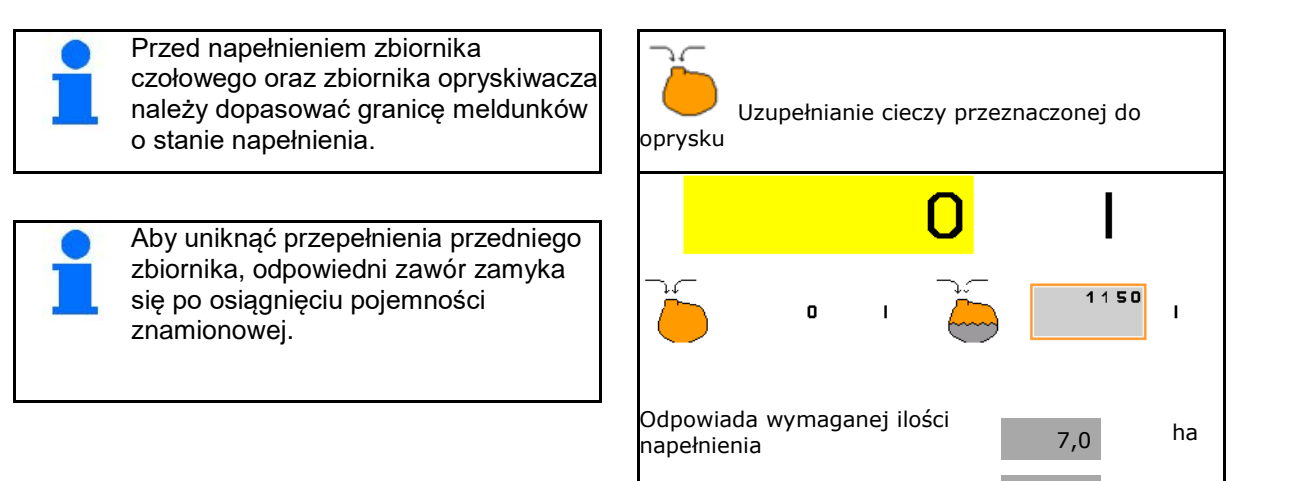

## **Czyszczenie wnętrza**

Przedni zbiornik dysponuje czyszczeniem wnętrza, włączanym równolegle z czyszczeniem wnętrza opryskiwacza.

przy aktualnej dawce wysiewu | 163 l/ha

 $\rightarrow$  Patrz instrukcja obsługi UF.

Podczas / po czyszczeniu wnętrza:

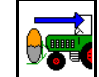

- Włączyć **pompowanie do tyłu**, aż przedni zbiornik będzie pusty.
- W maszynach z pakietem Comfort operacja ta wykonywana jest automatycznie!
- Po czyszczeniu wnętrza: Spuścić resztki cieczy.

## **Awaria czujnika stanu napełnienia**

Przy awarii czujnika stanu napełnienia

- pojawia się sygnał alarmu,
- następuje przełączenie z trybu **automatyki** w tryb **ręczny**,
- zamykają się oba zawory Flow Control.

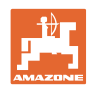

# **10.17 Wskazówki dotyczące postępowania przy pracy**

- 1. Wybrać menu Praca na terminalu obsługowym.
- 2. Składanie Profi: Blok hydrauliki zasilić w olej poprzez zespół sterujący *czerwony* ciągnika.
- 3. Rozłożyć belkę polową.
- 4. Ustawić wysokość i położenie belki.
- 5. W UX / UG z osią/dyszlem kierującym: AutoTrail na tryb automatyczny.
- 6. DistanceControl (opcja) na tryb automatyczny.
- 7. Włączyć oprysk, rozpocząć jazdę ciągnikiem i opryskać pole.
- 8. Wyłączyć oprysk.
- 9. Złożyć belkę polową.
- 10. Oś / dyszel kierujący ustawić w pozycji środkowej i zabezpieczyć.
- 11. W przypadku składania Profi: Przerwać dopływ oleju.

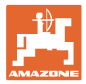

# **11 Automatyczny włącznik pojedynczych dysz**

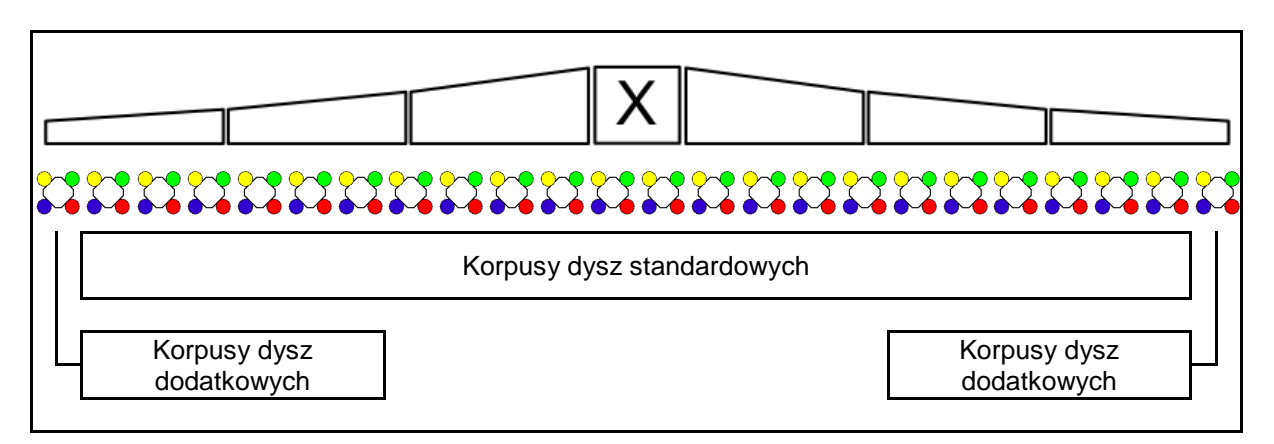

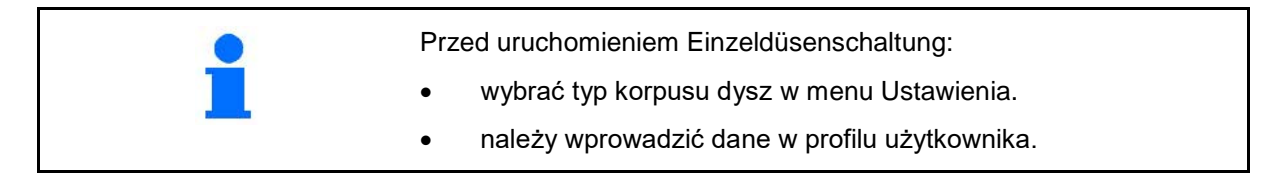

# **11.1 Włącznik pojedynczych dysz podczas pracy**

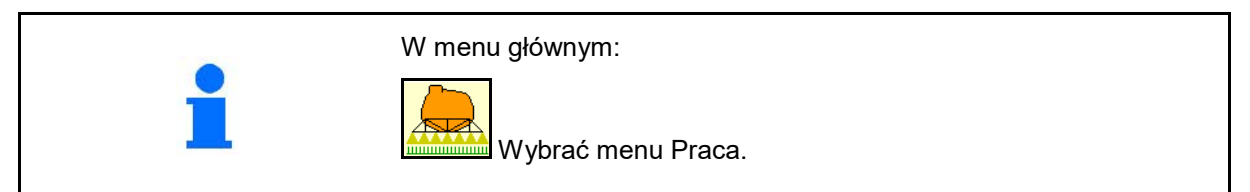

# **Oprysk wyłączony**

Ze wskazaniem sekcji szerokości dla ręcznego wyboru dysz

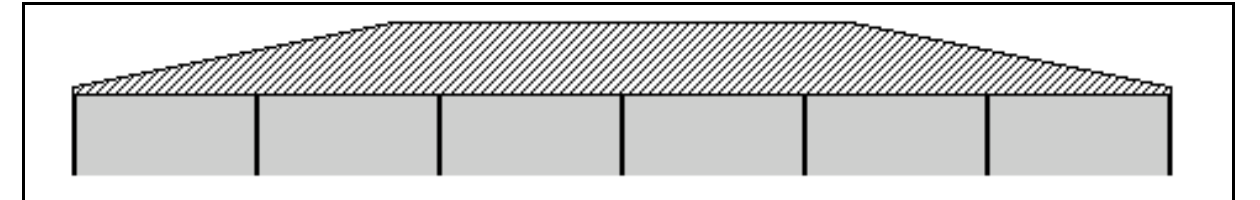

# **Oprysk włączony**

Ze wskazaniem wszystkich aktywnych dysz

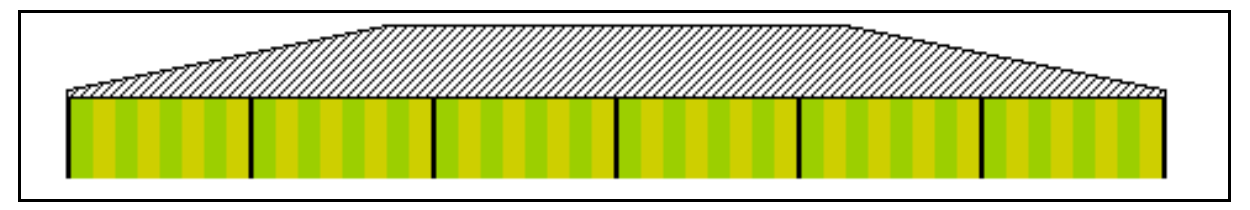

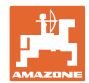

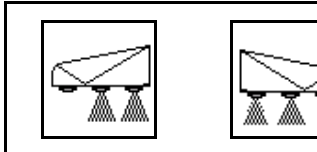

# **Włączanie dysz końcowych po lewej/prawej stronie**

Dysze końcowe po lewej/prawej stronie można osobno włączać. **Włączone dysze końcowe:**

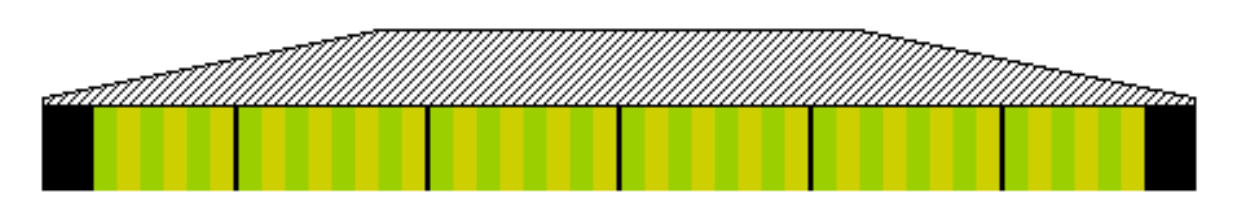

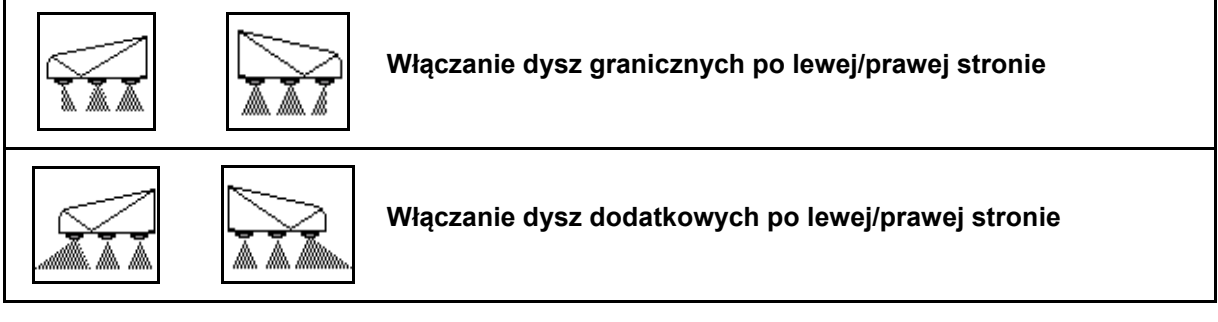

Dysze graniczne i dodatkowe po lewej/prawej stronie można osobno włączać.

# **Włączone dysze końcowe, dodatkowe:**

Dysza końcowa Dysza dodatkowa

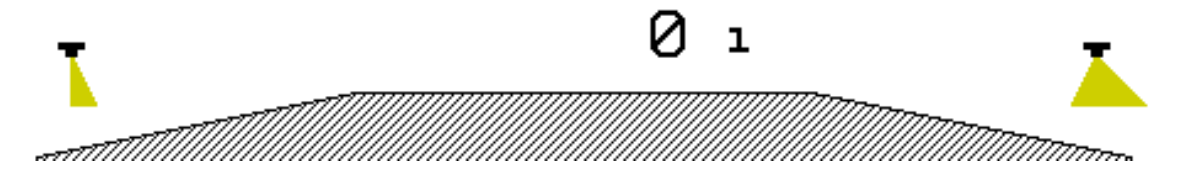

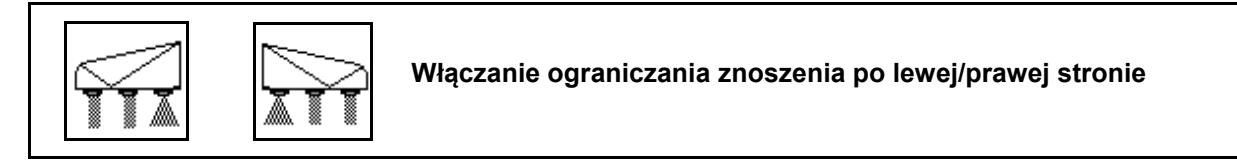

Ograniczanie znoszenia można włączać osobno lub równocześnie po lewej i prawej stronie.

# **Włączony oprysk ograniczający znoszenie:**

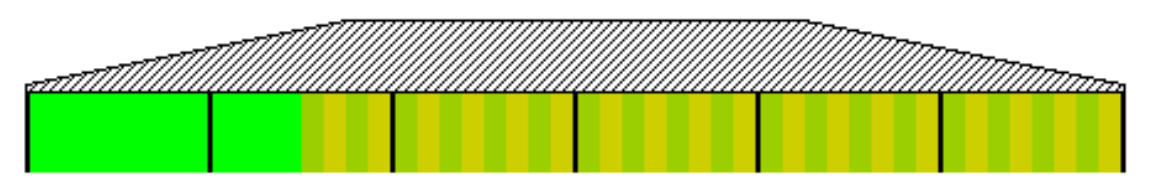

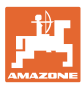

# **11.2 AmaSwitch (opcja)**

Dla każdej dyszy Section Control może być oddzielnie włączane i wyłączane.

# **11.3 AmaSelect (opcja)**

Lanca wyposażona jest w 4-strumieniowe korpusy dysz. Sterowane one są zawsze poprzez silnik elektryczny.

Możliwe jest dołączanie i odłączanie dowolnej liczby dysz (zależnie od Section Control).

W przypadku 4-strumieniowych korpusów dysz w jednym korpusie dysz mogą być równocześnie aktywne różne dysze.

Dysze można także wybierać ręcznie.

Istnieje możliwość osobnego skonfigurowania dodatkowego korpusu dysz do opryskiwania krawędziowego.

Oświetlenie LED pojedynczych dysz zintegrowane w korpusie dysz.

Możliwy odstęp dysz wynoszący 25 cm (opcja)

## **Ręczny wybór dysz:**

Wyboru dysz lub kombinacji dysz dokonać można z poziomu terminalu obsługowego.

## **Automatyczny wybór dysz:**

Wybór dysz lub kombinacji dysz wykonywany jest automatycznie w trakcie oprysku stosownie do wprowadzonych warunków krawędziowych.

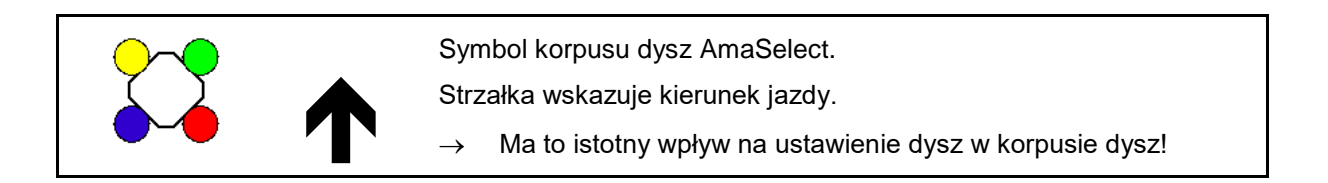

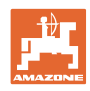

# **Ekran korpusu dysz w menu Praca**

# **Korpus dysz**

Ze wskazaniem

- barwnie zaznaczonych dysz
- aktywnych dysz/kombinacji dysz przedstawionych jako większych
- automatycznego włączania dysz

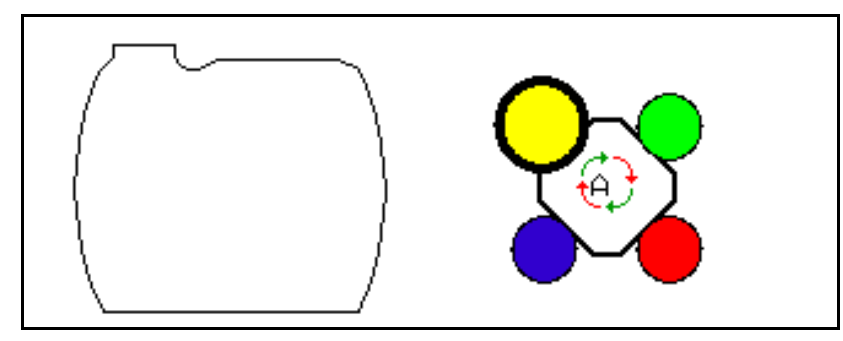

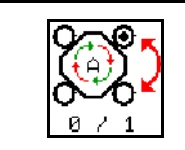

**Automatyczny lub ręczny wybór dysz**

# **Automatyczny wybór dysz**

Jeśli włączony jest automatyczny wybór dysz, w

menu Praca wyświetlany jest symbol  $\overrightarrow{P}$ .

Automatyczny wybór dysz włącza przy wykroczeniu poza ustawiony zakres ciśnienia inną dyszę lub kombinację dysz, która preferowana jest przy bieżącym zakresie ciśnienia.

# **Ręczny wybór dysz**

Przy ręcznym wyborze dysz dysze można wybierać, naciskając przyciski.

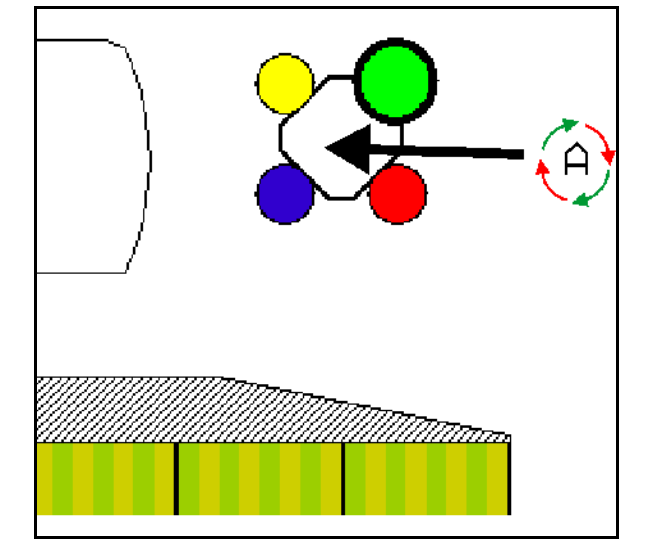

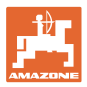

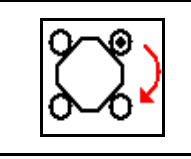

# **Ręczne wybieranie dysz**

Wybór dysz zmieniany jest po każdym naciśnięciu przycisku.

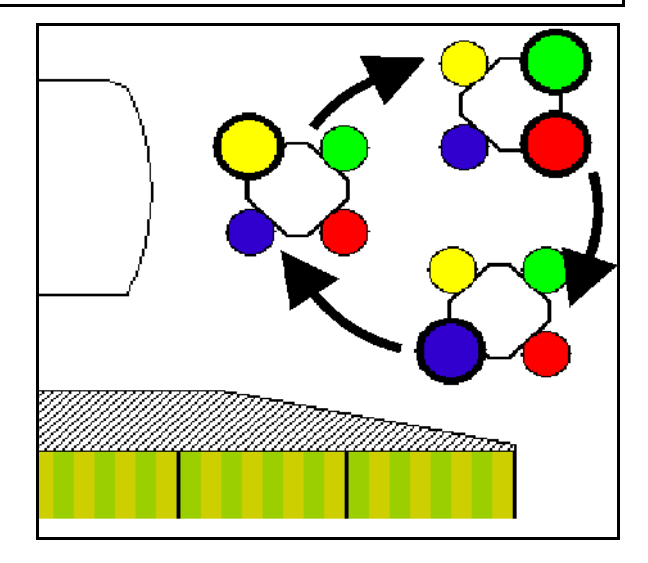

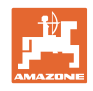

# **11.4 Konfigurowanie sterowania dyszami**

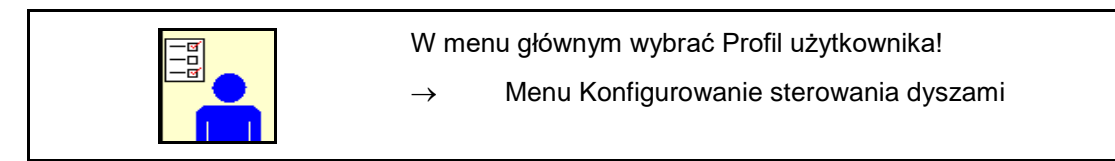

Skonfigurowanie sterowania dyszami wymaga<br>podania następujących danych.

- Optymalizacja punktów przełączani patrz strona 24
- 
- Wprowadzanie zmniejszanej od zewnątrz szerokości roboczej podczas włączania dysz krawędziowych (tylko AmaSwitch).
- Wprowadzić rodzaj dysz krawędziowych (tylko AmaSwitch).
	- ο brak
	- ο Dysza dodatkowa
	- ο Dysza graniczna
- Konfigurowanie korpusu dysz standardowych
	- (tylko AmaSelect)
- Konfigurowanie korpusu dysz dodatkowych (tylko AmaSelect) Konfigurowanie
- Konfiguracja ręcznego wyboru dysz (tylko AmaSelect) Konfiguracja ręcznego
- Konfiguracja automatycznego wyboru dysz (tylko AmaSelect)
- 

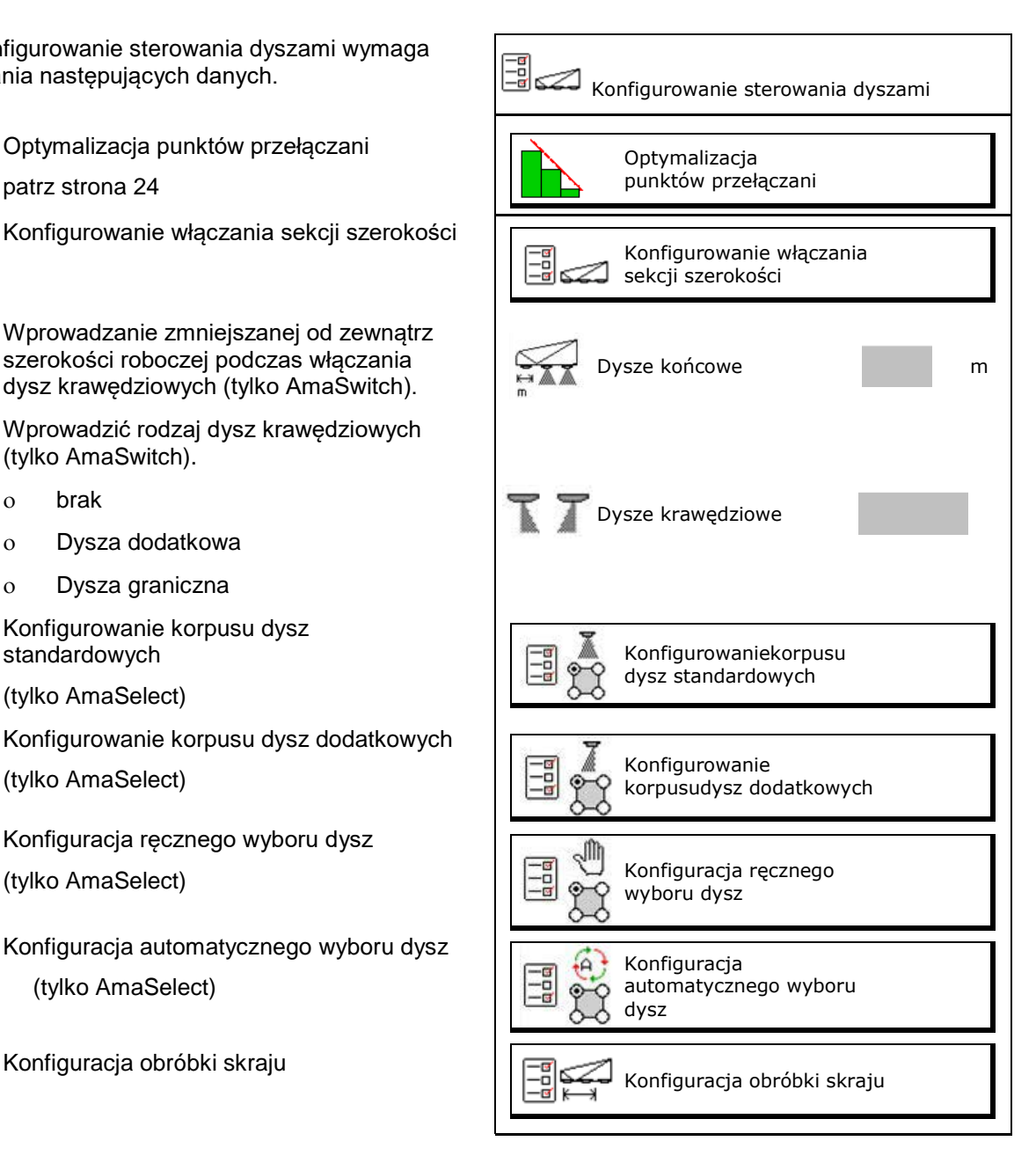

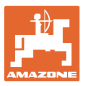

## **Konfigurowanie włączania sekcji szerokości**

- Wpisać szerokość roboczą
- Wprowadzić liczbę sekcji szerokości z automatycznym włączaniem
- → Liczba sekcji szerokości ograniczana jest stosownie do potrzeb przez TaskController.
- → Szerokość najmniejszej możliwej sekcji wynosi 0,50 m.
- → Wyświetlona zostanie liczba automatycznych sekcji szerokości.
- Wprowadzić liczbę sekcji szerokości z ręcznym włączaniem.
- Skonfigurować szerokość automatycznych sekcji szerokości, patrz poniżej..

 Dla każdej sekcji szerokości wyświetlana jest pewna szerokość, którą można zmienić.

- Automatyczne czyszczenie dysz (w trakcie czyszczenia dysz wodą płuczącą czyszczony jest cały korpus dysz AmaSelect).
	- ο Aktywna
	- ο Nieaktywna

Patrz korpus dysz standardowych na stronie 23.

Podać/skontrolować szerokość poszczególnych sekcji szerokości, zaczynając od lewej.

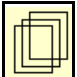

Dalsze sekcje szerokości.

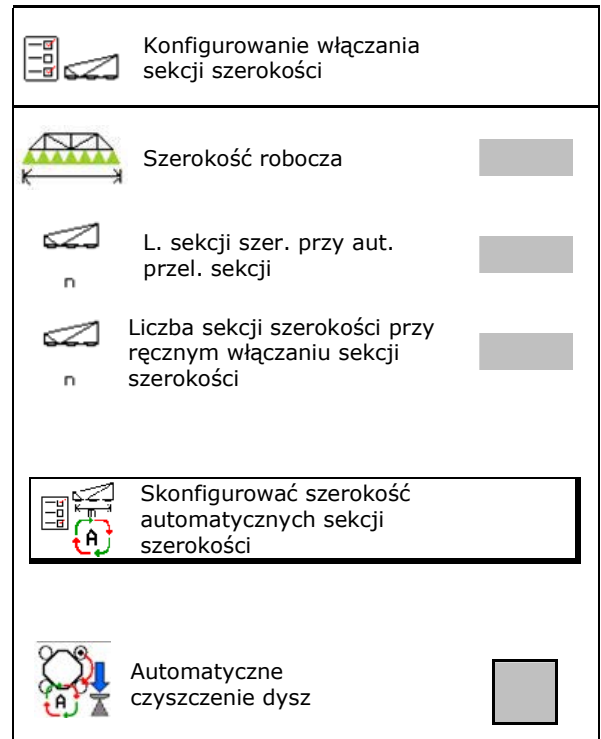

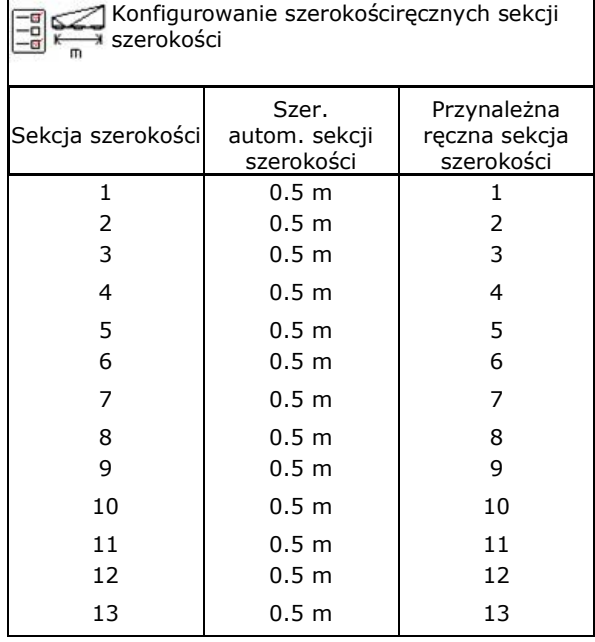

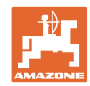

# **Konfigurowanie korpusu dysz standardowych**

Wyświetlone zostaną poszczególne dysze z wprowadzonymi parametrami.

Strzałka wskazuje kierunek jazdy.

- 1. Zaznaczyć dysze.
- 2. Potwierdzić wprowadzone dane.

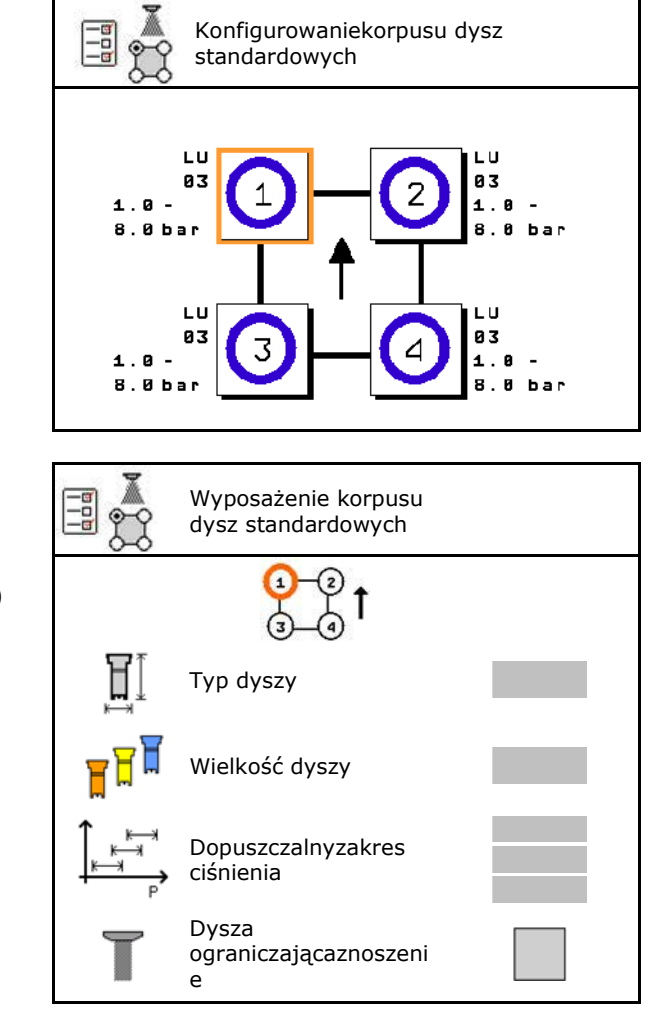

- 3. Wprowadzić dane dyszy.
- Typ dyszy
- Wielkość dyszy (z oznakowaniem kolorem)
- Dopuszczalny zakres ciśnienia
- Dysza ograniczająca znoszenie
	- ο Tak
	- ο Nie

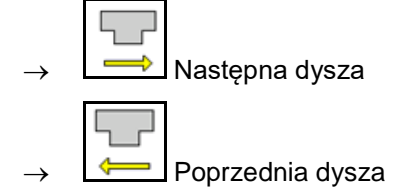

# **Konfigurowanie korpusu dysz dodatkowych**

Wyświetlone zostaną korpusy dysz dodatkowych z wprowadzonymi parametrami.

Strzałka wskazuje kierunek jazdy.

- 1. Zaznaczyć dysze.
- 2. Potwierdzić wprowadzone dane.

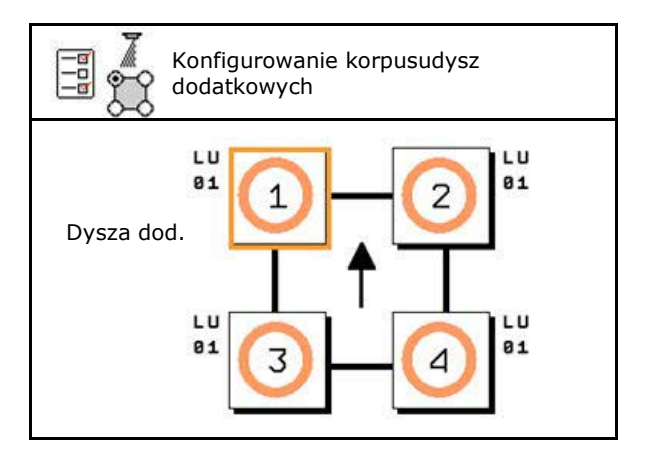

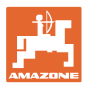

## **Automatyczny włącznik pojedynczych dysz**

- 3. Wprowadzić dane dyszy.
- Typ dyszy
- Wielkość dyszy
- Rozpylacze krawędziowe
	- ο Brak
	- ο Dysza dodatkowa
	- ο Dysza graniczna

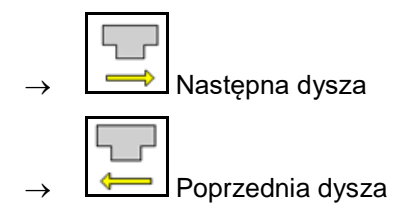

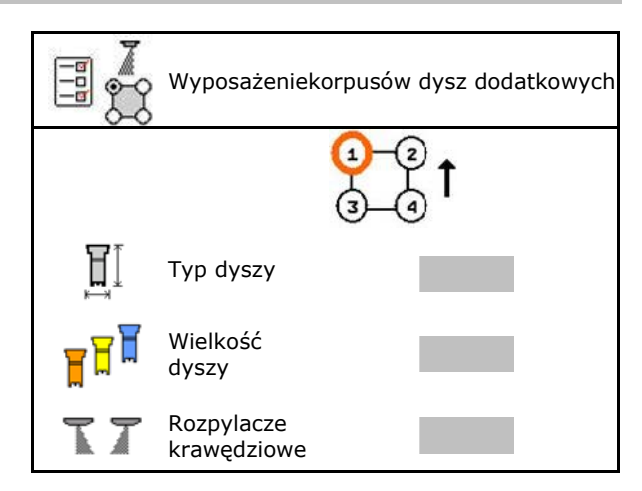

# **Konfiguracja ręcznego wyboru dysz**

Wybrać wymagane dysze lub kombinacje dysz:

1. Zaznaczyć dysze lub kombinacje dysz

Można wybrać maksymalnie 7 dysz i kombinacji dysz.

- 2. Wybrać dyszę lub kombinację dysz.
	- ο wybrane
	- ο niewybrane

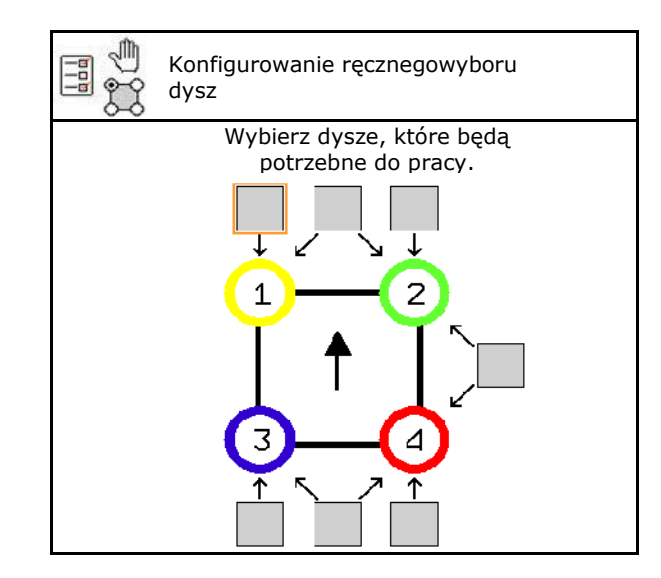

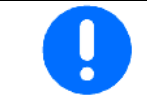

W przypadku wyboru dysz 2 i 3 nie można przełączać między 2 a 3 bez krótkotrwałego otwierania innych dysz.

Przy korzystaniu z rozszerzenia do odstępu dysz 25 cm:

• Skonfigurować ręczny wybór dysz.

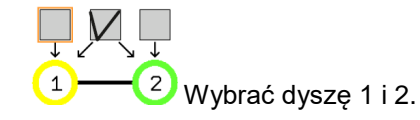

# **Konfiguracja automatycznego wyboru dysz**

Dysze lub kombinacje dysz, między którymi ma następować automatyczne przełączanie:

1. Zaznaczyć dysze lub kombinacje dysz.

Można wybrać maksymalnie 2 dysze i 1 kombinację dysz.

- 2. Wybrać dyszę lub kombinację dysz.
	- ο wybrane
	- ο niewybrane

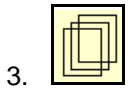

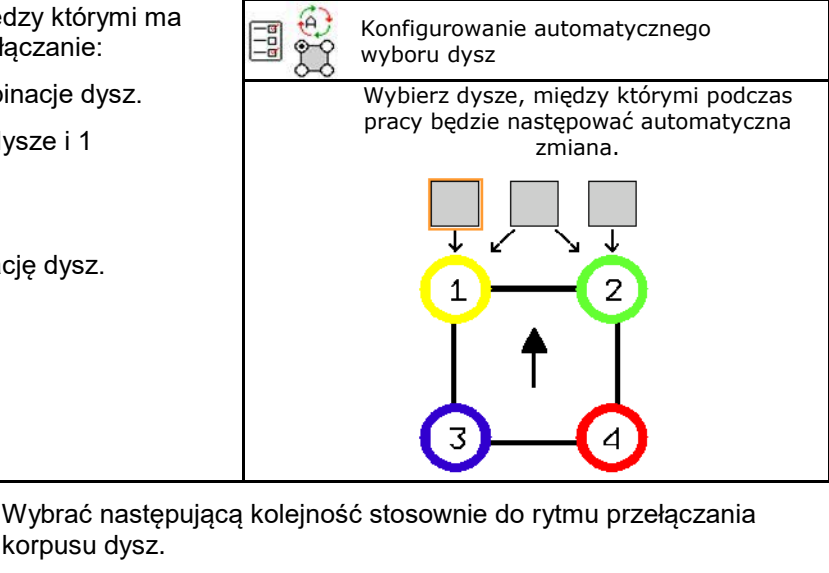

1. mała dysza na 1

korpusu dysz.

- 2. duża dysza na 2
- 3. mała i duża dysza
- 4. Wprowadzić minimalne i maksymalne ciśnienie oprysku, przy którym następowało będzie przełączenie na inną dyszę lub kombinację dysz.
	- 4.1 Zaznaczyć ciśnienie i dyszę.
	- 4.2 Potwierdzić zaznaczenie.
	- 4.3 Wprowadzić minimalne i maksymalne ciśnienie oprysku.

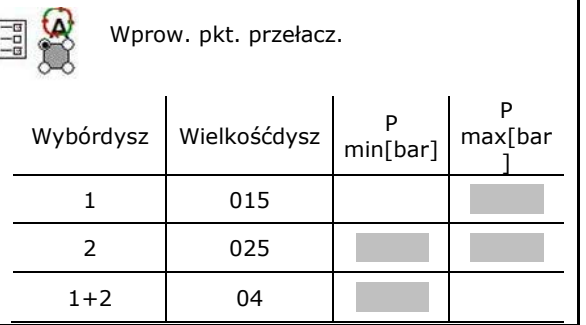

# **Przykład zastosowania przy tworzeniu wyboru dysz (praca z kartami zastosowań)**

- prędkość jazdy: 10 km/h
- ID dysz do ciśnienia 2–8 barów

Przy wyborze dysz należy pamiętać, aby dawki oprysku poszczególnych dysz przecinały się w dostatecznym stopniu, tak aby wszystkie dawki zostały prawidłowo wypryskane.

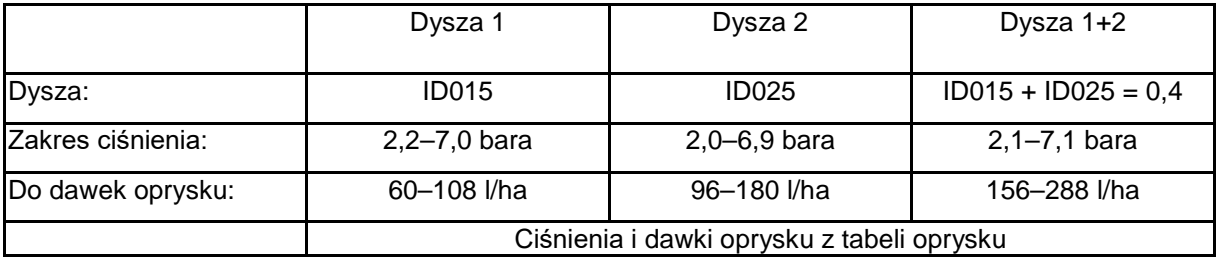

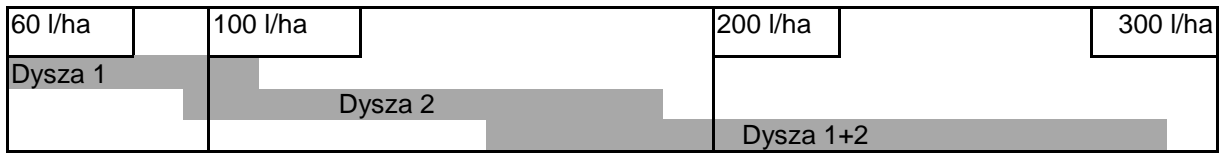

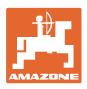

## **Automatyczny włącznik pojedynczych dysz**

- Wprowadzić ustalone dane.
- --- wprowadzanie danych nie jest konieczne.

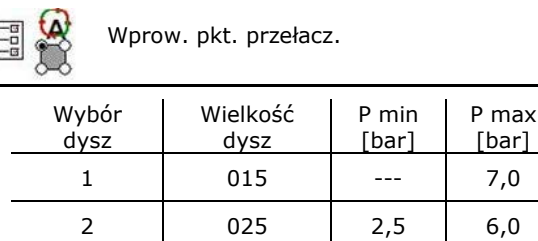

1+2 04 2,4 ---

# **Tabela oprysku do wyboru dysz i zakresu ciśnienia**

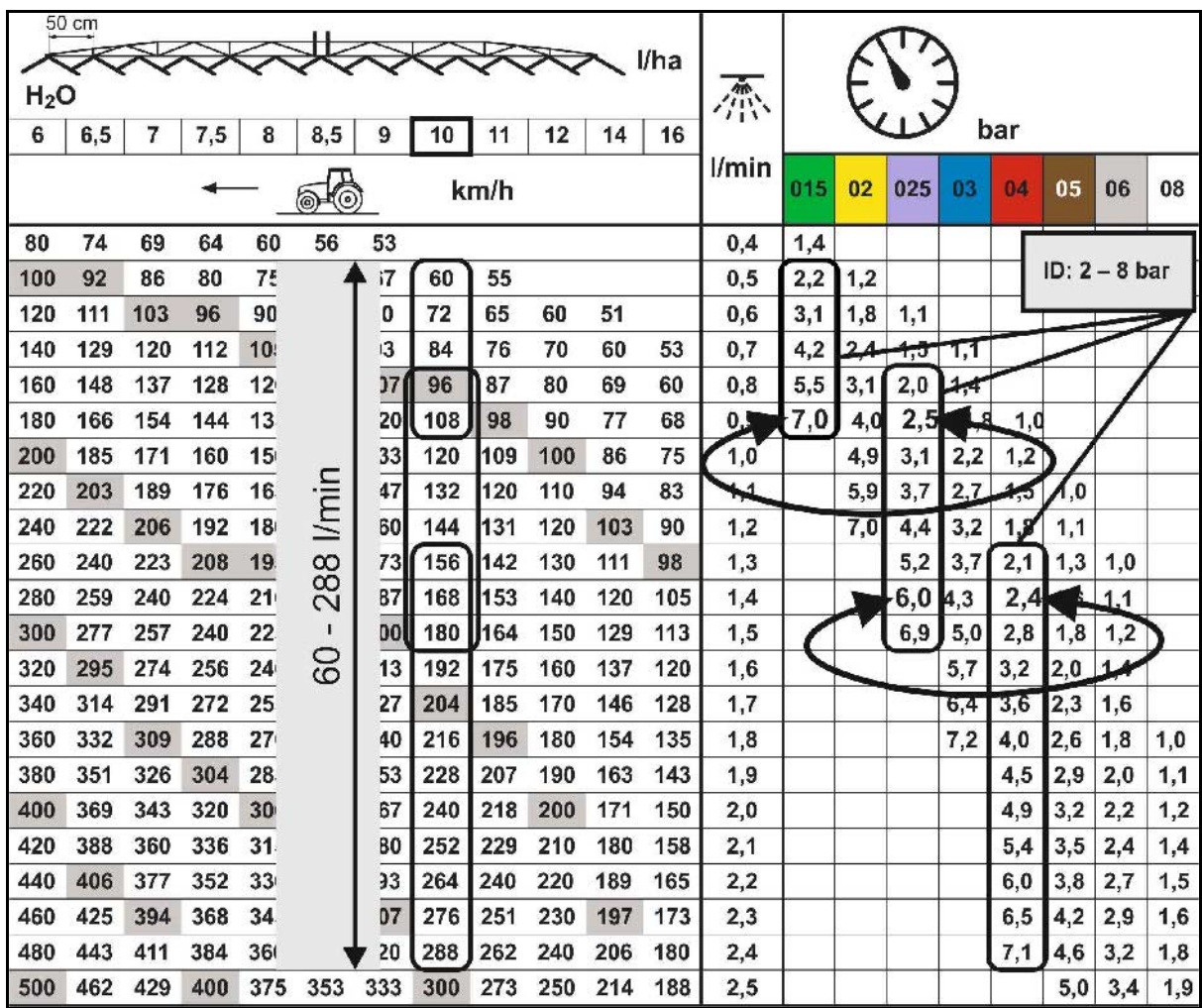

# **Konfiguracja obróbki skraju**

- Wprowadzanie zmniejszanej od zewnątrz szerokości roboczej podczas włączania dysz krawędziowych.
- Wprowadzanie szerokości z zewnątrz, która włączana będzie dla oprysku ograniczającego znoszenie.
- → Jedna dysza korpusu dysz standardowych musi być oznakowana jako ograniczająca znoszenie.

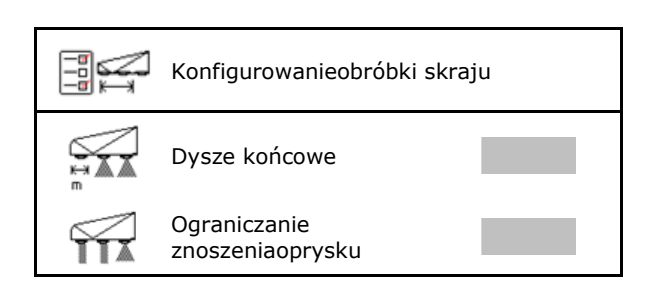

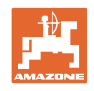

# **11.5 Czyszczenie korpusu dysz AmaSelect**

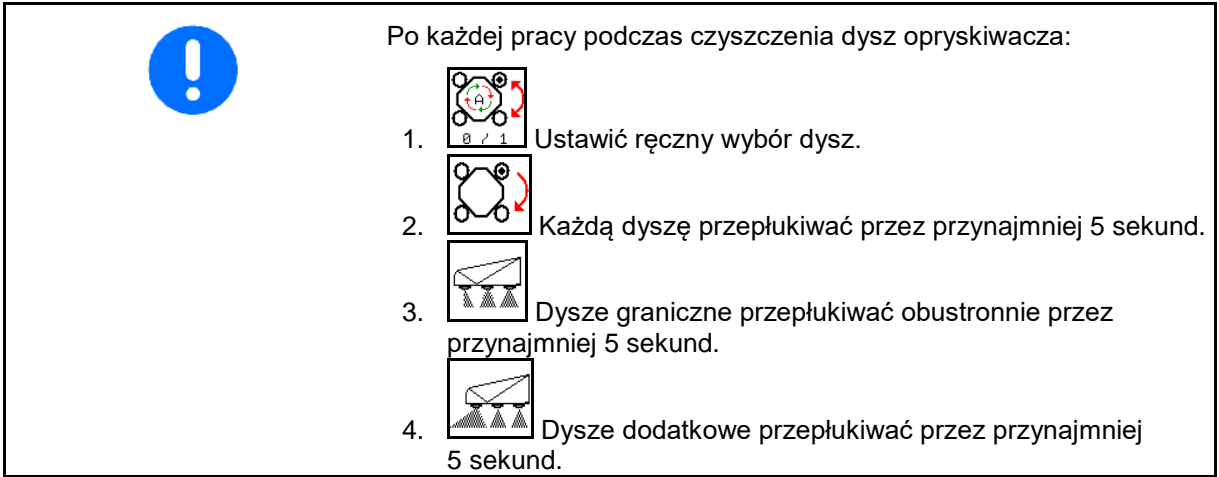

# **11.6 Serwisowanie korpusu dysz**

Serwisowanie korpusu dysz jest niezbędne, aby Serwisowanie korpusu dysz jest niezbędne, aby<br>jak najdłużej utrzymywać szczelność układu.

F1280

Wymagana konserwacja korpusów dyszy. Skontaktuj się z dostawcą.

Potwierdź ten komunikat

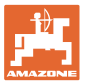

# **12 Wielofunkcyjne uchwyty AUX-N**

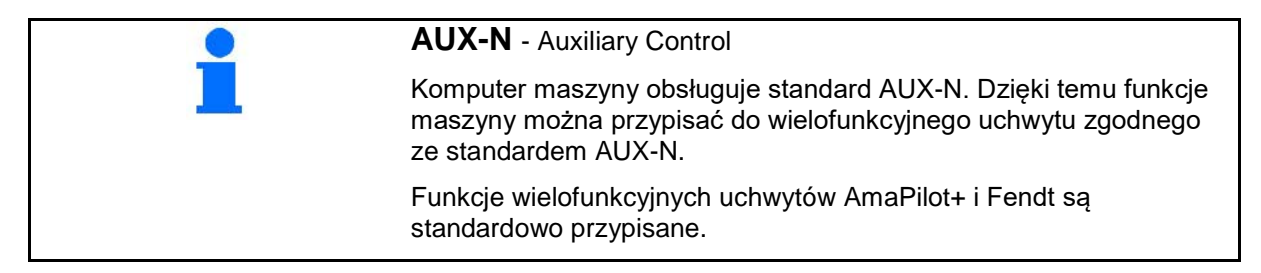

# **Funkcje przypisane na wielofunkcyjnym uchwycie Fendt**

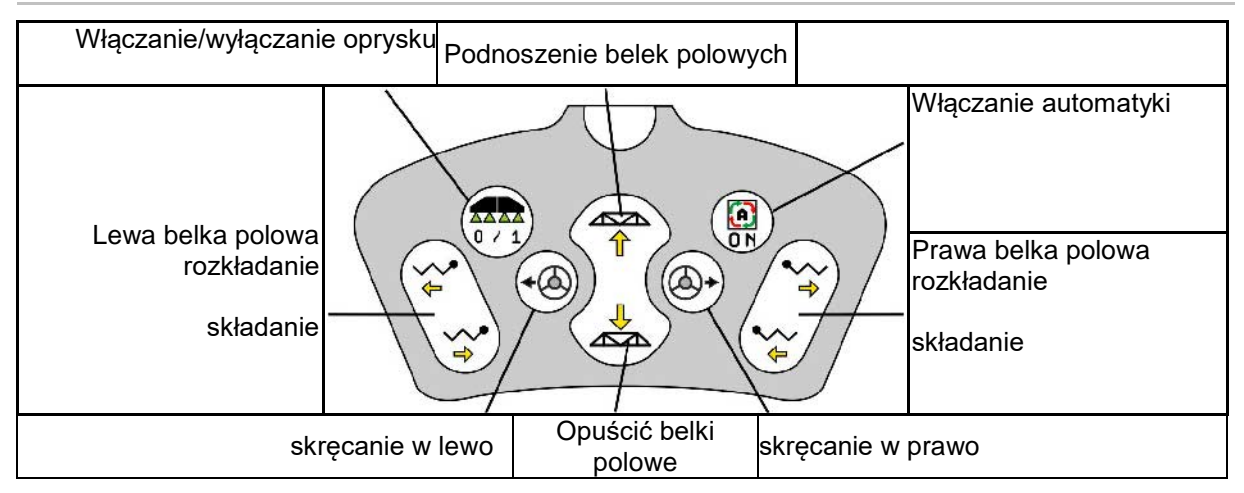

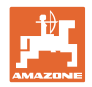

# **13 Wielofunkcyjny uchwyt AmaPilot/AmaPilot+**

Uchwyt AmaPilot i AmaPilot+ pozwala na wykonywanie wszystkich funkcji maszyny.

- AmaPilot z funkcjami przypisanymi na stałe do przycisków
- AmaPilot+ jest elementem obsługowym AUX-N z możliwością przypisania dowolnych funkcji do przycisków (funkcje przypisane domyślnie są takie same jak w AmaPilot)

36 funkcji można włączyć jednym ruchem palca. Ponadto można się przełączyć na dwa dalsze poziomy.

Folię ze standardową konfiguracją funkcji przycisków można przykleić w kabinie. Na konfigurację standardową można przykleić dowolnie ustawioną konfigurację przycisków.

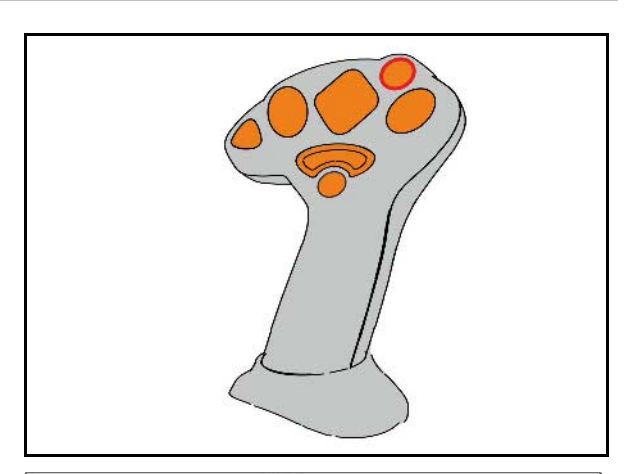

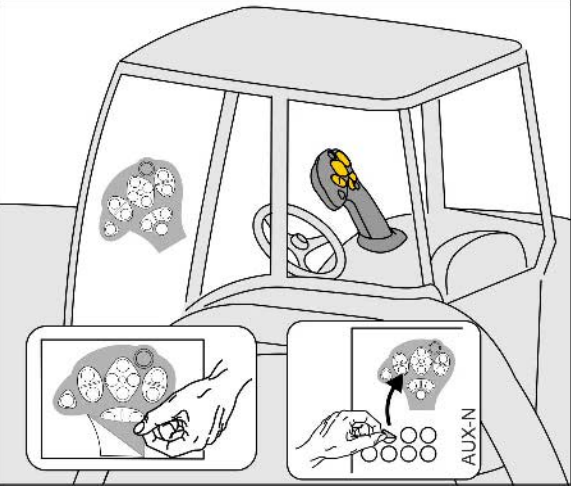

- Poziom standardowy
- Poziom 2 z przytrzymywanym spustem po tylnej stronie

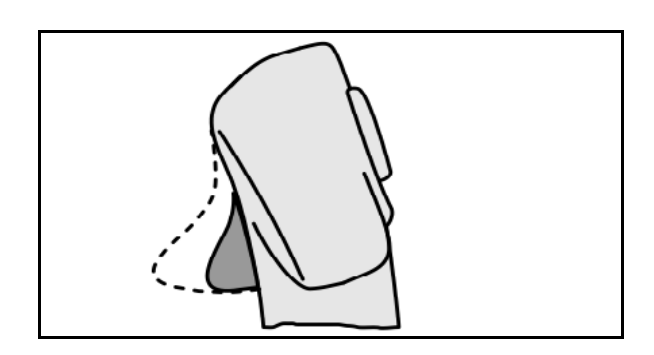

• Poziom 3 po naciśnięciu podświetlanego przycisku

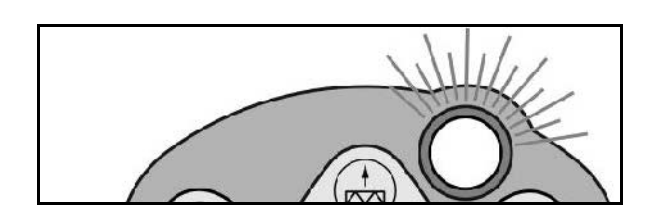

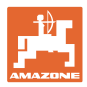

# **Przyciski AmaPilota**

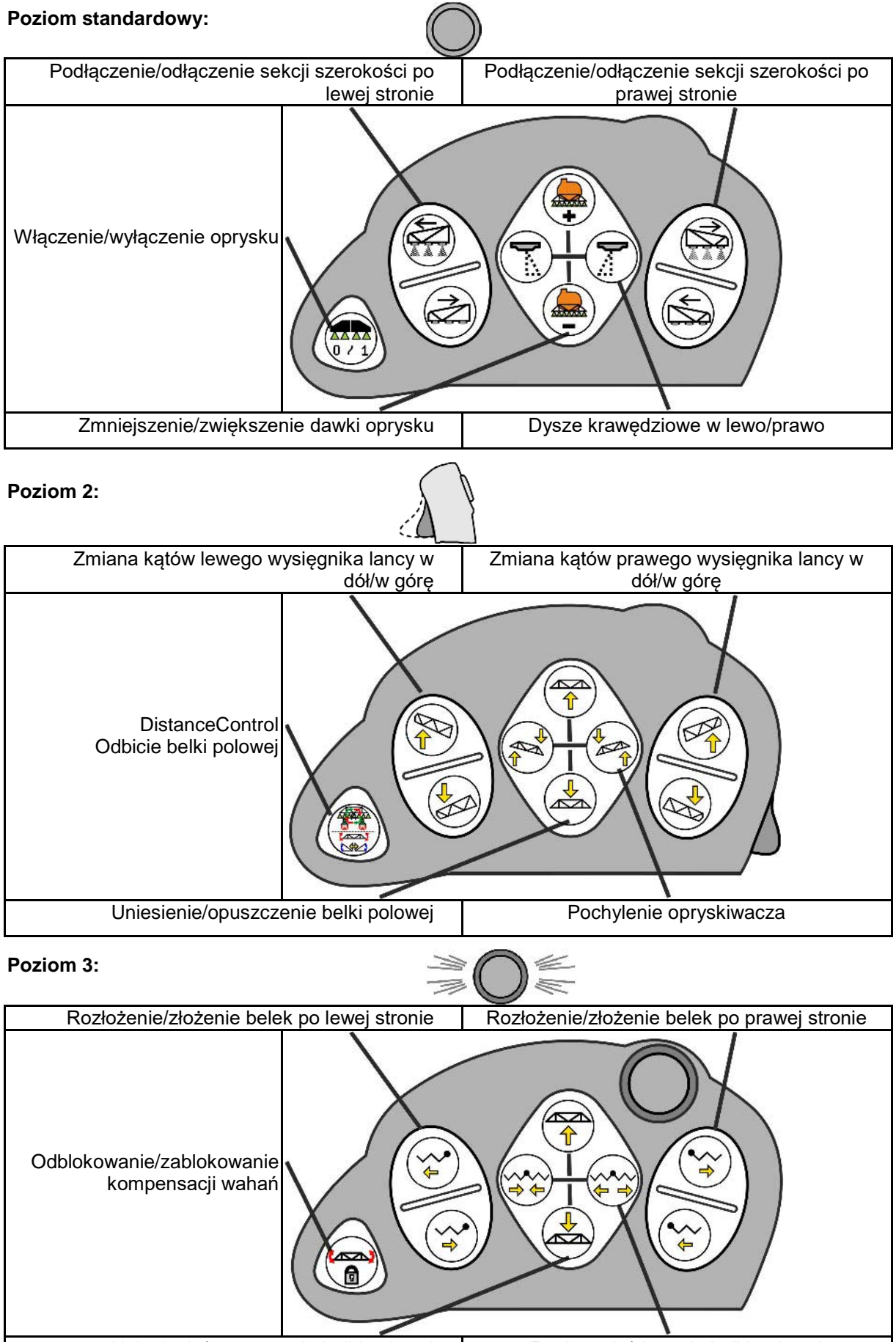

Uniesienie/opuszczenie belki polowej | Rozłożenie/złożenie belki polowej

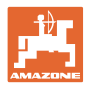

# **Funkcje na wszystkich poziomach:**

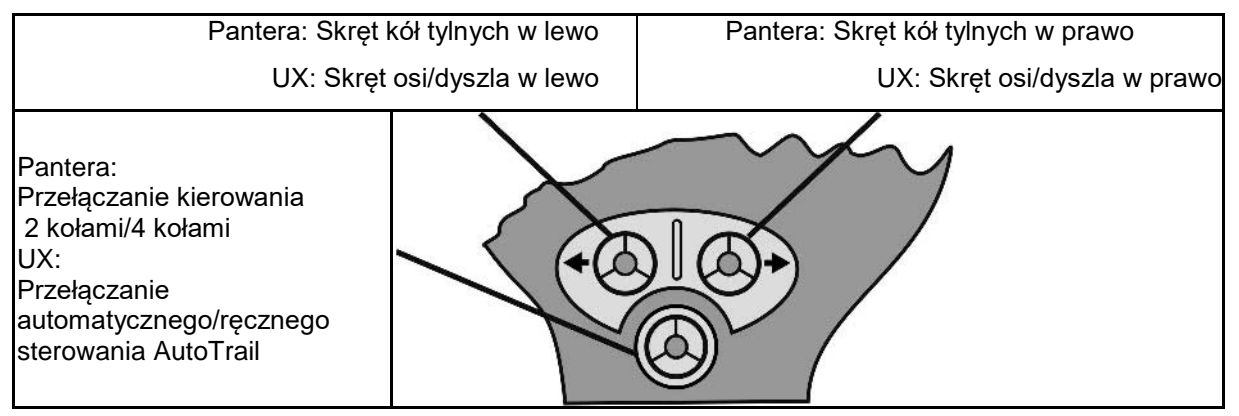

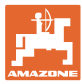

# **14 Skrzynka przełączników sekcji szerokości** AMACLICK

# **14.1 Funkcja**

Skrzynka przełączników **AMACLICK** w kombinacji z

- terminalem obsługowym,
- terminalem obsługowym i wielofunkcyjnym uchwytem

wykorzystywana jest do obsługi opryskiwaczy polowych AMAZONE.

# Za pomocą AMACLICK<sup>+</sup>

- można włączyć lub wyłączyć dowolną sekcję szerokości.
- można włączyć lub wyłączyć oprysk.

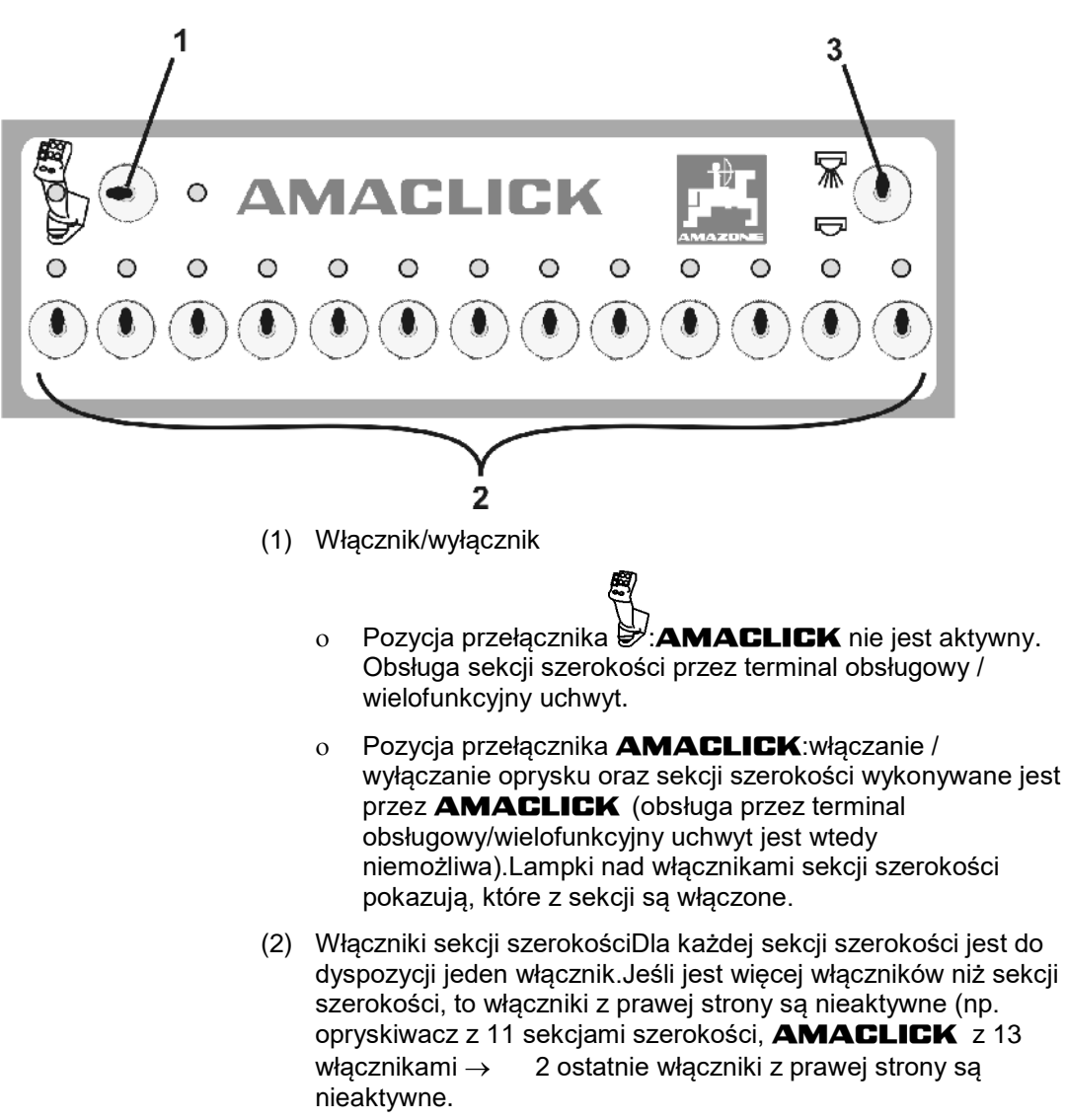

(3) Przełącznik włączania / wyłączania oprysku .Ciecz robocza będzie podawana przez wszystkie włączone sekcje szerokości / ciecz robocza nie będzie podawana.

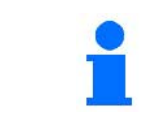

W celu oznaczenia nieaktywnych włączników sekcji szerokości można zdjąć osłonki z tworzywa sztucznego.

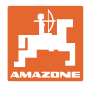

# **14.2 Montaż**

AMACLICK przykręcić nad wycięciem konsoli wielofunkcyjnego uchwytu lub zamontować w innym, wygodnym miejscu w kabinie ciągnika.

# **Montaż na innym terminalu**

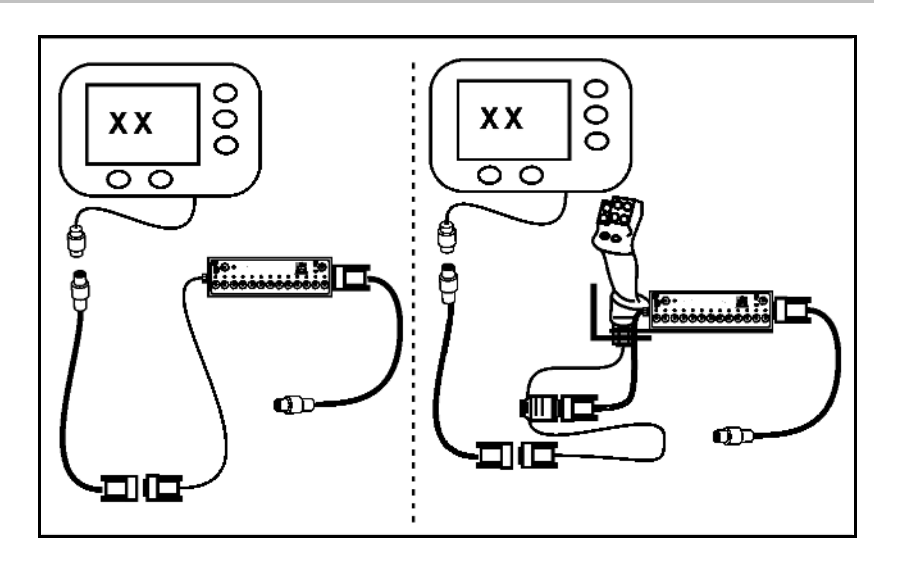

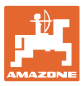

# **15 Usterka**

# **15.1 Wskazanie na terminalu obsługowym**

Komunikat wyświetlany jest w formie:

- wskazówki
- **ostrzeżenia**
- alarmu

Wyświetla się:

- numer usterki
- komunikat tekstowy
- ewentualnie symbol danego menu

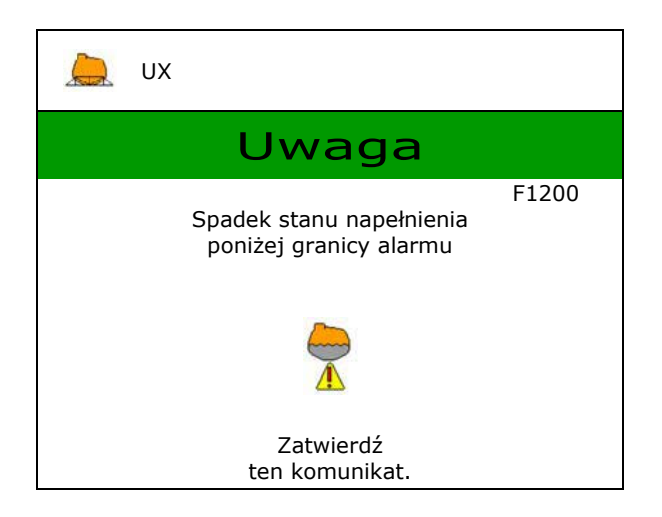

# **15.2 Tabela usterek**

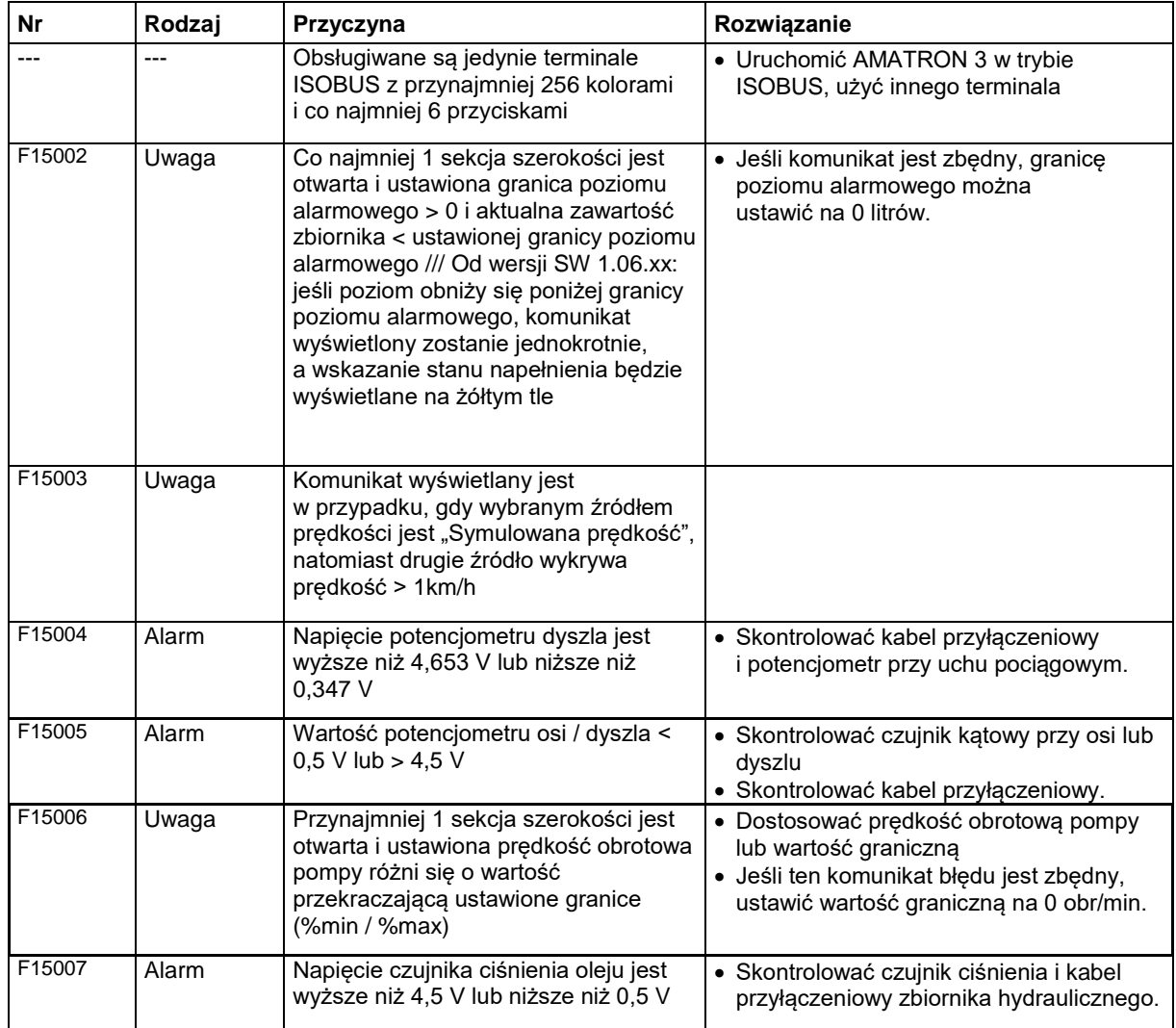

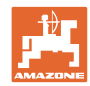

# **Usterka**

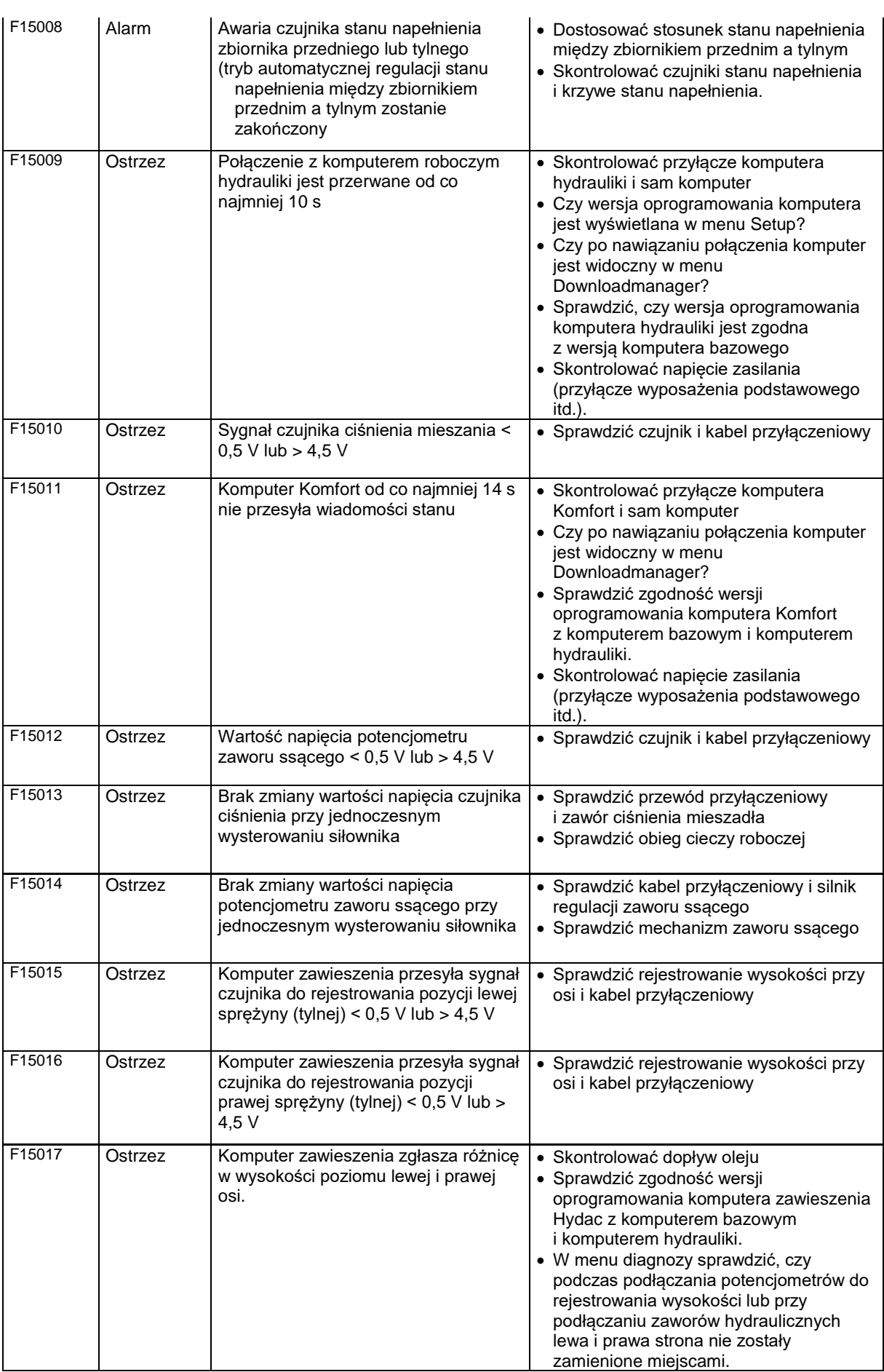
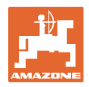

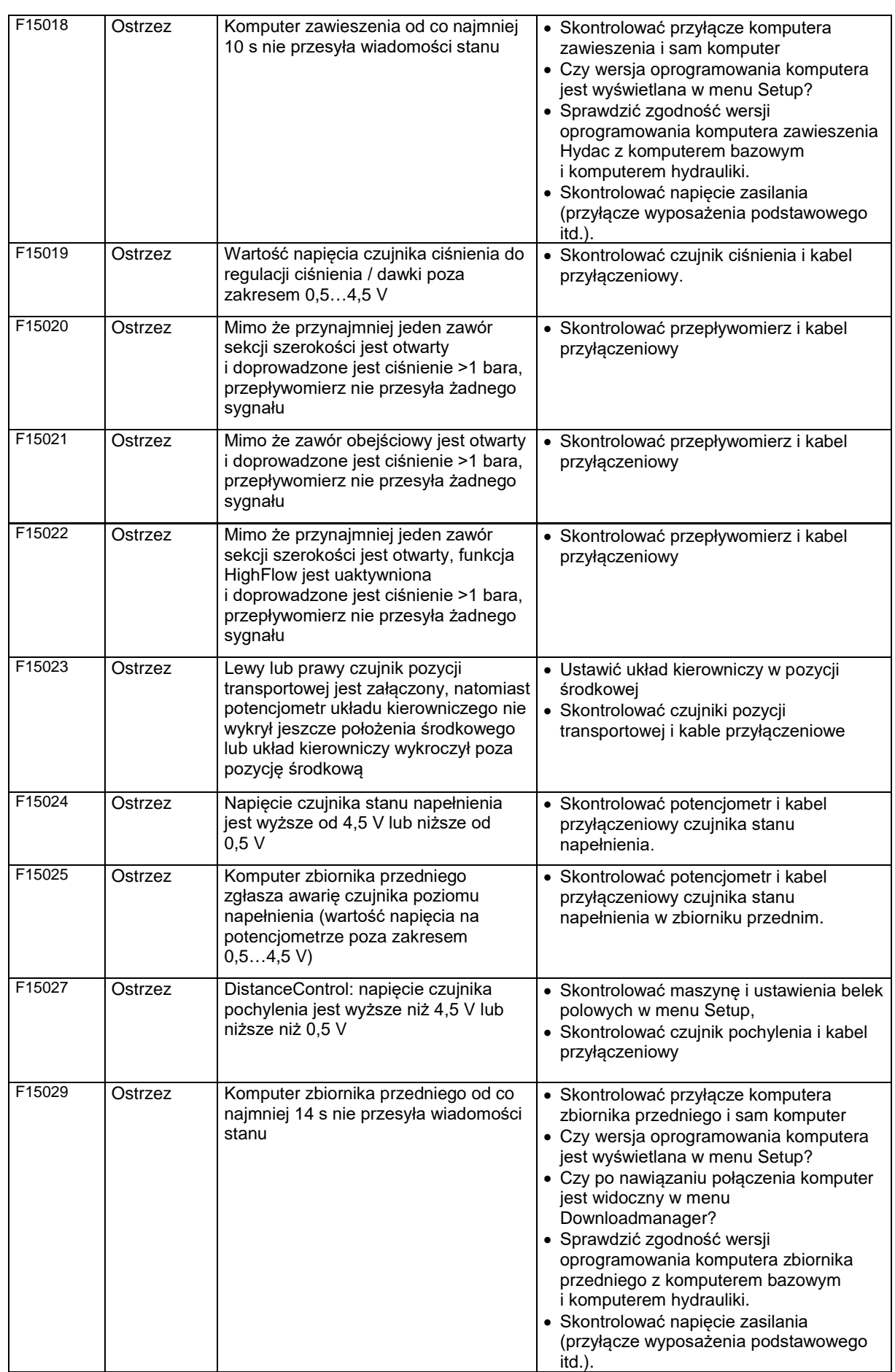

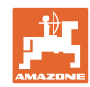

### **Usterka**

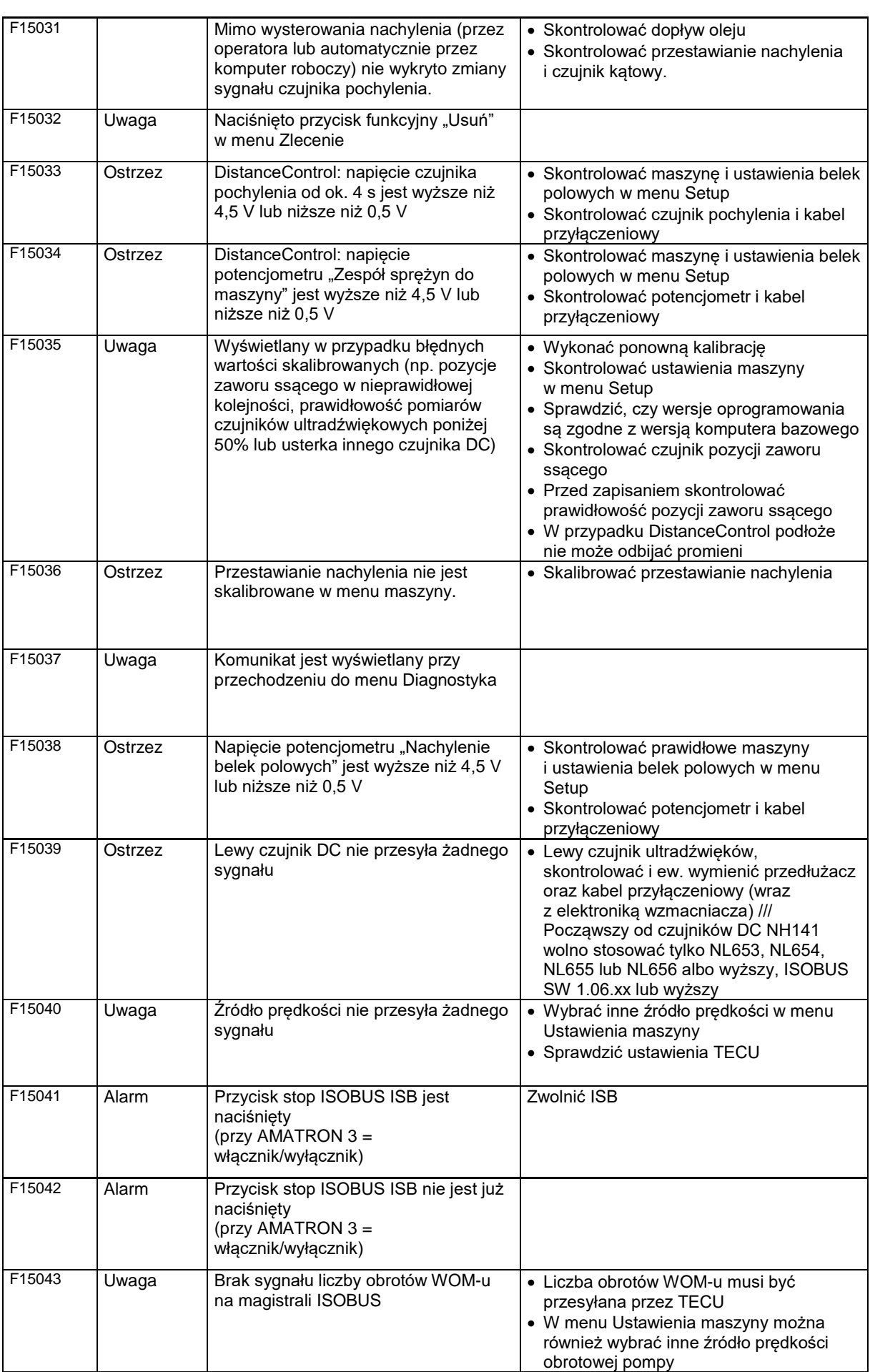

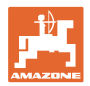

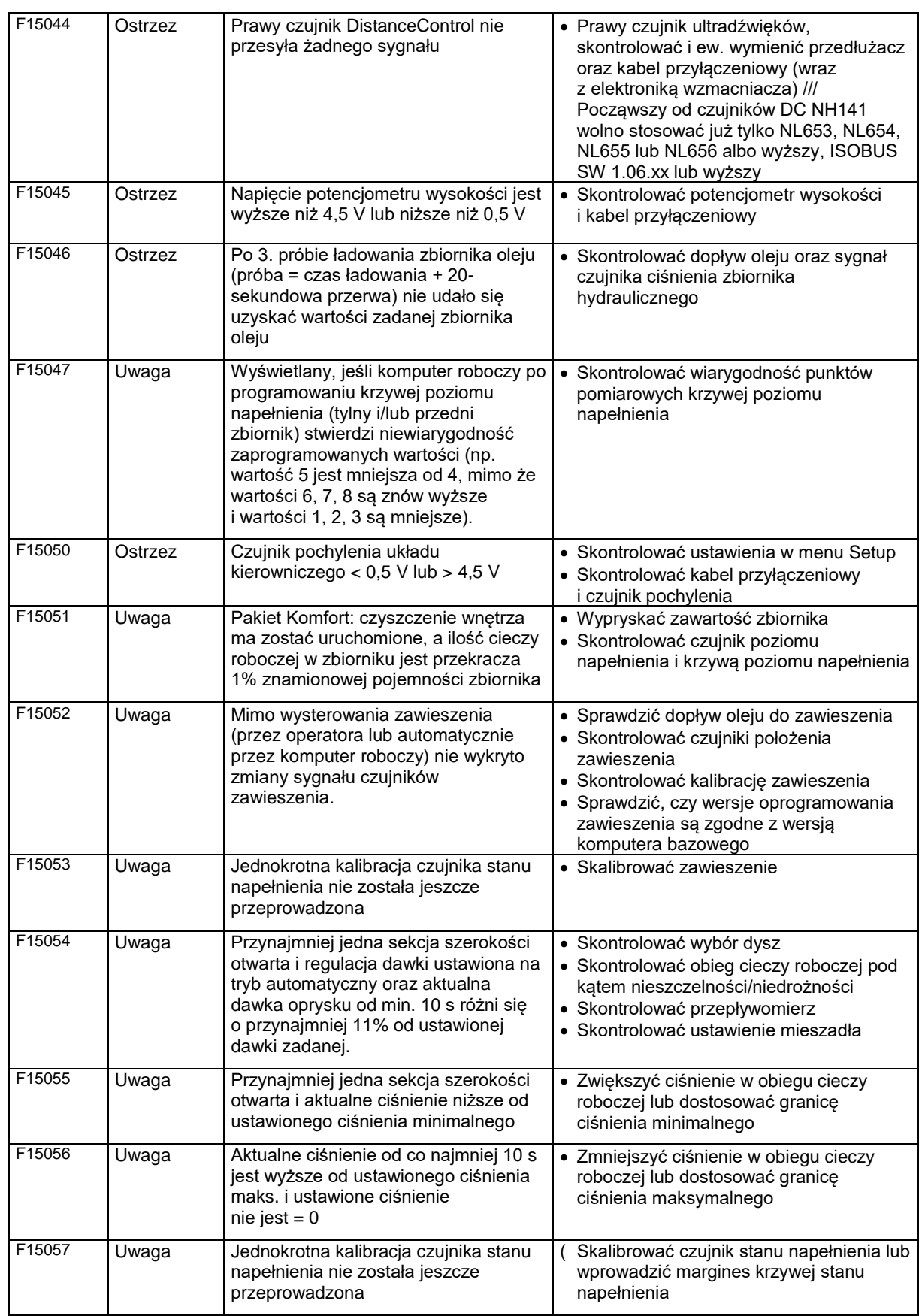

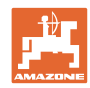

### **Usterka**

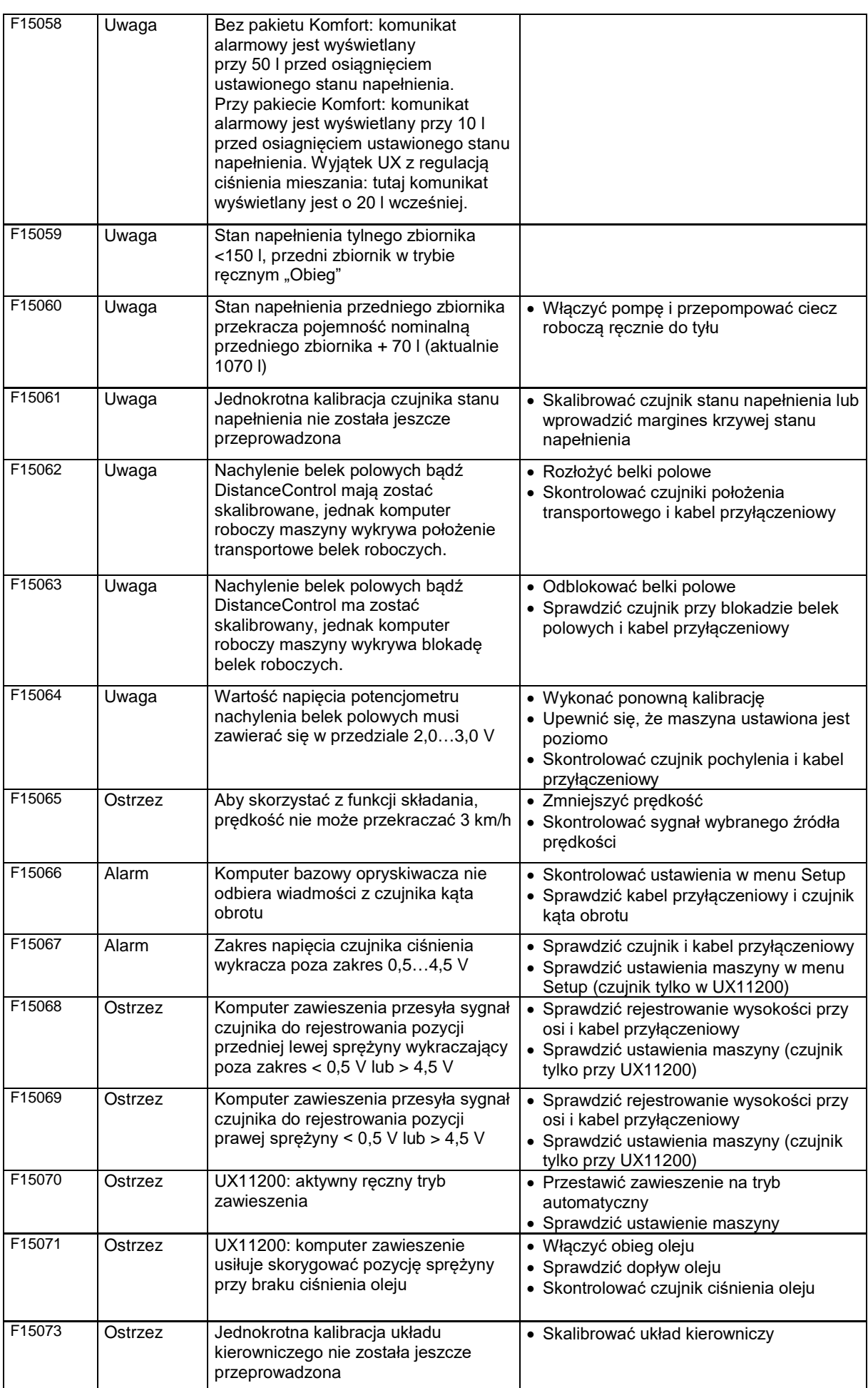

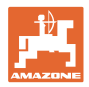

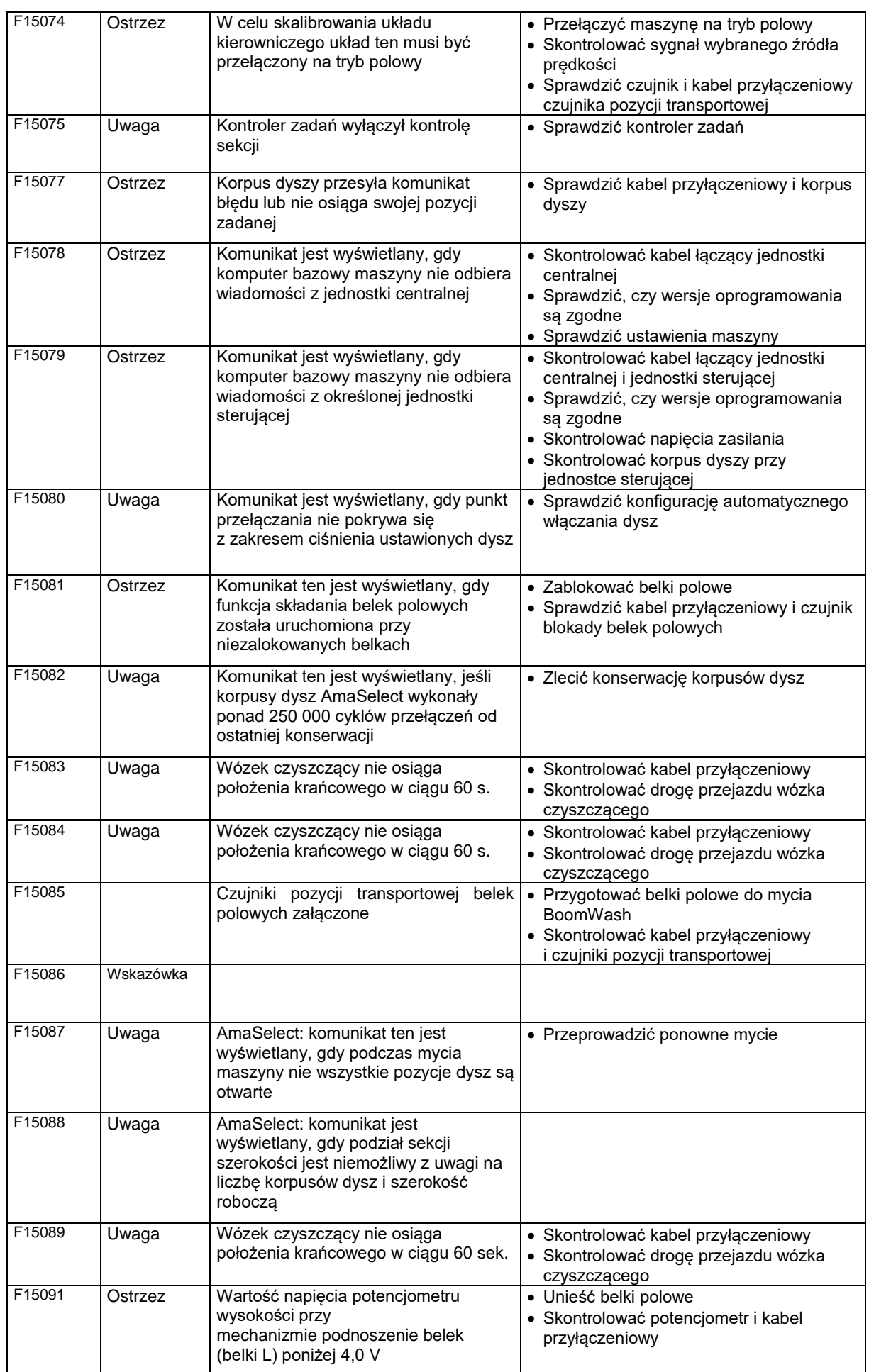

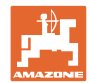

### **Usterka**

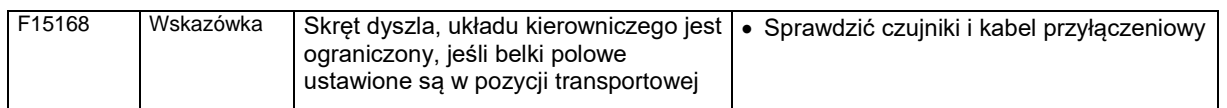

# **15.3 Awaria funkcji bez komunikatu alarmowego na terminalu**

W przypadku wystąpienia awarii funkcji, które nie są wyświetlane na terminalu obsługowym, skontrolować bezpiecznik prądu obciążeniowego w ciągniku.

## **15.4 Awaria sygnału prędkości z magistrali ISO**

Źródłem sygnału prędkości może być prędkość symulowana, wprowadzona w menu Dane maszyny.

Pozwala ona na kontynuowanie pracy maszyny bez sygnału prędkości.

W tym celu:

- 1. Wprowadzić symulowaną prędkość jazdy.
- 2. Podczas pracy dokładnie utrzymywać wprowadzoną, symulowaną prędkość jazdy.

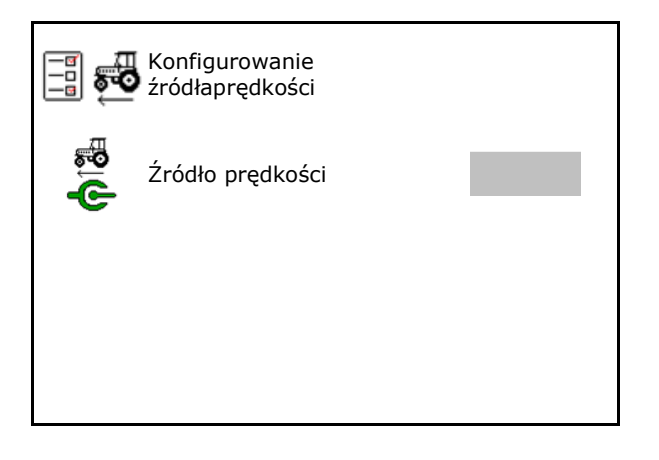

### **15.5 Usterki hydraulicznego napędu pompy**

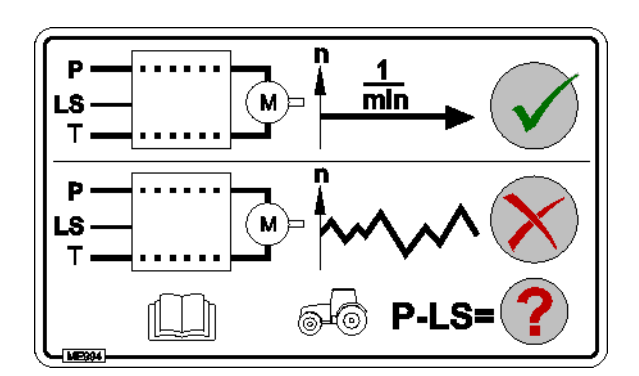

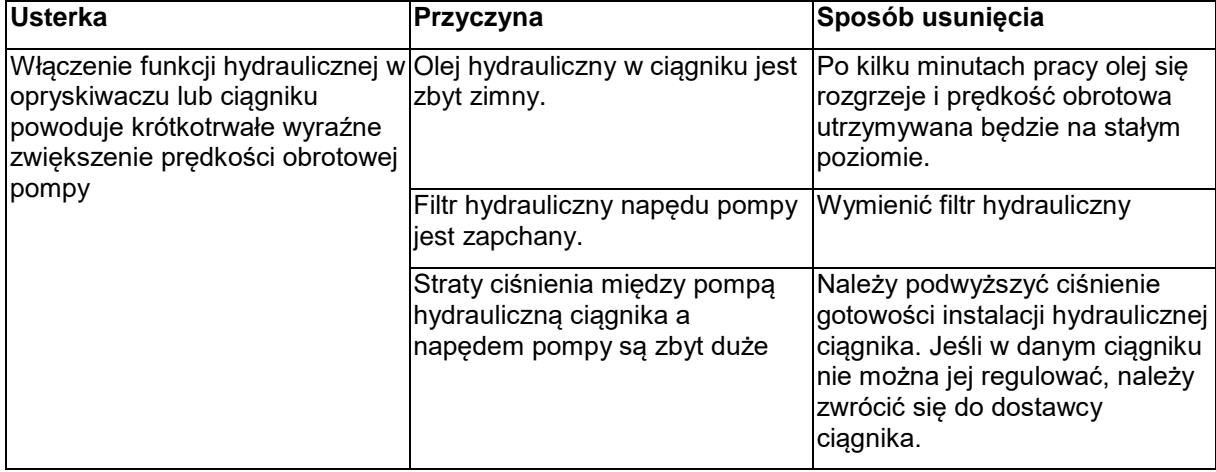

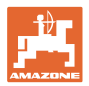

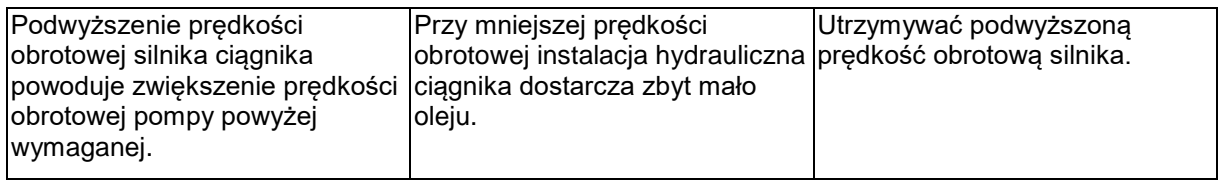

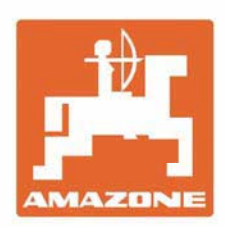

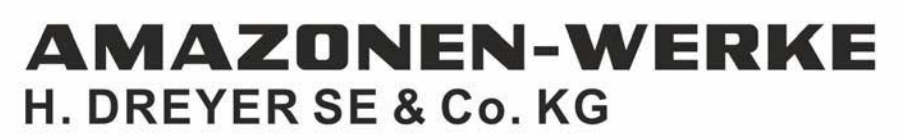

Postfach 51 D-49202 Hasbergen-Gaste Germany

Tel.:+ 49 (0) 5405 501-0 e-mail:amazone@amazone.de http://www.amazone.de